Пайдаланушы нұсқаулығы

© Copyright 2015 Hewlett-Packard Development Company, L.P.

AMD белгісі – Advanced Micro Devices, Inc. корпорациясының сауда белгісі. Bluetooth өз меншік иесінің сауда белгісі болып табылады және оны Hewlett-Packard компаниясы лицензия бойынша пайдаланады. Intel, Celeron, Centrino және Pentium – Intel корпорациясының АҚШ-тағы және басқа елдердегі сауда белгілері. Microsoft және Windows — Microsoft компаниялары тобының АҚШ-тағы тіркелген сауда белгілері.

Осы құжатта берілген ақпарат ескертусіз өзгертіледі. HP өнімдері мен қызметтеріне кепілдік тек осындай өнімдермен және қызметтермен бірге келетін тікелей кепілдік мәлімдемелерінде беріледі. Осы құжаттағы ешқандай мәліметтер қосымша кепілдік деп түсінілмеуі тиіс. HP компаниясы осы құжаттағы техникалық немесе редакторлық қателерге, не болмаса қалып кеткен мәліметтер үшін жауапты емес.

Бірінші басылым: сәуір, 2015 ж.

Құжат бөлігінің нөмірі 808226-DF1

#### **Өнім ескертуі**

Бұл нұсқаулықта көптеген модельдерге ортақ мүмкіндіктері сипатталған. Кейбір мүмкіндіктер компьютеріңізде болмауы мүмкін.

Барлық мүмкіндіктер барлық Windows нұсқаларында жұмыс істемеуі мүмкін. Windows жүйесінің мүмкіндіктерін толығымен пайдалану үшін, компьютердегі аппараттық құралды, драйверлерді және/ немесе бағдарламалық құралды жаңарту және/немесе бөлек сатып алу қажет болуы мүмкін. Толық ақпаратты <http://www.microsoft.com> бөлімінен

қараңыз.

Соңғы ашылған пайдаланушы нұсқаулығын ашу үшін, <http://www.hp.com/support> мекенжайы бойынша сілтемені ашып, еліңізді таңдаңыз. **Драйверлер мен Жүктеулер** тармағын таңдаңыз, одан кейін экрандағы нұсқауларды орындаңыз.

#### **Бағдарламалық құрал шарттары**

Осы дербес компьютерде алдын ала орнатылған кез келген бағдарламалық құрал өнімін орнату, көшіру, жүктеп алу немесе басқа жолмен пайдалану арқылы, HP Түпкі пайдаланушы лицензиялық келісіміне (EULA) бағынуға келісесіз. Егер сіз осы лицензиялық шарттармен келіспесеңіз, қолданылмаған өнім қаражатын қайтару ережелеріне сәйкес төленген қаражатты толық қайтарып алу үшін, пайдаланбаған өнімді (аппараттық және бағдарламалық құралды) 14 күн ішінде сатушыға қайтаруыңызға болады.

Қосымша ақпарат үшін немесе компьютердің толық құнын қайтаруға талап қалдыру үшін, сатушымен байланысуыңызды сұраймыз.

## **Қауіпсіздік туралы ескерту хабары**

**АБАЙ БОЛЫҢЫЗ!** Қызып кетумен байланысты зақымдарды немесе компьютердің қатты қызып кету жағдайын азайту үшін компьютерді тізеңізге қоймаңыз немесе компьютердің ауа желдеткішін бітемеңіз. Компьютерді тек қатты, тегіс беттің үстіне қойып пайдаланыңыз. Қасында тұрған қосымша принтер сияқты қатты беттің немесе жастық, кілем немесе мата сияқты жұмсақ беттің ауа ағынын бөгеуіне жол бермеңіз. Сонымен қатар, жұмыс кезінде айнымалы ток адаптерінің теріге немесе жастық, кілем немесе мата сияқты жұмсақ бетке тимеуін қадағалаңыз. Компьютер және айнымалы ток адаптері Ақпараттық технология жабдығы қауіпсіздігінің халықаралық стандарты (IEC 60950-1) арқылы белгіленетін пайдаланушыға рұқсат етілген бет температурасына сай келеді.

## **Процессордың конфигурациялық параметрлері (тек таңдаулы үлгілерде).**

**МАҢЫЗДЫ АҚПАРАТ:** Компьютердің таңдаулы үлгілері Intel® Pentium® N35xx/N37xx сериялы немесе Celeron® N28xx/N29xx/N30xx/N31xx сериялы процессормен және Windows® амалдық жүйесімен жабдықталады. **Жоғарыда сипатталған компьютерде msconfig.exe файлында процессордың конфигурациялық параметрлерін 4 немесе 2 процессордан 1 процессорға өзгертпеңіз.** Егер өзгертсеңіз, компьютер қайта қосылмайды. Түпнұсқалық параметрлерді қалпына келтіру үшін, зауыттық қалпына келтіруді жүзеге асыру қажет.

vi Процессордың конфигурациялық параметрлері (тек таңдаулы үлгілерде).

# **Мазмуны**

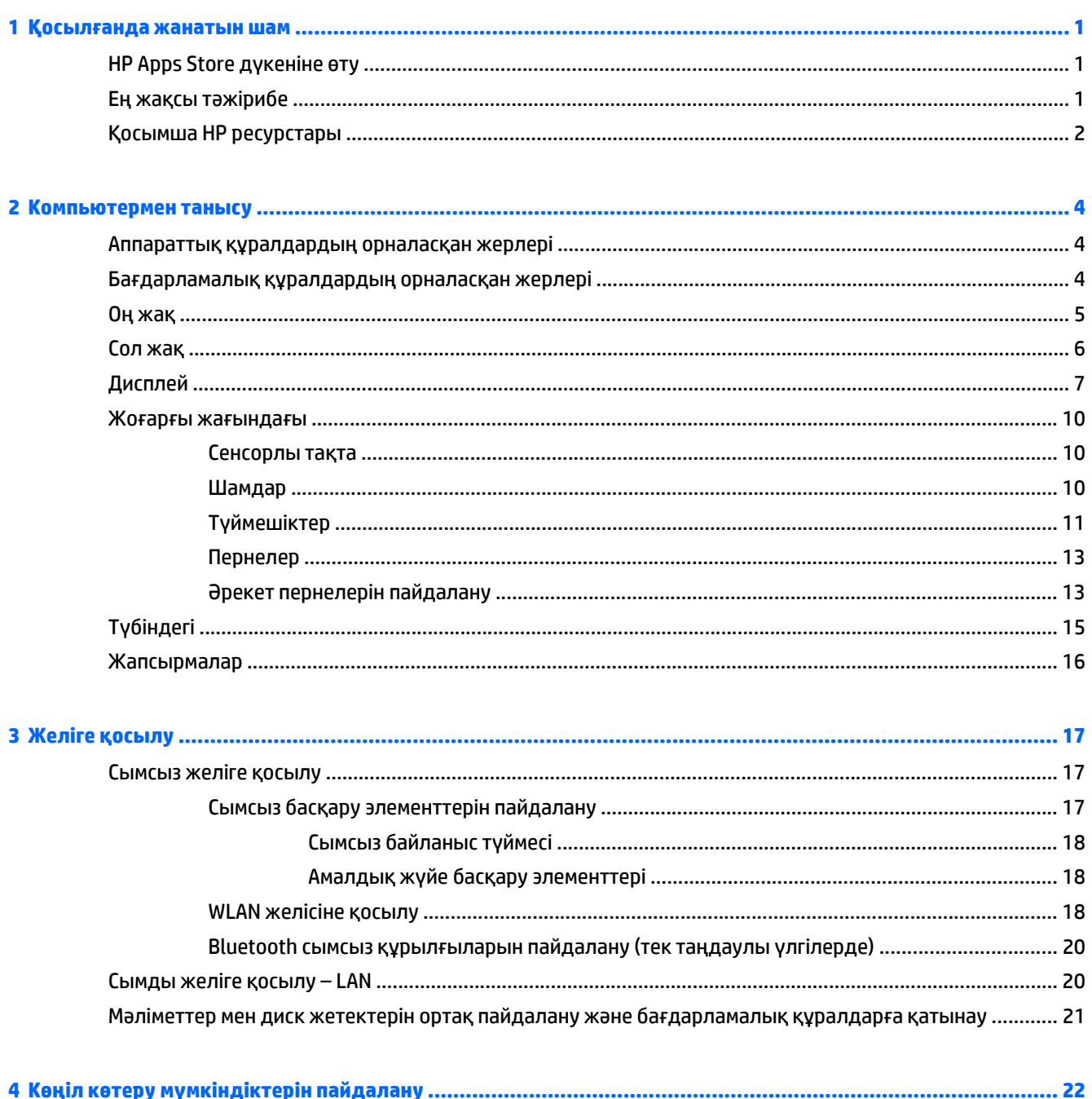

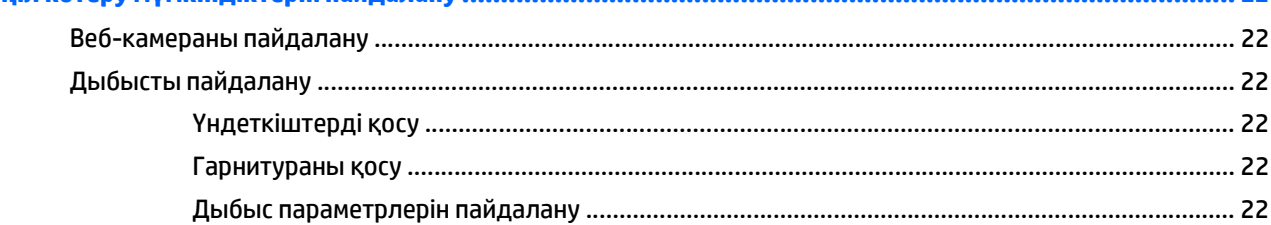

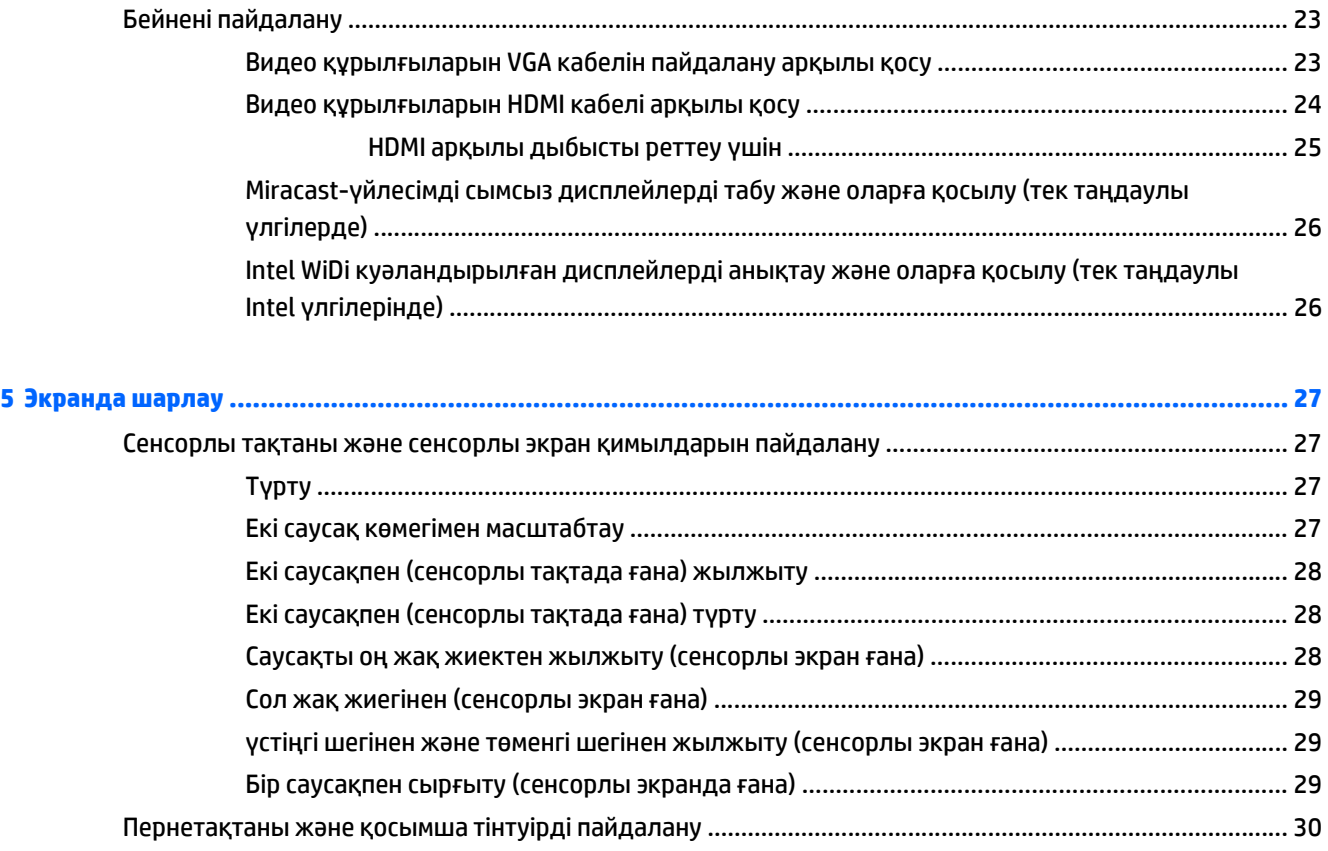

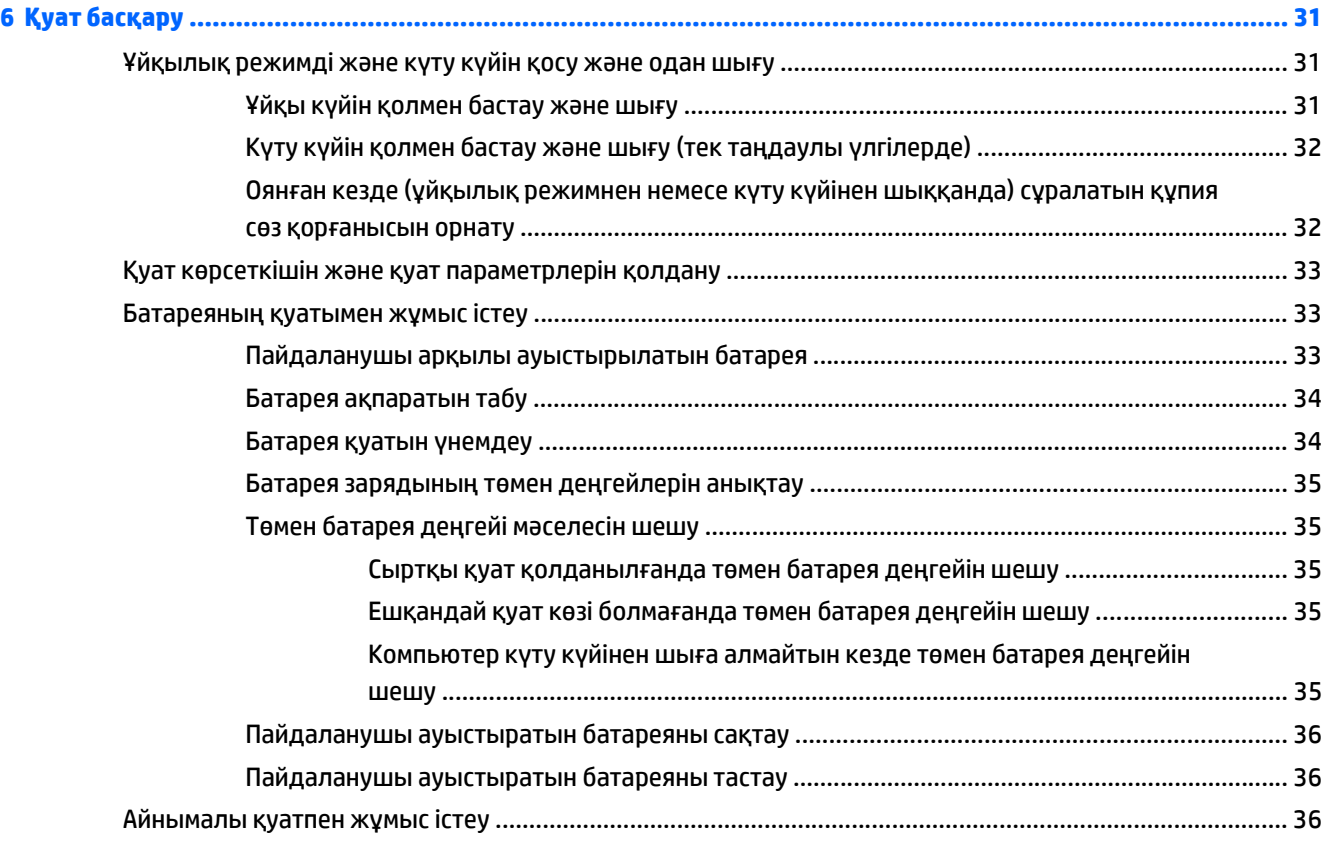

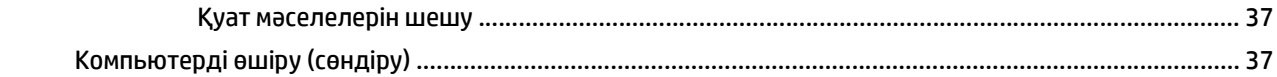

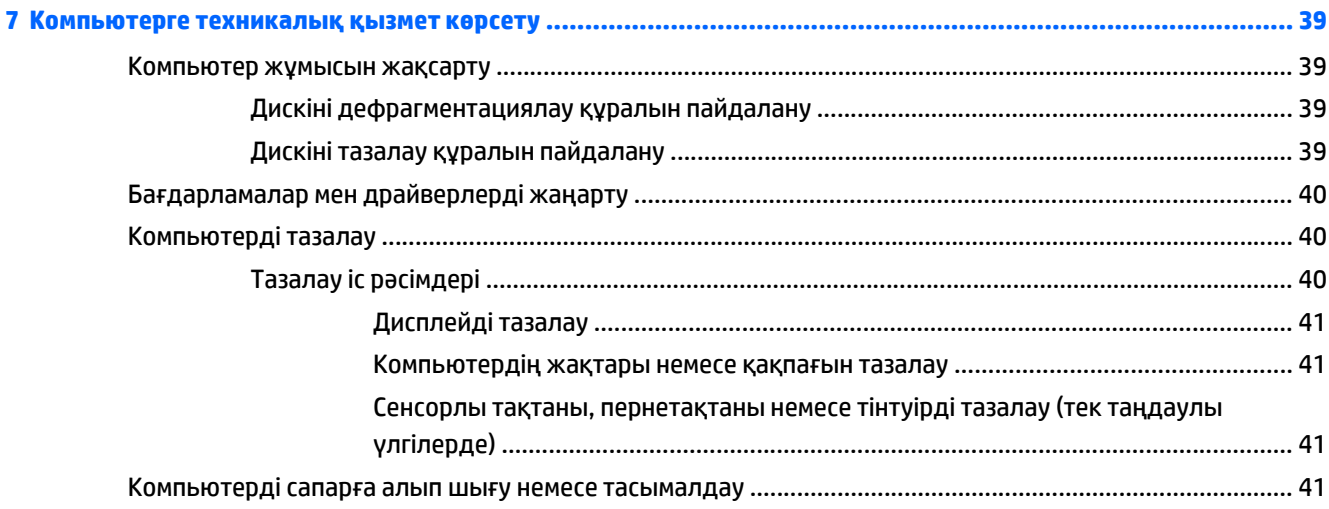

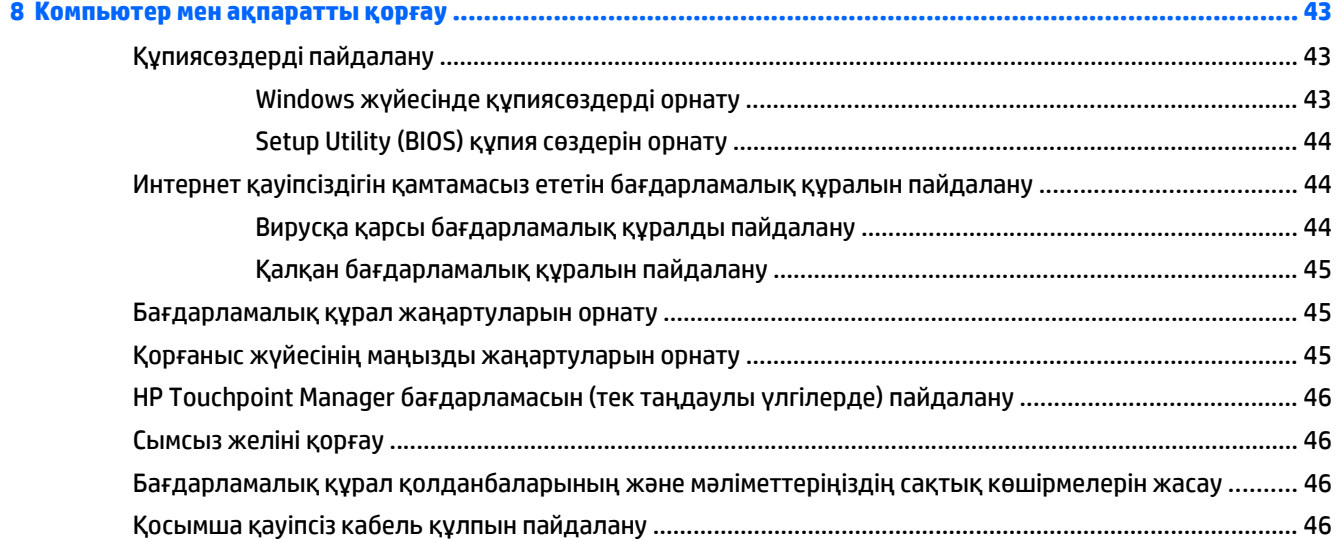

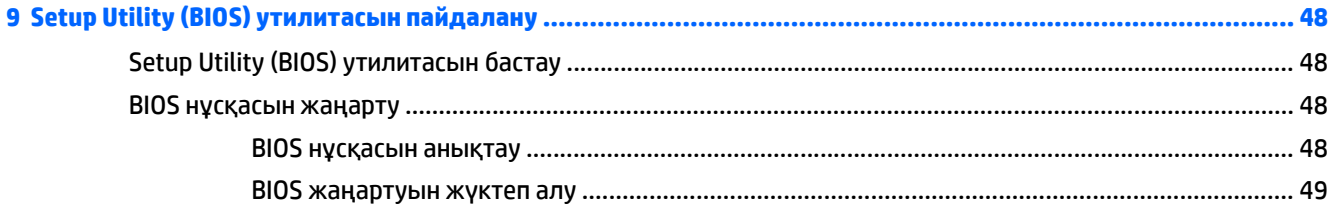

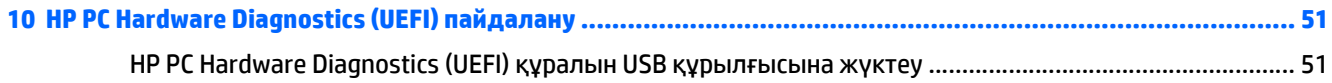

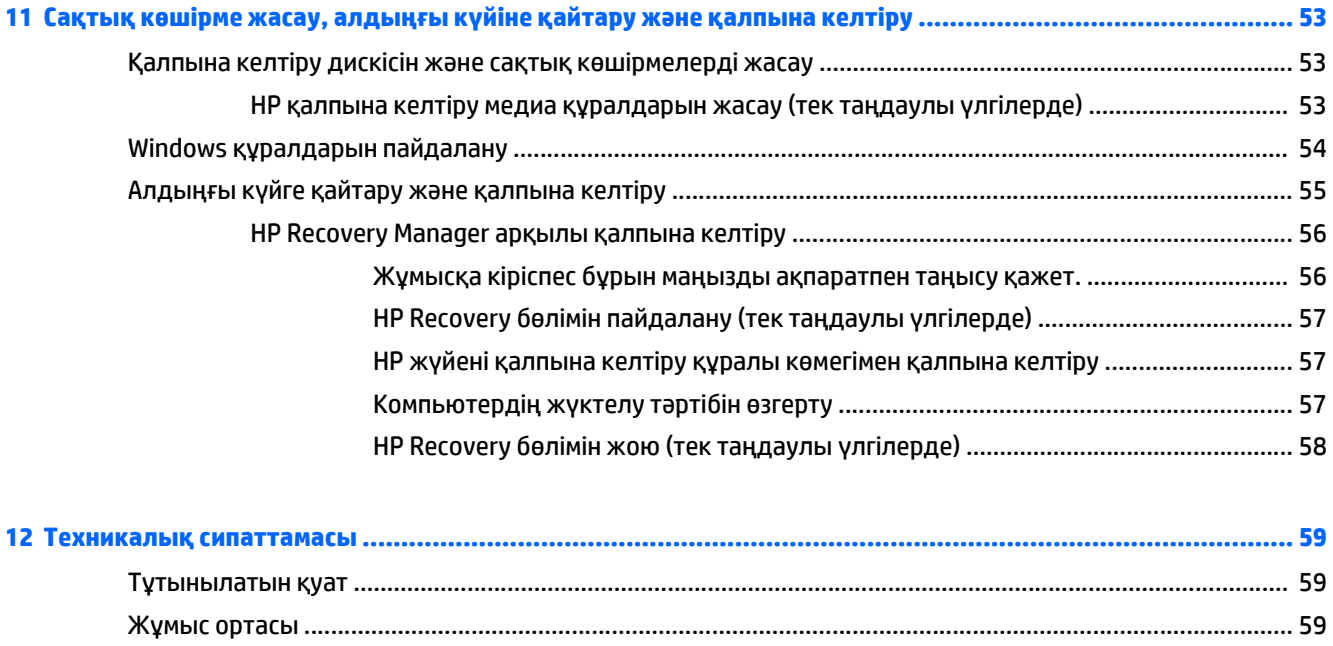

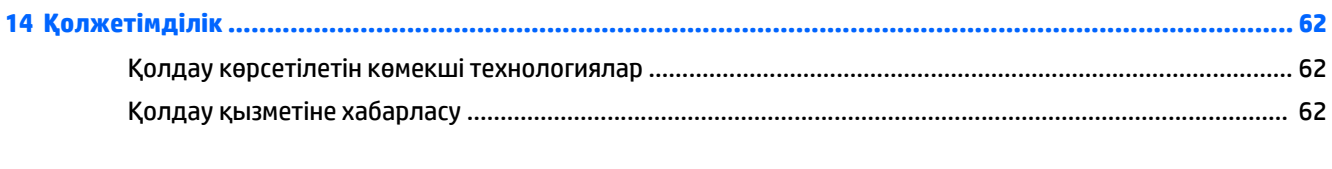

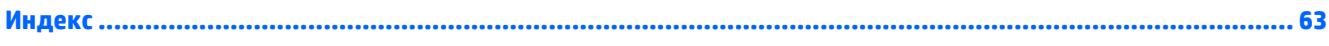

# <span id="page-10-0"></span>**1 Қосылғанда жанатын шам**

Бұл компьютер жұмыс істеуді және көңіл көтеруді жақсартуға арналған қуатты құрал болып табылады. Компьютерді орнату жасалғаннан кейін орындауға болатын ең жақсы амалдар, компьютермен жасауға болатын қызықты әрекеттер және қосымша HP ресурстарын табуға болатын орындар туралы білу үшін, осы бөлімді оқып шығыңыз.

# **HP Apps Store дүкеніне өту**

HP Apps Store дүкені жалпыға танымал ойындардың кең таңдауын, ойын-сауық пен музыка бағдарламаларын, өнімділік бағдарламаларын және Бастау экранынан жүктелуге болатын НР компаниясында бірегей құқығы бар бағдарламаларды ұсынады. Таңдау жүйелі түрде жаңартылады және мазмұн аймақ пен елге байланысты ұсынылады. Жаңа және жаңартылған мүмкіндіктерінің бар екенін анықтау үшін, HP Apps Store дүкенін жиі тексеріңіз.

**МАҢЫЗДЫ АҚПАРАТ:** HP Apps Store дүкеніне кіру үшін Интернетке қосылу қажет.

Бағдарламаларды көру және жүктеп алу үшін

- **1.** Бастау экранынан **Store** (Дүкен) бағдарламасын таңдаңыз.
- **2.** Қолжетімді бағдарламаларды көру үшін **HP рicks** (НР таңдаулылары) пәрменін таңдаңыз.
- **ЕСКЕРТПЕ: HP picks** (НР таңдаулылары) мүмкіндігі тек кейбір елдерде жеткілікті болады.
- **3.** Жүктелетін бағдарламаларды таңдап, экрандағы нұсқауларды орындаңыз. Жүктеу аяқталғаннан кейін бағдарлама Все приложения (Барлық бағдарламалар) экранында пайда болады.

## **Ең жақсы тәжірибе**

Компьютерді орнатқан және тіркеген соң, зерделі қаржыландырудың ең көбін алу үшін келесі қадамдарды орындауды ұсынамыз:

- Қалпына келтіру медиа құралдарын жасау арқылы катты дисктің сақтық көшірмесін жасаңыз. Сақтық көшірме жасау, [алдыңғы](#page-62-0) күйіне қайтару және қалпына келтіру (53-бет) бөлімін қараңыз.
- Әлі қосылмаған болса, сымды немесе сымсыз желіге қосылыңыз. Егжей-тегжейлі ақпаратты Желіге [қосылу](#page-26-0) (17-бет) бөлімінен қараңыз.
- Компьютердің аппараттық және бағдарламалық құралдарымен танысыңыз. Қосымша ақпарат алу үшін [Компьютермен](#page-13-0) танысу (4-бет) немесе Көңіл көтеру [мүмкіндіктерін](#page-31-0) [пайдалану](#page-31-0) (22-бет) бөлімін қараңыз.
- [Вирусқа](#page-53-0) қарсы бағдарламалық құрал сатып алыңыз немесе жаңартыңыз. Вирусқа қарсы [бағдарламалық](#page-53-0) құралды пайдалану (44-бет) бөлімін қараңыз.

# <span id="page-11-0"></span>**Қосымша HP ресурстары**

Өнім туралы егжей-тегжейлі деректерді, практикалық нұсқаулық ақпаратын және қосымша мәліметтерді қамтамасыз ететін ресурстарды табу үшін, мына кестені қараңыз.

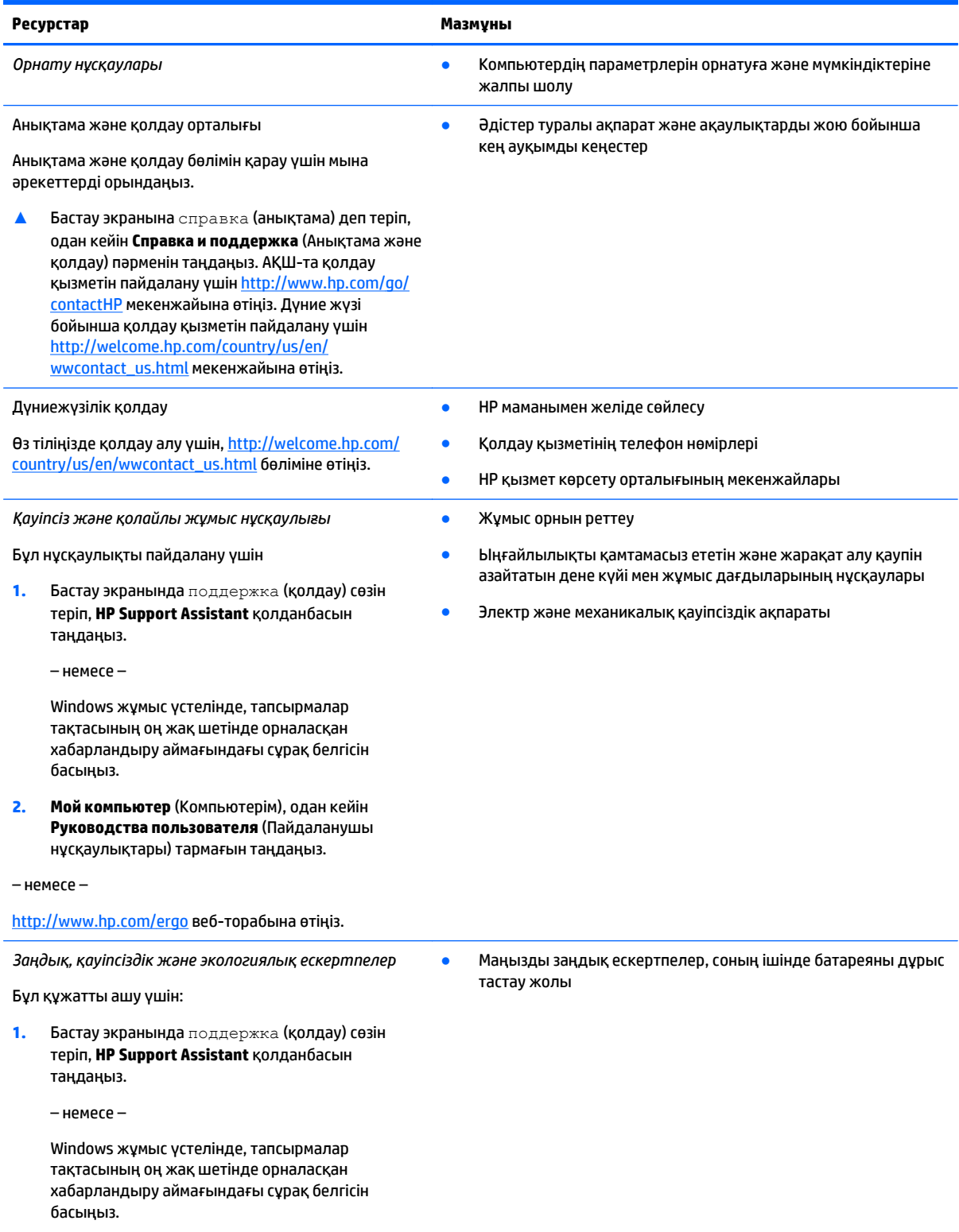

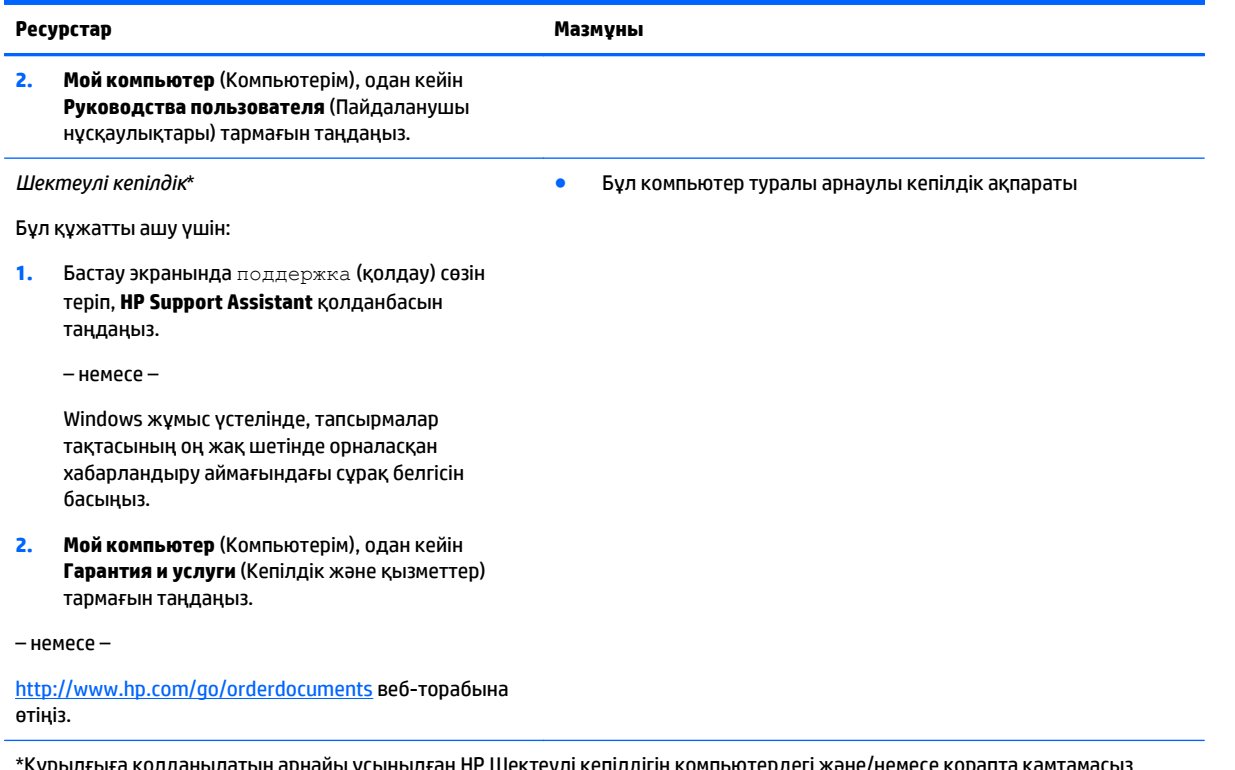

\*Құрылғыға қолданылатын арнайы ұсынылған НР Шектеулі кепілдігін компьютердегі және/немесе қорапта қамтамасыз етілген ықшам дискіде немесе DVD дискісіндегі пайдаланушы нұсқаулықтарында табуға болады. Кейбір елдерде/аймақтарда НР компаниясы басылған НР шектеулі кепілдігін қорапта ұсынады. Басылған түрдегі кепілдік берілмейтін елдерде/ аймақтарда оның басылған көшірмесін <http://www.hp.com/go/orderdocuments> мекенжайы бойынша немесе төмендегі мекенжайға хат жіберіп, сұрауға болады:

- **Солтүстік Америка**: Hewlett-Packard, MS POD, 11311 Chinden Blvd, Boise, ID 83714, USA
- **Еуропа, Таяу Шығыс, Африка**: Hewlett-Packard, POD, Via G. Di Vittorio, 9, 20063, Cernusco s/Naviglio (MI), Italy
- **Азиялық Тыныс Мұхит аймағы**: Hewlett-Packard, POD, P.O. Box 200, Alexandra Post Office, 911507, Singapore

Кепілдіктің басылған нұсқасына тапсырыс қойылғанда, өнім нөмірі мен кепілдік мерзімін (сериялық нөмірі бар жапсырмасында) және атыңыз бен пошталық мекенжайыңызды жазыңыз.

**МАҢЫЗДЫ АҚПАРАТ:** НР өнімін жоғарыда берілген мекенжайға ҚАЙТАРМАҢЫЗ. АҚШ бойынша қолдау алу үшін, <http://www.hp.com/go/contactHP> веб-торабына өтіңіз. Дүние жүзі бойынша қолдау алу үшін, [http://welcome.hp.com/country/](http://welcome.hp.com/country/us/en/wwcontact_us.html) [us/en/wwcontact\\_us.html](http://welcome.hp.com/country/us/en/wwcontact_us.html) веб-торабына өтіңіз.

# <span id="page-13-0"></span>**2 Компьютермен танысу**

## **Аппараттық құралдардың орналасқан жерлері**

Компьютерге орнатылған аппараттық құралдарды көру үшін:

**1.** Бастау экранынан панель управления (басқару тақтасы) сөзін теріп, одан кейін **Панель управления** (Басқару тақтасы) пәрменін таңдаңыз.

– немесе –

Windows жұмыс үстелінен **Пуск** (Бастау) түймесін тінтуірдің оң жақ түймешігімен басып **Панель управления** (Басқару тақтасын) таңдаңыз.

**2. Система и безопасность** (Жүйе және қауіпсіздік) пәрменін, **Система** (Жүйе) пәрменін таңдаңыз, одан кейін сол жақ бағанда **Диспетчер устройств** (Құрылғылар басқарушысы) тармағын нұқыңыз.

Компьютерге орнатылған барлық құрылғылар тізімде көрсетіледі.

Жүйенің аппараттық құралдарының компоненттері және жүйенің BIOS нұсқасының нөмірі туралы ақпарат алу үшін fn+esc пернелерін басыңыз.

## **Бағдарламалық құралдардың орналасқан жерлері**

Компьютерде орнатылған бағдарламалық құралдардың тізімін көру үшін:

**▲** Бастау экранының төменгі сол жақ бұрышындағы көрсеткіні басыңыз.

– немесе –

Windows жұмыс үстелінен **Пуск** (Бастау) түймесін тінтуірдің оң жақ түймешігімен және **Программы и возможности** (Бағдарламалар мен мүмкіндіктер) пәрменін таңдаңыз.

# <span id="page-14-0"></span>**Оң жақ**

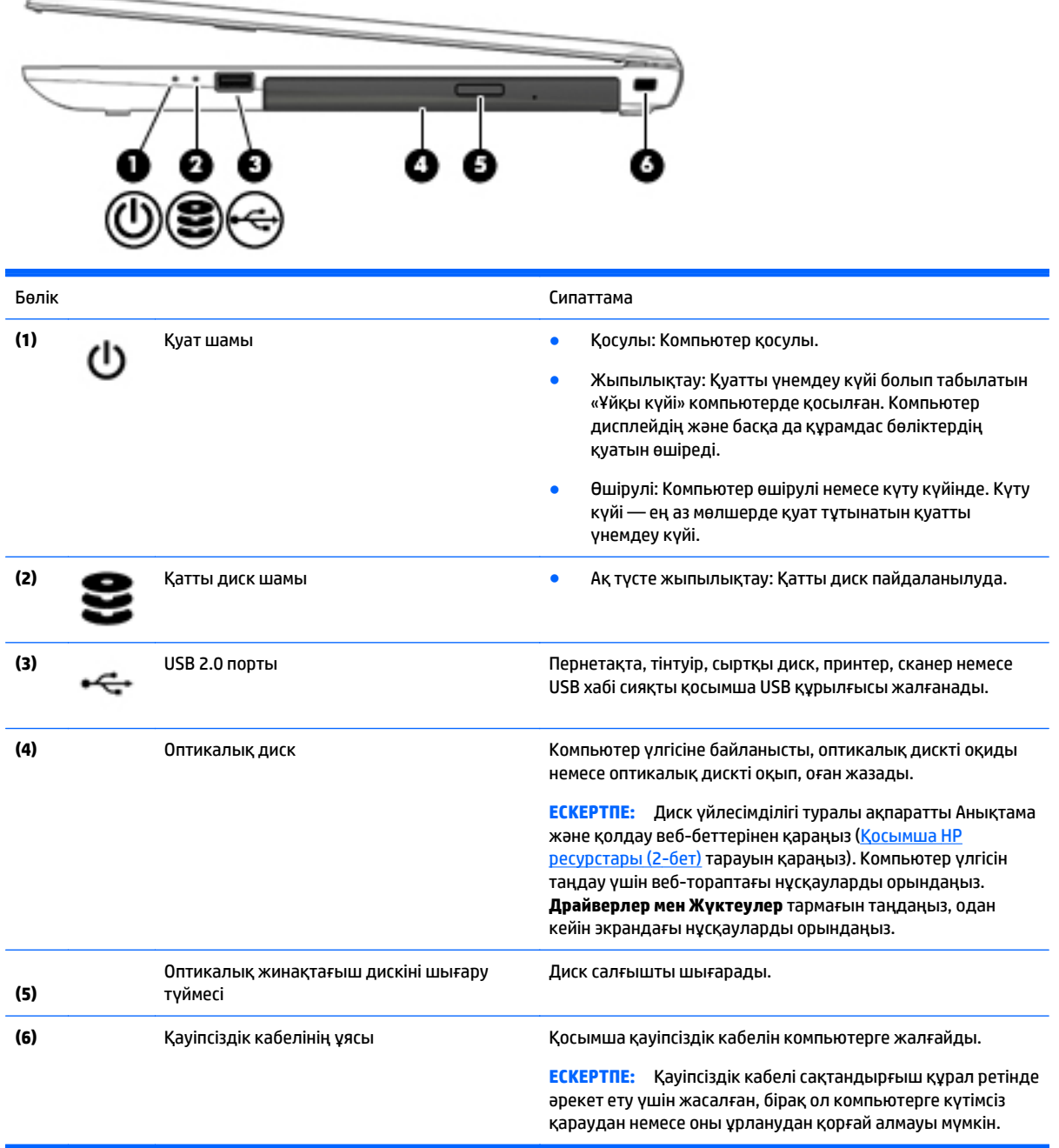

# <span id="page-15-0"></span>**Сол жақ**

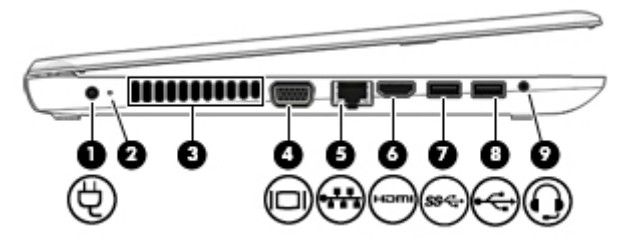

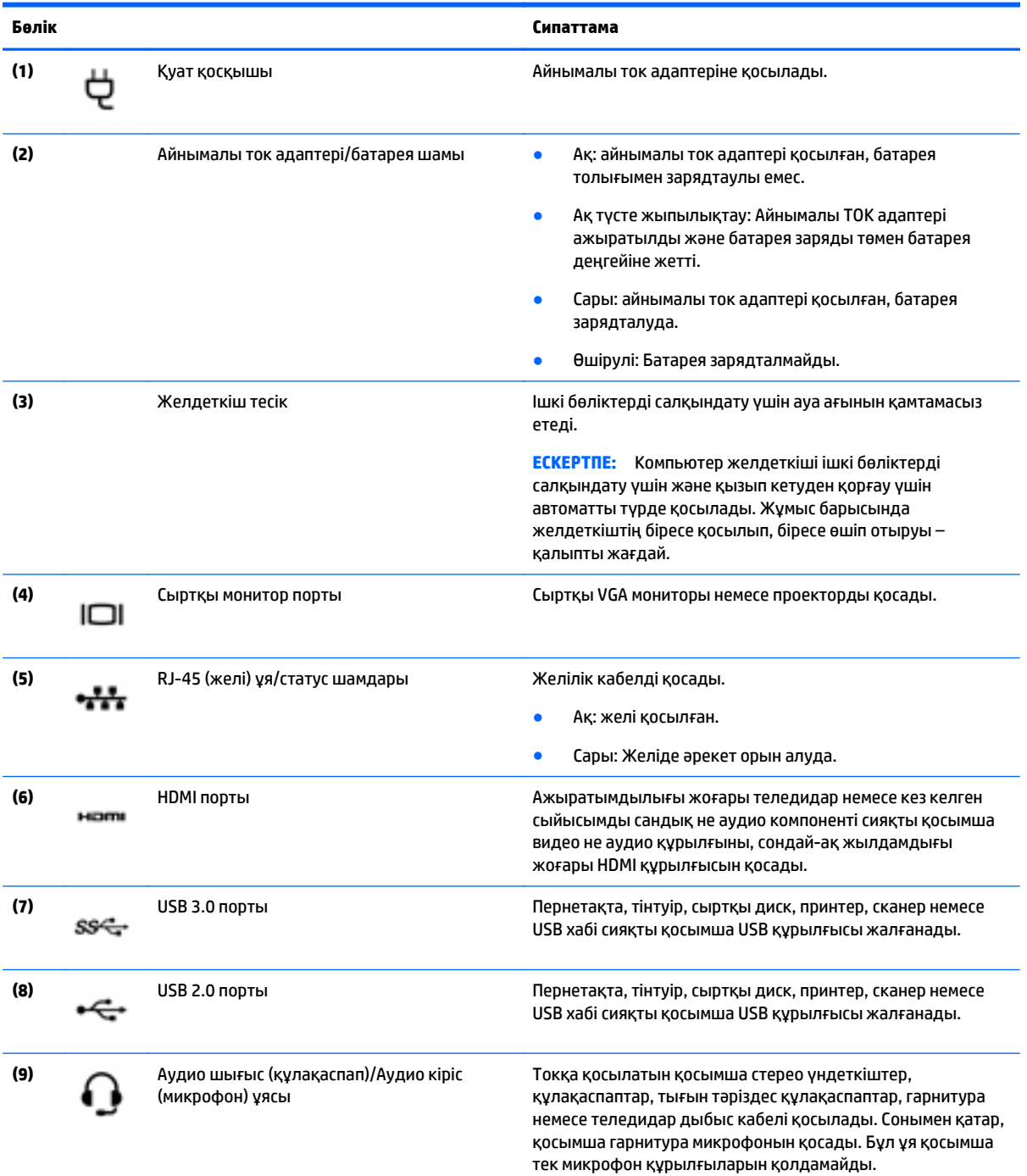

<span id="page-16-0"></span>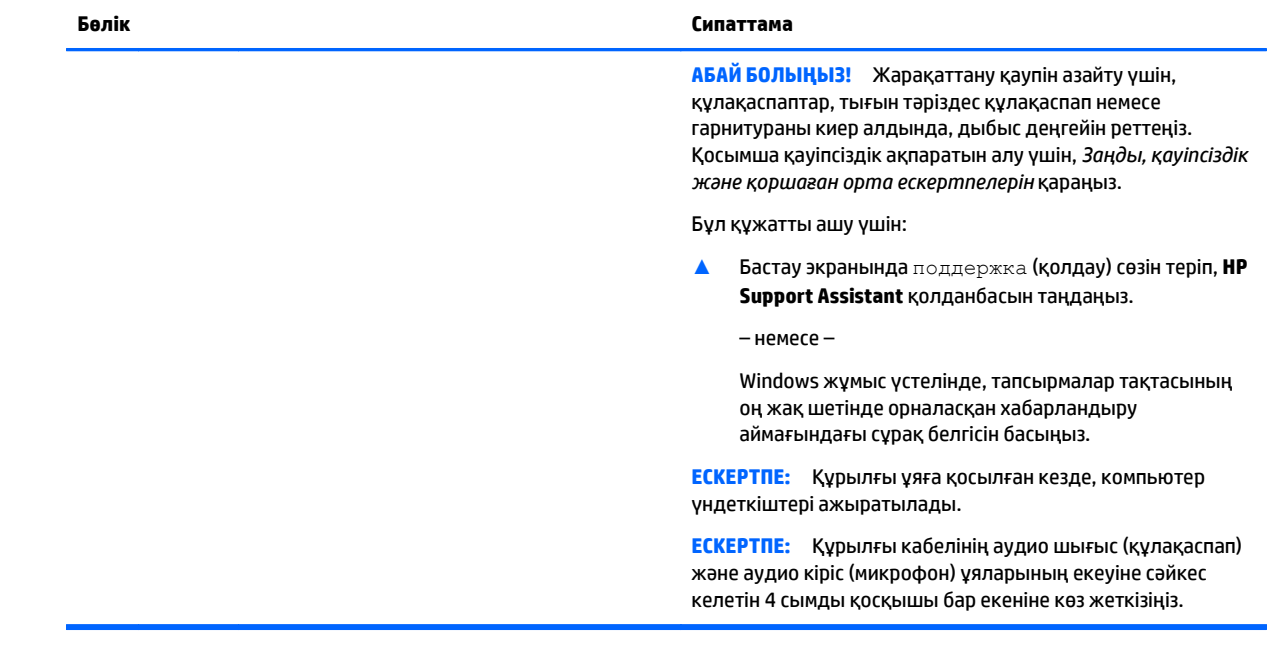

# **Дисплей**

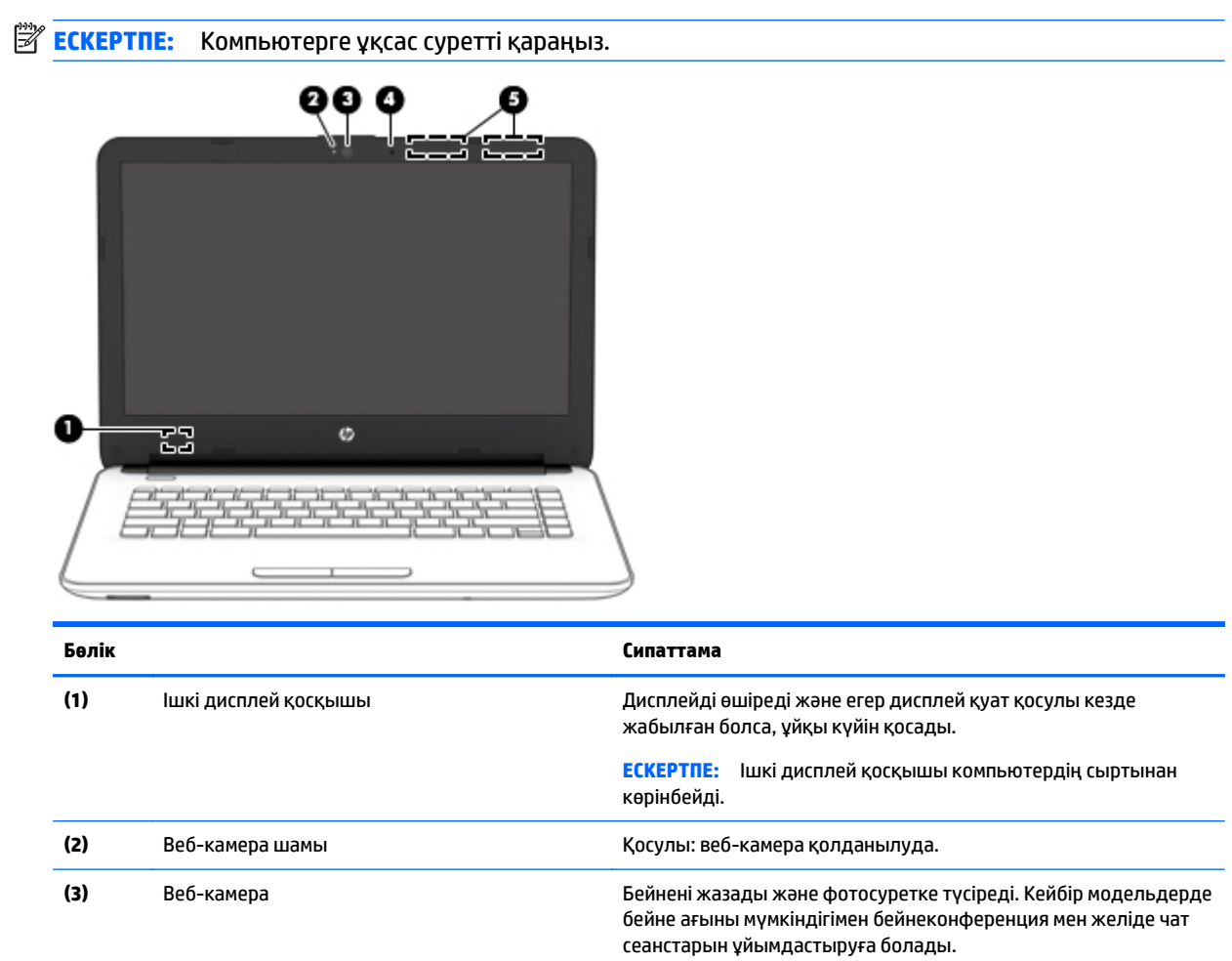

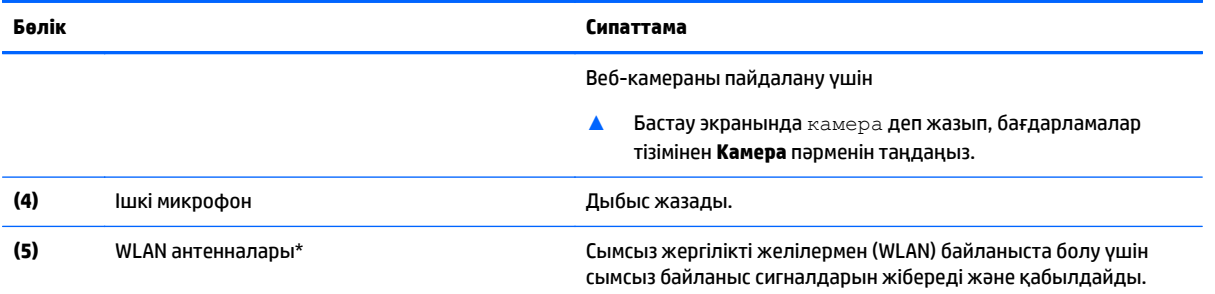

\*Бұл антенналар компьютердің сыртынан көрінбейді. Жақсы таратылым үшін антенналардың айналасындағы аймақтарды тез арада кедергілерден тазалаңыз. Сымсыз байланыс ережелері туралы ескертпелерді көру үшін, мемлекетіңізде немесе аймағыңызда қолданылатын *Заңдық, қауіпсіздік және экологиялық ескертпелер* нұсқаулығын қараңыз.

Бұл құжатты ашу үшін:

Бастау экранында поддержка (қолдау) сөзін теріп, **HP Support Assistant** қолданбасын таңдаңыз.

– немесе –

Windows жұмыс үстелінде, тапсырмалар тақтасының оң жақ шетінде орналасқан хабарландыру аймағындағы сұрақ белгісін басыңыз.

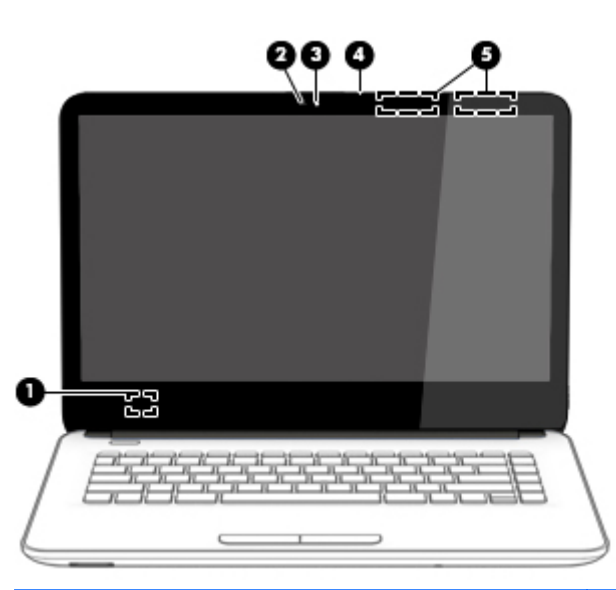

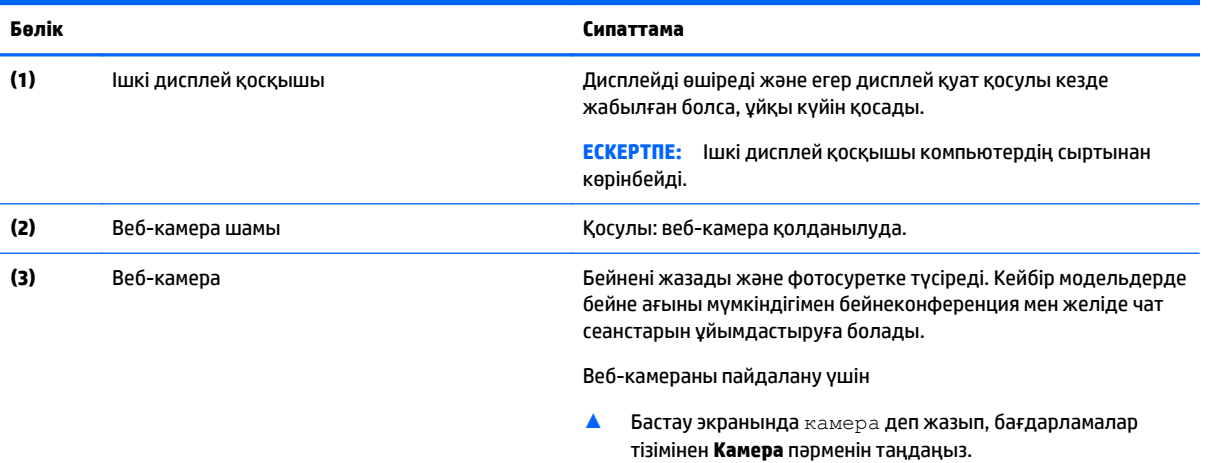

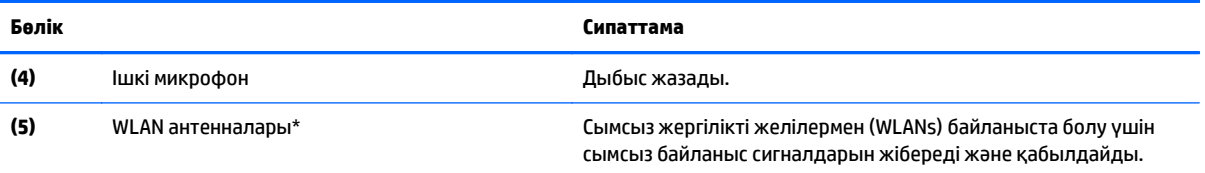

\*Бұл антенналар компьютердің сыртынан көрінбейді. Жақсы таратылым үшін антенналардың айналасындағы аймақтарды тез арада кедергілерден тазалаңыз. Сымсыз байланыс ережелері туралы ескертпелерді көру үшін, мемлекетіңізде немесе аймағыңызда қолданылатын *Заңдық, қауіпсіздік және экологиялық ескертпелер* нұсқаулығын қараңыз.

Бұл құжатты ашу үшін:

Бастау экранында поддержка (қолдау) сөзін теріп, **HP Support Assistant** қолданбасын таңдаңыз.

– немесе –

Windows жұмыс үстелінде, тапсырмалар тақтасының оң жақ шетінде орналасқан хабарландыру аймағындағы сұрақ белгісін басыңыз.

# <span id="page-19-0"></span>**Жоғарғы жағындағы**

## **Сенсорлы тақта**

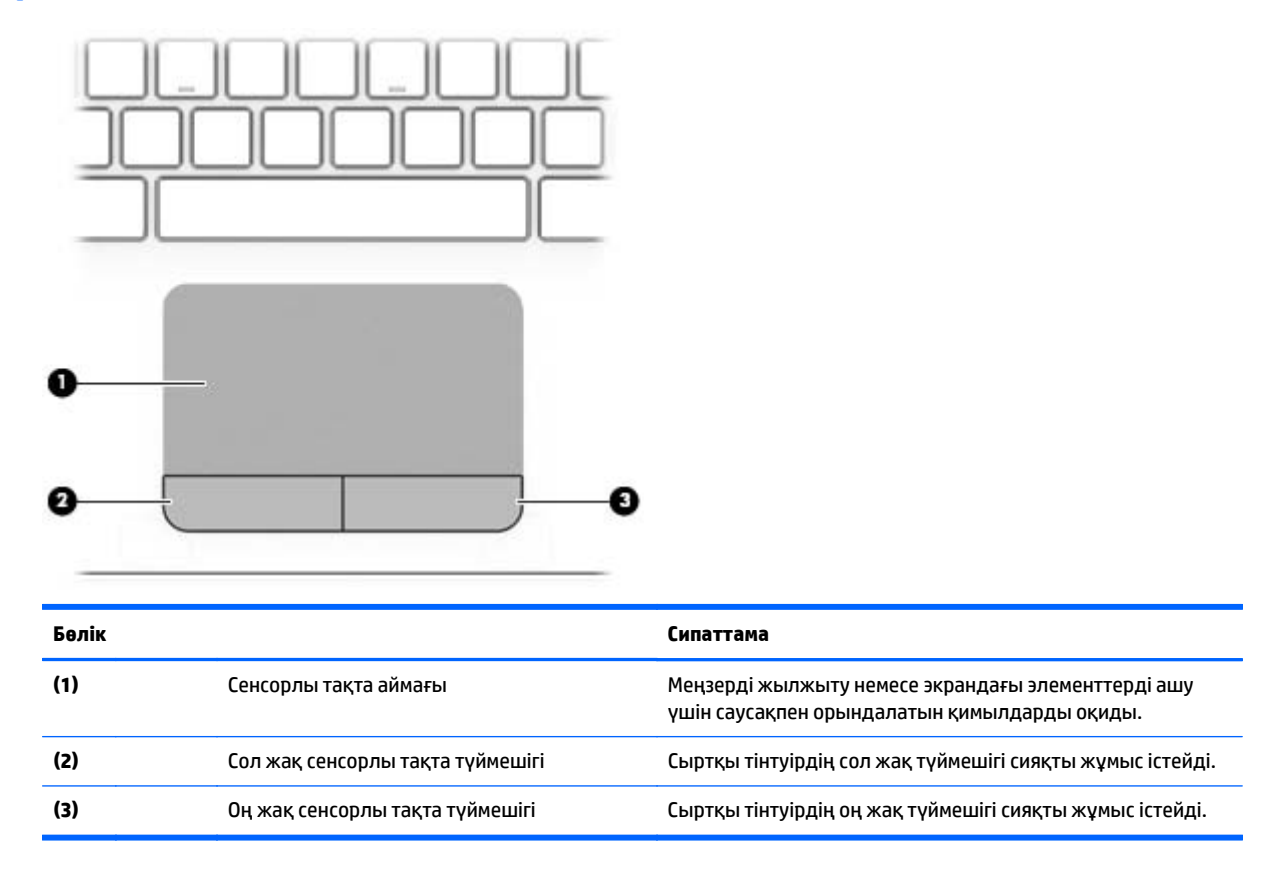

## **Шамдар**

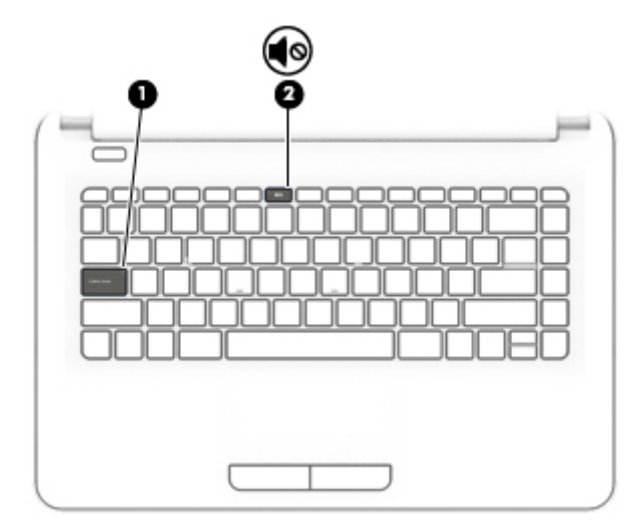

<span id="page-20-0"></span>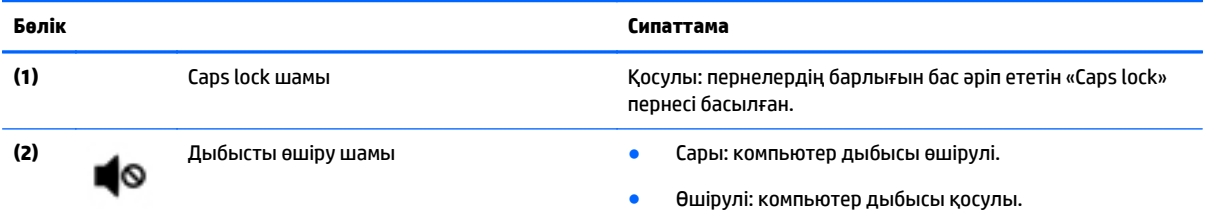

# **Түймешіктер**

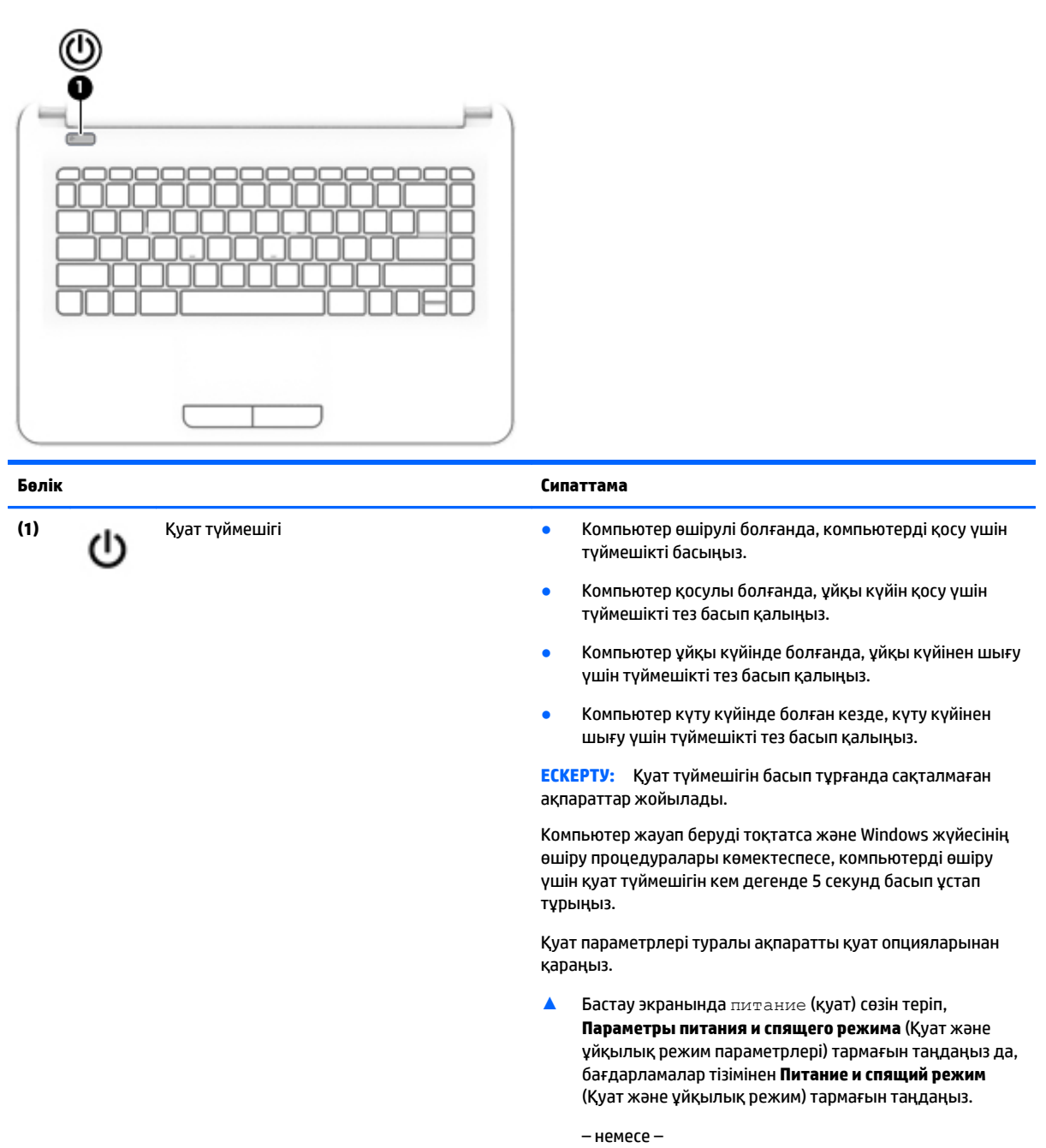

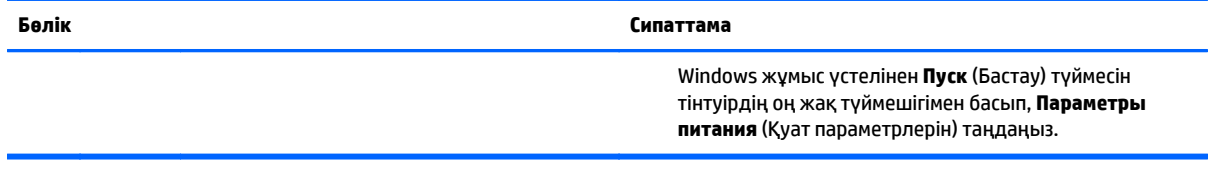

### <span id="page-22-0"></span>**Пернелер**

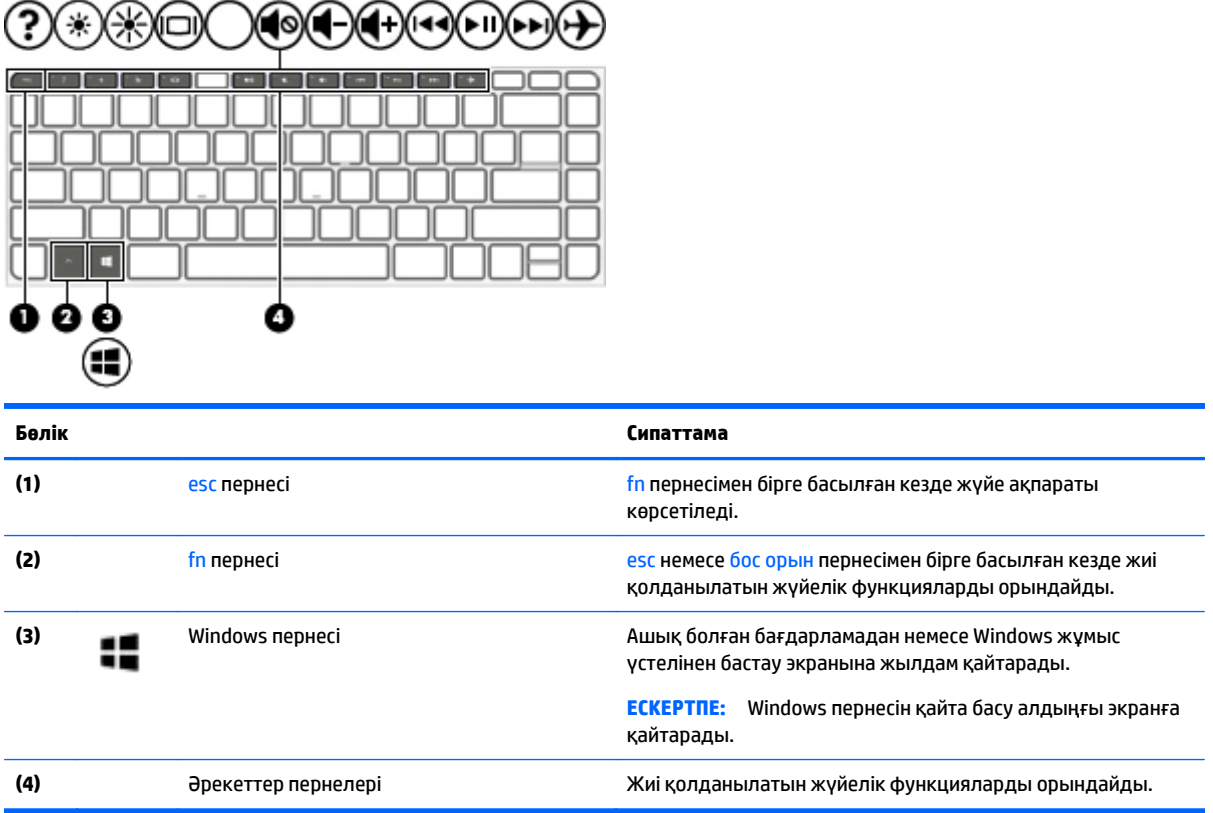

### **Әрекет пернелерін пайдалану**

Осы кестеде сипатталғандай, компьютер үлгісіне қарай функциялық пернелер мүмкіндіктері болуы мүмкін.

Перненің тағайындалған функциясын іске қосу үшін пернені басыңыз. Әрекет пернелеріндегі белгішелер сол пернеге тағайындалған функцияны білдіреді.

Әрекет пернесінің функциясын пайдалану үшін, пернені басып ұстап тұрыңыз.

**ЕСКЕРТУ:** Setup Utility (BIOS) ішіне өзгеріс енгізгенде сақ болыңыз. Қателер компьютердің жұмысына кедергі келтіруі мүмкін.

**ЕСКЕРТПЕ:** Әрекет пернесі функциясы зауытта қосылады. Бұл мүмкіндікті Setup Utility (BIOS) құралында ажыратуға болады. Қосымша мәлімет алу үшін «Справка и поддержка» (Анықтама және қолдау) тармағын қараңыз.

Әрекет пернесі мүмкіндігін ажыратқаннан кейін әр функцияны іске қосу үшін, тиісті әрекет пернесімен бірге fn пернесін басыңыз.

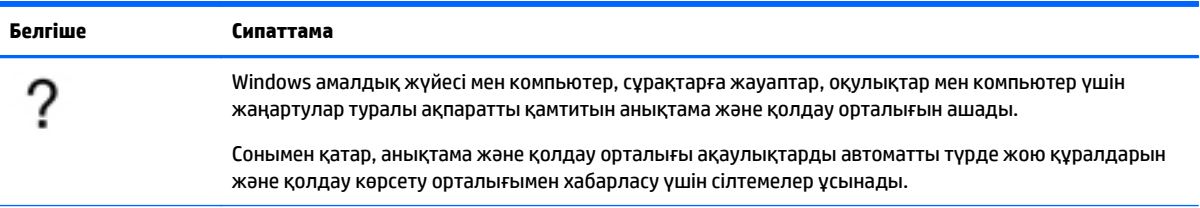

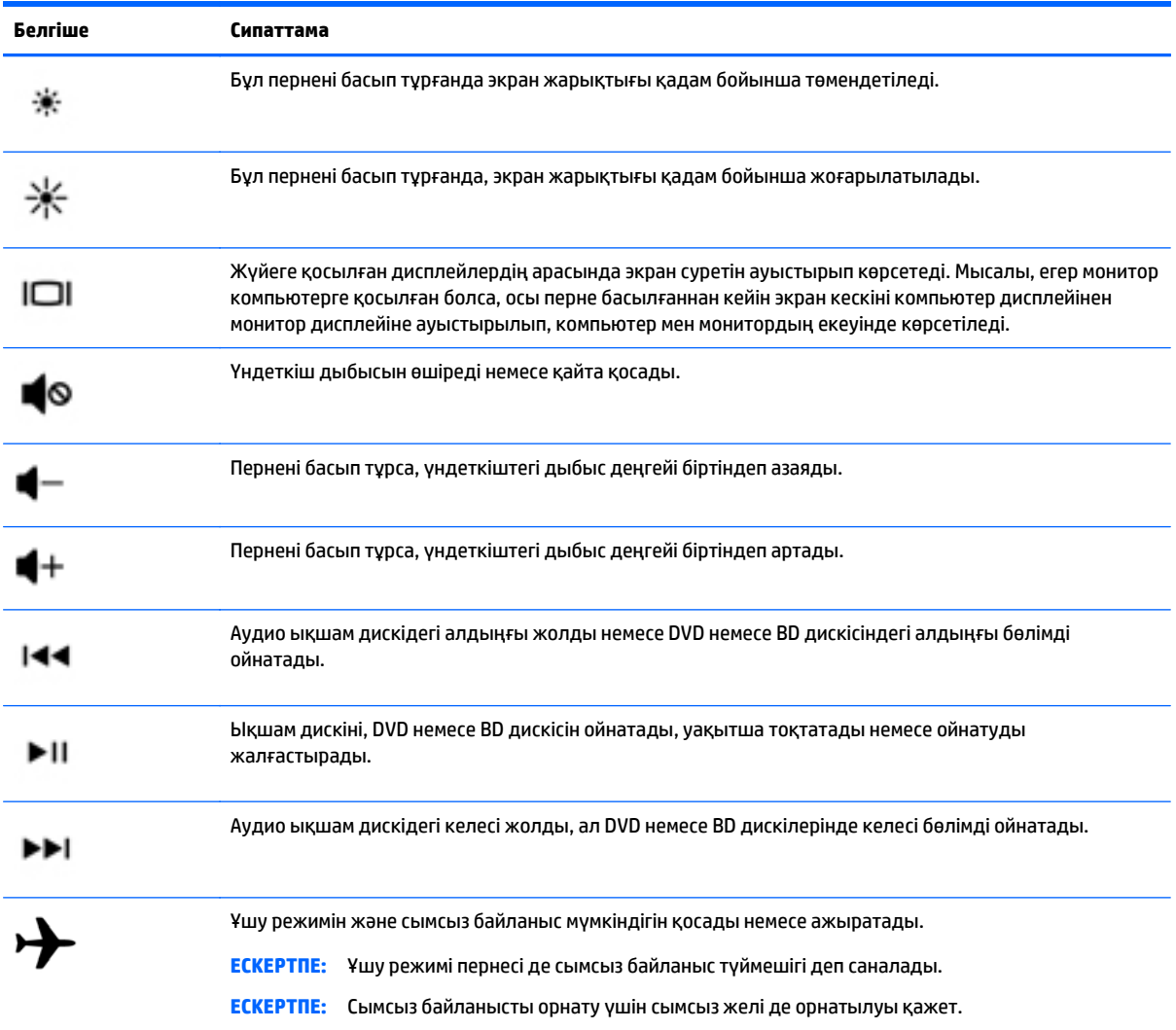

# <span id="page-24-0"></span>**Түбіндегі**

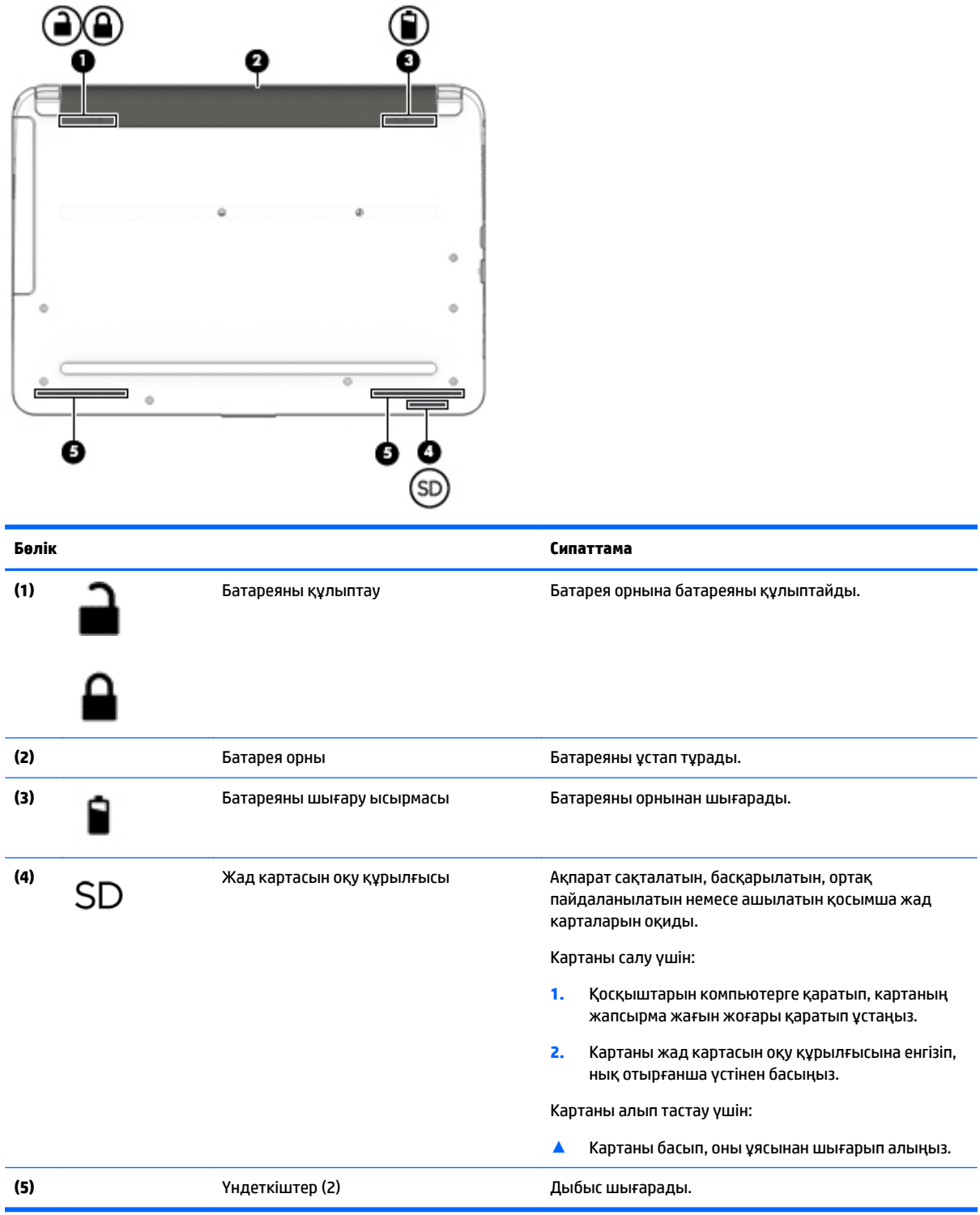

# <span id="page-25-0"></span>**Жапсырмалар**

Компьютерге жапсырылған жапсырмалар жүйе ақаулықтарын жойғанда немесе компьютер алып шетелге саяхатқа шыққанда қажет болуы мүмкін.

**МАҢЫЗДЫ АҚПАРАТ:** Осы бөлімде сипатталған жапсырмалар туралы ақпаратты алу үшін келесі орындарға қараңыз: компьютердің түбінде, батарея орнының ішінде немесе дисплейдің артында.

Сервистік жапсырма компьютерді анықтауға арналған маңызды ақпаратты қамтамасыз етеді. Қолдау қызметімен хабарласу кезінде, сериялық нөмір, өнім нөмірі немесе модель нөмірі сұралуы мүмкін. Қолдау қызметімен хабарласпас бұрын, бұл нөмірлерді табыңыз.

Сервистік жапсырмалар төменде көрсетілген мысалдардың біреуіне ұқсас болады. Компьютердегі сервистік жапсырмаға ең ұқсас суретті қараңыз.

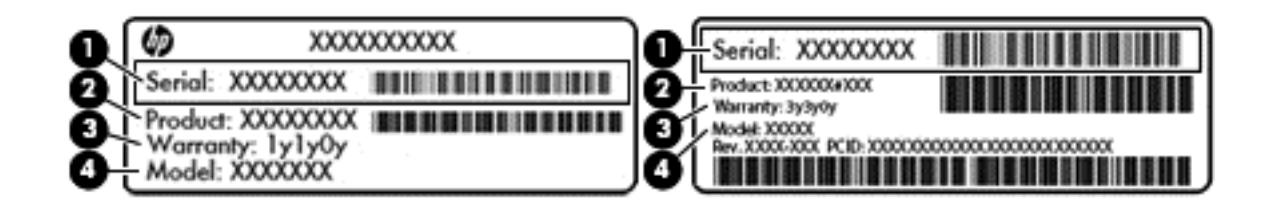

#### **Бөлік**

- **(1)** Сериялық нөмір
- **(2)** Өнім нөмірі
- **(3)** Кепілдік күшінің мерзімі
- **(4)** Модель нөмірі (тек таңдаулы үлгілерде)
- Microsoft® аутентификация қуәлігі жапсырмасы (Windows 8 нұсқасынан бұрын шыққан таңдаулы үлгілерде) – Windows өнім кілтін қамтиды. Өнім кілті амалдық жүйені жаңарту немесе ақаулықтарын жою үшін қажет болуы мүмкін. Windows 8 немесе Windows 8.x жүйесі алдын ала орнатылған НР платформаларында жапсырма жоқ. Оның орнына сандық өнім кілті электрондық түрде орнатылған.
- **ЕСКЕРТПЕ:** НР бекітілген қалпына келтіру әдістері арқылы Windows 8 немесе Windows 8.x нұсқасын қайта орнату кезінде, бұл сандық өнім кілтін Microsoft амалдық жүйесі автоматты түрде таниды және белсендіреді.
- Техникалық деректер жапсырмасы(лары) компьютер туралы техникалық ақпаратты береді.
- Сымсыз куәлік беру туралы жапсырма(лар) қосымша сымсыз құрылғылар туралы ақпаратты және осы құрылғылардың қолданылуы мақұлданған елдер немесе аймақтардың мақұлдау таңбаларын қамтамасыз етеді.

# <span id="page-26-0"></span>**3 Желіге қосылу**

Осы компьютермен кез келген жерге саяхаттауға болады. Алайда, компьютер мен сымсыз не сымды желі байланысын пайдаланып үйде отырып та дүние жүзін шарлап, миллиондаған веб-тораптардың ақпараттарына қол жеткізуге болады. Осы тараудағы ақпарат әлеммен байланысуға көмектеседі.

# **Сымсыз желіге қосылу**

Компьютер келесі сымсыз құрылғылардың біреуі немесе бірнешеуімен жабдықталған болуы мүмкін:

- WLAN құрылғысы компьютерлерді корпоративті офистер, үй және әуежайлар, мейрамханалар, кафелер, қонақ үйлер және университеттер сияқты қоғамдық орындарда (әдетте, Wi-Fi желілері, сымсыз LAN немесе WLAN деп аталатын) сымсыз жергілікті желілерге қосады. WLAN желісінде компьютеріңіздегі мобильді сымсыз құрылғы сымсыз жол жоспарлағышымен немесе сымсыз кіру нүктесімен байланысады.
- Bluetooth құрылғысы (тек таңдаулы үлгілерде)– компьютерлер, телефондар, принтерлер, құлақаспаптар, үндеткіштер және камералар сияқты Bluetooth қызметі қосылған басқа құрылғыларға қосылу үшін жеке аймақ желісін (PAN) жасайды. PAN желісіндегі әр құрылғы басқа құрылғылармен тікелей байланысады және бұл құрылғылар бір-біріне біршама жақын, әдетте бір-бірінен 10 метр (шамамен 33 фут) қашықтықта болуы тиіс.

Сымсыз технология, Интернет және желіге қосылу туралы қосымша мәлімет алу үшін, «Анықтама және қолдау» бөліміндегі ақпаратты және веб-торап сілтемелерін қараңыз.

**▲** Бастау экранына справка (анықтама) сөзін теріп, одан кейін **Справка и поддержка** (Анықтама және қолдау) пәрменін таңдаңыз.

– немесе –

Windows жұмыс үстелінде, тапсырмалар тақтасының оң жақ шетінде орналасқан хабарландыру аймағындағы сұрақ белгісін басыңыз.

### **Сымсыз басқару элементтерін пайдалану**

Компьютердегі сымсыз құрылғыларды мына мүмкіндіктердің бірін немесе бірнешесін пайдалана отырып басқаруға болады:

- Сымсыз байланыс түймешігі немесе сымсыз байланыс пернесі (ұшу режимі пернесі де аталады) (осы тарауда «сымсыз байланыс түймешігі» деп аталады).
- Амалдық жүйе басқару элементтері

#### <span id="page-27-0"></span>**Сымсыз байланыс түймесі**

Компьютерде сымсыз байланыс түймесі, бір немесе бірнеше сымсыз құрылғылар және кейбір үлгілерде бір немесе екі сымсыз байланыс шамы бар. Компьютердегі сымсыз құрылғылардың барлығы зауытта іске қосылады. Егер компьютерде сымсыз байланыс шамы болса, қосулы компьютердің сымсыз байланыс шамы (ақ) жанады.

Сымсыз байланыс шамы жеке құрылғылардың емес, сымсыз құрылғылардың жалпы қуат күйін анықтайды. Сымсыз байланыс шамының түсі ақ болса, кемінде бір сымсыз құрылғы қосулы. Сымсыз байланыс шамының түсі өшірулі болса, барлық сымсыз құрылғылар өшірулі.

**ЕСКЕРТПЕ:** Кейбір үлгілерде, барлық сымсыз құрылғылар өшірулі болғанда, сымсыз байланыс шамы сары түсті болады.

Сымсыз құрылғылар зауытта қосылатындықтан, оларды бір уақытта қосу немесе өшіру үшін, сымсыз байланыс түймешігін пайдалануға болады.

#### **Амалдық жүйе басқару элементтері**

Желі және ортақ қолдану орталығы қосылымды немесе желіні орнатуға, желіге қосылуға, желі ақаулықтарын тексеруге және жөндеуге мүмкіндік береді.

Амалдық жүйенің басқару элементтерін пайдалану үшін

**1.** Бастау экранынан панель управления (басқару тақтасы) сөзін теріп, одан кейін **Панель управления** (Басқару тақтасы) пәрменін таңдаңыз.

– немесе –

Windows жұмыс үстелінен **Пуск** (Бастау) түймесін тінтуірдің оң жақ түймешігімен басып **Панель управления** (Басқару тақтасын) таңдаңыз.

**2. Сеть и Интернет** (Желі және Интернет) пәрменін, одан кейін **Центр управления сетями и общим доступом** (Желілер мен ортақ кіруді басқару орталығы) пәрменін таңдаңыз.

Қосымша ақпарат алу үшін «Справка и поддержка» (Анықтама және қолдау) бөлімін қараңыз.

**▲** Бастау экранына справка (анықтама) сөзін теріп, одан кейін **Справка и поддержка** (Анықтама және қолдау) пәрменін таңдаңыз.

– немесе –

Windows жұмыс үстелінде, тапсырмалар тақтасының оң жақ шетінде орналасқан хабарландыру аймағындағы сұрақ белгісін басыңыз.

### **WLAN желісіне қосылу**

**ЕСКЕРТПЕ:** Үйде Интернет байланысын орнату кезінде, Интернет провайдерінің (ISP) есептік жазбасын орнату қажет. Интернет қызметін және модемді сатып алу үшін жергілікті Интернет провайдерімен хабарласыңыз. Интернет провайдері модем параметрлерін реттеуге, сымсыз жолжоспарлағышты модемге қосу үшін желі кабелін орнатуға және Интернет қызметін тексеруге көмектеседі.

WLAN желісіне қосылу үшін, осы қадамдарды орындаңыз:

**1.** WLAN құрылғысының қосулы екендігіне көз жеткізіңіз. Таңдаулы үлгілерде, қосулы құрылғының сымсыз байланыс шамы ақ түспен жанады. Сымсыз байланыс шамы сөніп тұрса, сымсыз байланыс түймешігін басыңыз.

- **ЕСКЕРТПЕ:** Кейбір үлгілерде барлық сымсыз құрылғылар өшірулі болғанда, сымсыз байланыс шамы сары түспен жанып тұрады.
- **2.** Шебер түймелерді көрсету үшін бастау экранының немесе Windows жұмыс үстелінің жоғары оң жақ немесе төменгі оң жақ бұрышына меңзерді жылжытыңыз.
- **3. Настройки** (Параметрлер) түймесін басып, желі күйі белгішесін басыңыз.
- **4.** Тізімнен WLAN желісін таңдаңыз.
- **5. Подключиться** (Қосылу) түймешігін басыңыз.

Егер желі қауіпсіз қосылған WLAN желісі болса, сізден желінің қауіпсіздік кілтін енгізу сұралады. Кодты енгізіп, қосылуды аяқтау үшін, **Далее** (Келесі) түймешігін басыңыз.

- **ЕСКЕРТПЕ:** Егер WLAN тізімі көрсетілсе, сымсыз жол жоспарлағышы ауқымының немесе кіру нүктесінің сыртында болуыңыз мүмкін.
- **ЕСКЕРТПЕ:** Егер қосылатын WLAN желісі көрсетілмесе, Windows жұмыс үстелінде желі күйінің белгішесін оң жақ түймешікпен нұқып, **Открыть центр управления сетями и общим доступом** (Желілер мен ортақ пайдалануды басқару орталығын ашу) пәрменін таңдаңыз. **Настройка нового подключения или сети** (Жаңа қосылым немесе желіні орнату) пәрменін таңдаңыз. Желіні қолмен іздеу және оған қосылу немесе жаңа желі байланысын орнатуға мүмкіндік беретін опциялар тізімі ашылады.
- **6.** Экрандағы нұсқауларды орындап қосылысты аяқтаңыз.

Байланыс орнатылып болған соң, оның аты мен күйін тексеру үшін, тінтуір меңзерін тапсырмалар тақтасының оң жақ шетіндегі хабарландыру аймағындағы желі белгішесіне қойыңыз.

**ЕСКЕРТПЕ:** Жұмыс ауқымы (сымсыз сигналдардың жету алыстығы) WLAN кіруіне, жол жоспарлағышын өндірушіге және басқа электрондық құрылғылардан алынған кедергілерге немесе қабырғалар және едендер сияқты құрылымды тосқауылдарға байланысты болады.

## <span id="page-29-0"></span>**Bluetooth сымсыз құрылғыларын пайдалану (тек таңдаулы үлгілерде)**

Bluetooth құрылғысы әдетте мына электрондық құрылғыларды байланыстыратын физикалық кабель қосылымдарын ауыстыратын қысқа ауқымды сымсыз байланыстарды қамтамасыз етеді.

- Компьютерлер (жұмыс үстелі, ноутбук)
- Телефондар (ұялы, сымсыз, смартфон)
- Сурет түсіретін құрылғылар (принтер, камера)
- Дыбыстық құрылғылар (гарнитура, үндеткіштер)
- Тінтуір
- Сыртқы пернетақта

Bluetooth құрылғысы Bluetooth құрылғыларының дербес желісін орнатуға мүмкіндік беретін тең дәрежелі мүмкіндікті қамтамасыз етеді. Bluetooth құрылғыларының параметрлерін реттеу және оларды пайдалану туралы ақпаратты Bluetooth бағдарламалық құралының анықтамасынан қараңыз.

## **Сымды желіге қосылу – LAN**

Компьютерді тікелей үйдегі жол жоспарлағышқа (сымсыз жұмыс істеудің орнына) немесе офистегі бұрыннан бар желіге қосу керек болса, LAN байланысын пайдаланыңыз.

LAN желісіне қосылу үшін 8 істікті RJ-45 (желілік) кабелі мен желілік aдаптер қажет.

Желі кабелін қосу үшін, төмендегі қадамдарды орындаңыз:

- **1.** Желілік кабелді компьютердегі желі ұясына **(1)** жалғаңыз.
- **2.** Желілік кабелдің екінші ұшын желінің қабырға ұясына **(2)** немесе жол жоспарлағышқа жалғаңыз.
- **ЕСКЕРТПЕ:** Желі кабелінің теледидар мен радио кедергілерінен қорғайтын кедергілерді басу схемасы **(3)** бар болса, кабельдің осы схема орналасқан ұшын компьютерге қарай бағыттаңыз.

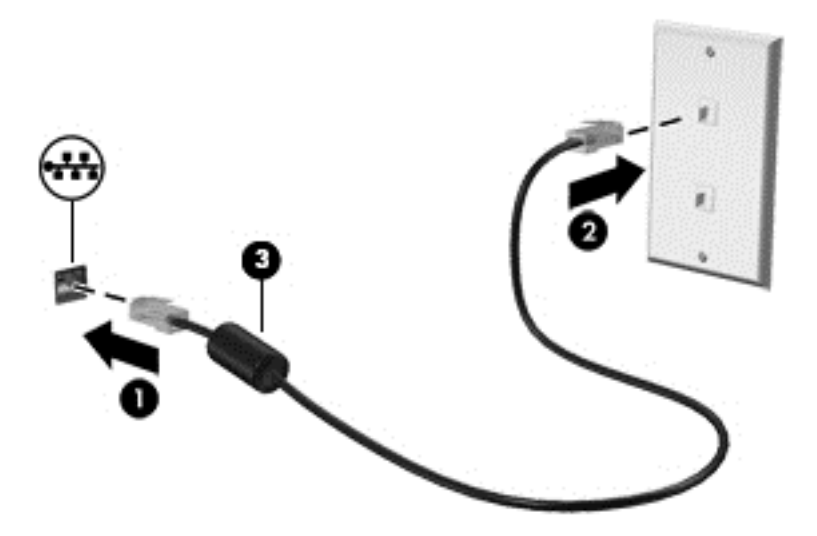

# <span id="page-30-0"></span>**Мәліметтер мен диск жетектерін ортақ пайдалану және бағдарламалық құралдарға қатынау**

Компьютер желінің бір бөлігі болып тұрғанда, тек компьютерде сақтаулы ақпаратты пайдаланумен шектеліп қалмайсыз. Желіге қосылған компьютерлерде бағдарламалық құралдар мен деректерді алмасуға болады.

Файлдар, қалталар немесе дискілерді ортақ пайдалану туралы қосымша ақпаратты алу үшін Анықтама және қолдау бөлімін қараңыз.

**▲** Бастау экранына справка (анықтама) сөзін теріп, одан кейін **Справка и поддержка** (Анықтама және қолдау) пәрменін таңдаңыз.

– немесе –

Windows жұмыс үстелінде, тапсырмалар тақтасының оң жақ шетінде орналасқан хабарландыру аймағындағы сұрақ белгісін басыңыз.

**ЕСКЕРТПЕ:** DVD фильмі немесе ойыны сияқты диск көшіруден қорғалған болса, оны бөлісу мүмкін емес.

# <span id="page-31-0"></span>**4 Көңіл көтеру мүмкіндіктерін пайдалану**

Веб-камера арқылы байланысу, музыканы тыңдау және басқару, бейнефильмдерді жүктеу және көру амалдарын орындау үшін HP компьютерін көңіл көтеру орталығы ретінде пайдаланыңыз. Компьютеріңізді бұдан да қуатты көңіл көтеру орталығына айналдыру үшін, үндеткіштер, гарнитура, монитор, проектор, теледидар және таңдаулы үлгілерге жоғары ажыратымдылықты құрылғыларды жалғаңыз.

## **Веб-камераны пайдалану**

Компьютердің кірістірілген веб-камерасы бейнені жазады және фотосуретке түсіреді. Кейбір модельдерде бейне ағыны мүмкіндігімен бейнеконференция мен желіде чат сеанстарын ұйымдастыруға болады.

**▲** Веб-камераны пайдалану үшін, Бастау экранынан камера сөзін жазыңыз, одан кейін бағдарламалар тізімінен **Камера** тармағын таңдаңыз.

# **Дыбысты пайдалану**

Компьютеріңізде немесе сыртқы оптикалық дискіні пайдаланатын кейбір үлгілерде музыка ықшам дискілерін ойнатуға, музыканы жүктеуге және тыңдауға, вебтегі аудио мазмұнды (соның ішінде радионы) тыңдауға, дыбыс жазуға немесе мультимедиа файлын жасау үшін дыбыс пен бейнені біріктіруге болады. Тыңдау әсерін жақсарту үшін, үндеткіштер немесе құлақаспаптар сияқты сыртқы дыбыс құрылғыларын жалғаңыз.

## **Үндеткіштерді қосу**

Сымды үндеткіштерді компьютердегі немесе қондыру тұғырындағы USB портына немесе аудио шығыс (құлақаспап) ұясына жалғау арқылы қосуға болады.

Сымсыз үндеткіштерді компьютерге қосу үшін, құрылғы өндірушісінің нұсқауларын орындаңыз. Компьютерге ажыратымдылығы жоғары үндеткіштерді қосу үшін, HDMI арқылы [дыбысты](#page-34-0) реттеу [үшін](#page-34-0) (25-бет) бөлімін қараңыз. Үндеткіштерді жалғамас бұрын дыбыс қаттылығын төмендетіңіз.

### **Гарнитураны қосу**

**АБАЙ БОЛЫҢЫЗ!** Жарақаттану қаупін азайту үшін, құлақаспаптар, тығын тәріздес құлақаспаптар немесе гарнитураны киер алдында, дыбыс қаттылығын төмендетіңіз. Қосымша қауіпсіздік ақпаратын *Заңдық, қауіпсіздік және қоршаған орта ескертулерінен* қараңыз. Осы құжатты ашу үшін, бастау экранында поддержка (қолдау) сөзін теріп, **HP Support Assistant** бағдарламасын таңдаңыз.

Микрофонмен біріктірілген құлақаспаптар *гарнитура* деп аталады. Сымды гарнитураны компьютердегі аудио шығыс (құлақаспап) ұясына/аудио кіріс (микрофон) ұясына қосуға болады.

Компьютерге *сымсыз* гарнитураны жалғау үшін, құрылғы өндірушісінің нұсқауларын орындаңыз.

### **Дыбыс параметрлерін пайдалану**

Дыбыс параметрлері компьютердегі дыбыс деңгейін, бағдарламаларға, үндеткіштерге, микрофондарға, құлақаспаптарға және басқа дыбыс мүмкіндіктеріне қолданылатын дыбыстарды басқарады.

<span id="page-32-0"></span>Дыбыс деңгейін қарау немесе өзгерту үшін:

**1.** Бастау экранынан панель управления (басқару тақтасы) сөзін теріп, одан кейін **Панель управления** (Басқару тақтасы) пәрменін таңдаңыз.

–немесе–

Windows жұмыс үстелінен **Пуск** (Бастау) түймесін тінтуірдің оң жақ түймешігімен басып **Панель управления** (Басқару тақтасын) таңдаңыз.

- **2. Оборудование и звук** (Аппараттық құрал және дыбыс) параметрін таңдаңыз.
- **3. Звуки** (Дыбыстар) астындағы **Жүйенің дыбыс деңгейін реттеу** пәрменін таңдап, экрандағы нұсқауларды орындаңыз.

Дыбыс параметрлерін қарау немесе өзгерту үшін:

**1.** Бастау экранынан панель управления (басқару тақтасы) сөзін теріп, одан кейін **Панель управления** (Басқару тақтасы) пәрменін таңдаңыз.

–немесе–

Windows жұмыс үстелінен **Пуск** (Бастау) түймесін тінтуірдің оң жақ түймешігімен басып **Панель управления** (Басқару тақтасын) таңдаңыз.

- **2. Оборудование и звук** (Аппараттық құрал және дыбыс) параметрін таңдаңыз.
- **3. Звук** (Дыбыс) параметрін таңдап, экрандағы нұсқауларды орындаңыз.

Компьютердегі дыбыс мүмкіндіктері туралы қосымша ақпарат алу үшін Справка и поддержка (Анықтама және қолдау) бөлімін қараңыз.

**▲** Бастау экранына справка (анықтама) сөзін теріп, одан кейін **Справка и поддержка** (Анықтама және қолдау) пәрменін таңдаңыз.

# **Бейнені пайдалану**

Бұл компьютер таңдаулы веб-тораптардағы ойнатылатын бейнені көруге және желіге қосылмаған компьютерден тамашалау үшін бейнелер мен фильмдерді жүктеп алуға мүмкіндік беретін қуатты бейне құрылғысы болып табылады.

Көруге байланысты әрекеттеріңізді жақсарту мақсатында компьютерді сыртқы монитор, проектор немесе теледидарға қосу үшін, бейне порттардың бірін пайдаланыңыз.

**МАҢЫЗДЫ АҚПАРАТ:** Сыртқы құрылғының дұрыс кабель арқылы компьютердегі дұрыс ұяға қауіпсіз түрде жалғанғандығына көз жеткізіңіз. Құрылғы өндірушісінің нұсқауларын орындаңыз.

Бейне дерек мүмкіндіктерін пайдалану туралы ақпаратты алу үшін Анықтама және қолдау бөлімін қараңыз.

### **Видео құрылғыларын VGA кабелін пайдалану арқылы қосу**

**ЕСКЕРТПЕ:** VGA бейне құрылғысын компьютерге жалғау үшін бөлек сатылатын VGA кабелі қажет болады.

Презентация жасау мақсатында компьютер экранындағы кескінді сыртқы VGA мониторында немесе проекторында көрсету үшін, мониторды не проекторды компьютердің VGA портына жалғаңыз.

**1.** Монитордың не проектордың VGA кабелін компьютердегі VGA портына суретте көрсетілгендей жалғаңыз.

<span id="page-33-0"></span>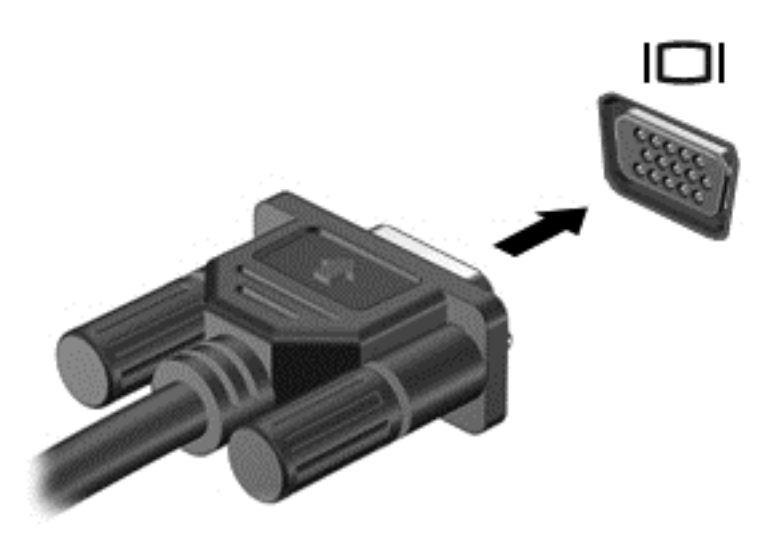

- **2.** Экрандағы суретті 4 түрлі көрсету күйіне ауыстырып қосу үшін, f4 пернесін басыңыз:
	- **ДК экраны ғана:** экрандағы кескінді тек компьютерден көру.
	- **Қос:** экрандағы кескінді бір уақытта компьютер мен сыртқы құрылғының екеуінен де көру.
	- **Кеңейтілген:** Экрандағы сурет компьютер мен сыртқы құрылғының екеуінен көрсетіледі.
	- **Екінші экран ғана:** экрандағы кескінді тек сыртқы құрылғыдан көру.

f4 пернесі басылған сайын, көрсету күйі өзгереді.

**ЕСКЕРТПЕ:** Жақсы нәтиже үшін, егер «Расширение» (Кеңейту) опциясы таңдалған болса, сыртқы құрылғының экран ажыратымдылығын мына жолмен реттеңіз. Бастау экранынан панель управления (басқару тақтасы) сөзін теріп, одан кейін **Панель управления** (Басқару тақтасы) пәрменін таңдаңыз. **Оформление и персонализация** (Безендіру және даралау) пәрменін таңдаңыз. **Дисплей** ішінен **Настройка разрешения экрана** (Экран ажыратымдылығын реттеу) параметрін таңдаңыз.

## **Видео құрылғыларын HDMI кабелі арқылы қосу**

**ЕСКЕРТПЕ:** HDMI құрылғысын компьютерге жалғау үшін бөлек сатылатын HDMI кабелі қажет болады.

Компьютер экранындағы кескінді ажыратымдылығы жоғары теледидардан не компьютерден көру үшін, ажыратымдылығы жоғары құрылғыны келесі нұсқауларға сәйкес жалғаңыз.

**1.** HDMI кабелінің бір ұшын компьютердегі HDMI портына жалғаңыз.

<span id="page-34-0"></span>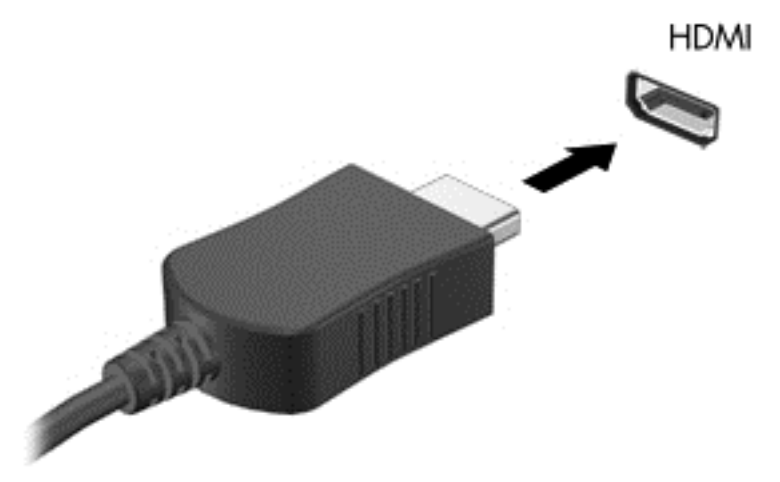

- **2.** Кабельдің екінші ұшын ажыратымдылығы жоғары теледидарға немесе мониторға жалғаңыз.
- **3.** Компьютер экранындағы кескінді 4 түрлі көрсету күйіне ауыстырып қосу үшін, f4 пернесін басыңыз:
	- **ДК экраны ғана:** экрандағы кескінді тек компьютерден көру.
	- **Қос:** экрандағы кескінді бір уақытта компьютер мен сыртқы құрылғының екеуінен де көру.
	- **Кеңейтілген:** Экрандағы сурет компьютер мен сыртқы құрылғының екеуінен көрсетіледі.
	- **Екінші экран ғана:** экрандағы кескінді тек сыртқы құрылғыдан көру.

f4 пернесі басылған сайын, көрсету күйі өзгереді.

**ЕСКЕРТПЕ:** Жақсы нәтиже үшін, егер «Расширение» (Кеңейту) опциясы таңдалған болса, сыртқы құрылғының экран ажыратымдылығын мына жолмен реттеңіз. Бастау экранынан панель управления (басқару тақтасы) сөзін теріп, одан кейін **Панель управления** (Басқару тақтасы) пәрменін таңдаңыз. **Оформление и персонализация** (Безендіру және даралау) пәрменін таңдаңыз. **Дисплей** ішінен **Настройка разрешения экрана** (Экран ажыратымдылығын реттеу) параметрін таңдаңыз.

#### **HDMI арқылы дыбысты реттеу үшін**

HDMI ажыратымдылығы жоғары бейне және дыбыс параметрлеріне қолдау көрсететін жалғыз бейне интерфейсі болып табылады. HDMI теледидарын компьютерге жалғанғаннан кейін, келесі қадамдарды орындау арқылы HDMI дыбысын қосуға болады:

- **1.** Windows жұмыс үстелінде, тапсырмалар тақтасының оң жақ шетінде орналасқан хабарландыру аймағындағы **Динамики** (Үндеткіштер) белгішесін түртіп ұстап тұрыңыз, одан кейін **Устройства воспроизведения** (Ойнату құрылғылары) параметрін таңдаңыз.
- **2. Воспроизведение** (Ойнату) қойыншасында сандық шығыс құрылғысының атын нұқыңыз.
- **3. Әдепкі күйді орнату** пәрменін таңдап, **OK** түймешігін басыңыз.

Дыбыстық ағынды компьютер үндеткіштеріне беру үшін

- <span id="page-35-0"></span>**1.** Windows жұмыс үстелінде, тапсырмалар тақтасының оң жақ шетінде орналасқан хабарландыру аймағындағы **Динамики** (Үндеткіштер) белгішесін оң жақ түймешікпен түртіп, **Устройства воспроизведения** (Ойнату құрылғылары) пәрменін таңдаңыз.
- **2.** Playback (Ойнату) қойыншасында **Динамики** (Үндеткіштер) параметрін таңдаңыз.
- **3. Әдепкі күйді орнату** пәрменін таңдап, **OK** түймешігін басыңыз.

### **Miracast-үйлесімді сымсыз дисплейлерді табу және оларға қосылу (тек таңдаулы үлгілерде)**

Ағымдағы ашық тұрған бағдарламаларды жаппай, Miracast-үйлесімді сымсыз дисплейлерді табу және оларға қосылу үшін, мына қадамдарды орындаңыз.

Miracast ашу үшін

**▲** Шебер түймелерді көрсету үшін экранның жоғарғы оң жақ немесе төменгі оң жақ бұрышына меңзеңіз және **Устройства** (Құрылғылар) түймесін нұқып, **Проект** (Жоба) пәрменін таңдаңыз.

– немесе –

Таңдаулы үлгілерде Бастау экранындағы **HP Quick Access to Miracast** (Miracast құрылғысына HP Quick кіру) белгішесін басып, экрандағы нұсқауларды орындаңыз.

**ЕСКЕРТПЕ:** Бар дисплей түрін (Miracast технологиясымен үйлесімді немесе Intel WiDi) білу үшін, ТД немесе екінші дисплей құрылғысымен келген құжаттаманы қараңыз.

### **Intel WiDi куәландырылған дисплейлерді анықтау және оларға қосылу (тек таңдаулы Intel үлгілерінде)**

Intel WiDi фотосуреттер, музыка немесе видеолар сияқты жеке файлдарды сымсыз көрсету үшін немесе бүкіл компьютер экранын теледидар немесе қосымша дисплей құрылғысына қосу үшін пайдаланыңыз.

Intel WiDi, premium Miracast шешімі қосымша дисплей құрылғысын жиексіз жұптауды жеңілдетеді; толық экранның көшірмесін қамтамасыз етеді; жылдамдығын, сапасын және ауқымын жақсартады. Intel WiDi Медиа Бөлісу (тек таңдаулы үлгілерде) бірнеше функцияны қатар орындау мүмкіндігін қосады және таңдау, жеке медиа файлдарын қосымша дисплей құрылғысына қосу үшін қолданылатын құралдарды қамтамасыз етеді.

Intel WiDi куәландырылған дисплейлеріне қосылу:

**▲** Шебер түймелерді көрсету үшін экранның жоғарғы оң жақ немесе төменгі оң жақ бұрышына меңзеңіз және **Устройства** (Құрылғылар) түймесін нұқып, **Проект** (Жоба) пәрменін таңдаңыз.

Бастау экранында Intel WiDi ашу:

**▲** Intel WiDi теріп, **Intel WiDi** басыңыз.

Бастау экранынан Intel WiDi Медиа Бөлісуді ашу:

**▲** Intel WiDi Media Share сөздерін теріп, **Intel WiDi Media Share** параметрін басыңыз.
# **5 Экранда шарлау**

Бастау экранына жылдам оралу үшін, пернетақтадағы Windows пернесін  $\blacksquare$  басыңыз.

Компьютер экраны бойынша келесі әдістермен жылжуға болады:

- Сенсорлық қимылдарды тікелей компьютер экранында пайдаланыңыз
- Сенсорлық қимылдарды сенсорлық тақтада пайдаланыңыз
- Пернетақтаны және қосымша тінтуірді (бөлек сатылады) пайдалану

**ЕСКЕРТПЕ:** Сыртқы USB тінтуірі (бөлек сатылады) компьютердегі USB портына жалғанады.

## **Сенсорлы тақтаны және сенсорлы экран қимылдарын пайдалану**

Сенсорлы тақта қарапайым саусақ қозғалыстарымен компьютер экранында шарлауға және меңзерді басқаруға мүмкіндік береді. Әрі сенсорлы тақтаның сол және оң жақ түймешіктерін сыртқы тінтуірдің сәйкес түймешіктері сияқты пайдалануға болады. Сенсорлы экранды шарлау үшін (тек таңдаулы үлгілерде) осы тарауда сипатталған қимылдар арқылы экранды тікелей нұқыңыз.

Қимылдарды қалауыңыз бойынша реттеуге және олардың қалай әрекет ететінін көруге болады. Бастау экранына панель управления (басқару тақтасы) деп жазып, **Панель управления** (Басқару тақтасы) белгішесін басыңыз және **Оборудование и звук** (Аппараттық құрал және дыбыс) параметрін таңдаңыз. **Устройства и принтеры** (Құрылғылар және принтерлер) тізімінен **Мышь** (Тінтуір) тармағын таңдаңыз.

**ЕСКЕРТПЕ:** Өзге көрсетілмесе, қимылдарды сенсорлы тақтада немесе сенсорлы экранда (тек таңдаулы үлгілерде) пайдалануға болады.

## **Түрту**

Түрту/екі рет түрту қимылын экранда элементті таңдау немесе ашу үшін пайдаланыңыз.

Экрандағы бір элементке меңзерді апарып, оны таңдау үшін бір саусақпен сенсорлы тақта аймағын түртіңіз. Элементті ашу үшін оны екі рет түртіңіз.

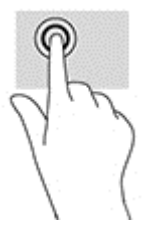

### **Екі саусақ көмегімен масштабтау**

Екі саусақ көмегімен қысып масштабтау қимылдары суретті немесе мәтінді кішірейтуге немесе үлкейтуге мүмкіндік береді.

- Кішірейту үшін, екі саусақты сенсорлы тақтаға арасын алшақ қойып, одан кейін олардың арасын жақындатыңыз.
- Үлкейту үшін, екі саусақты сенсорлы тақта аймағына бірге қойып, олардың арасын ашыңыз.

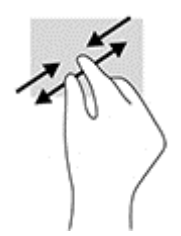

## **Екі саусақпен (сенсорлы тақтада ғана) жылжыту**

Екі саусақпен жылжу қимылын бетте немесе суретте жоғары, төмен қарай немесе жақтарға жылжу үшін пайдаланыңыз.

Екі саусақты сенсорлы тақта аймағына арасын алшақ қойып, одан кейін оларды жоғары, төмен, сол немесе оң жаққа қарай жылжытыңыз.

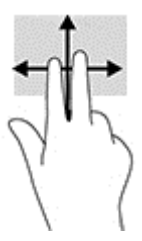

## **Екі саусақпен (сенсорлы тақтада ғана) түрту**

Экрандағы нысан мәзірін ашу үшін екі саусақпен түрту қимылын пайдаланыңыз.

**ЕСКЕРТПЕ:** Екі саусақ көмегімен түрту қимылы тінтуірдің оң жақ түймешігі сияқты жұмыс істейді.

Таңдалған нысан үшін мәзір пәрмендерінің тізімін ашу мақсатымен сенсорлы тақта аймағына екі саусақты қойып басыңыз.

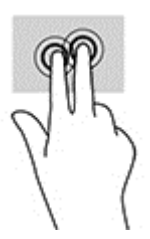

### **Саусақты оң жақ жиектен жылжыту (сенсорлы экран ғана)**

Саусақты оң жақ жиектен жылжыту қимылын іздеуге, бөлісуге, қолданбаларды іске қосуға, құрылғыларға қол жеткізуге немесе параметрлерді өзгертуге мүмкіндік беретін шебер түймелерді ашу үшін пайдаланыңыз.

Шебер түймелерді көрсету үшін саусағыңызды сенсорлы экранның оң жақ жиегінен ішіне қарай жайлап сырғытыңыз.

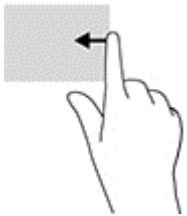

## **Сол жақ жиегінен (сенсорлы экран ғана)**

Саусақты сол жақ жиектен жылжыту қымылы ашық бағдарламалар арасында жылдам ауысу үшін оларды көрсетеді.

● Саусағыңызды сенсорлы экранның сол жақ жиегінен ішіне қарай жайлап сырғытыңыз. Кейін ашық болған барлық бағдарламаларды көрсету үшін саусағыңызды экраннан көтермей оны сол жақ жиекке қарай қайта сырғытыңыз.

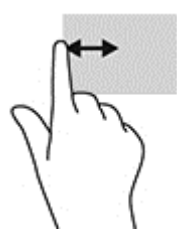

## **үстіңгі шегінен және төменгі шегінен жылжыту (сенсорлы экран ғана)**

Саусақты үстіңгі жиектен немесе төменгі жиектен жылжыту қимылы бағдарламаларды теңшейтін пәрмендер мәзірін көрсетеді.

- **МАҢЫЗДЫ АҚПАРАТ:** Саусақты үстіңгі жиектен жылжыту қимылы бағдарламаға байланысты әртүрлі болады.
	- Бағдарламаларды басқару опцияларын көрсету үшін саусақты үстіңгі немесе төменгі жиектен жайлап жылжытыңыз.

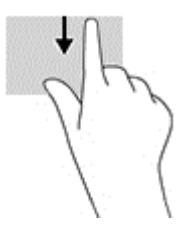

## **Бір саусақпен сырғыту (сенсорлы экранда ғана)**

Саусақты сырғыту қимылын панорамалау, тізімдер мен беттерді айналдыру үшін немесе нысанды жылжыту үшін пайдаланыңыз.

- Экрандық меңзерді басқа жерге жылжыту үшін, саусағыңызды экранның беті арқылы қалаған бағытқа жылжытыңыз.
- Нысанды жылжыту үшін нысанды басып ұстап тұрыңыз, да саусағыңызды апарыңыз.

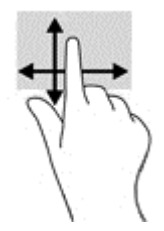

# **Пернетақтаны және қосымша тінтуірді пайдалану**

Пернетақта және тінтуір теруге, элементтерді таңдауға, айналдыруға және сенсорлы экрандағы қимылдар сияқты бірдей функцияларды жүзеге асыруға мүмкіндік береді. Сонымен қатар, пернетақта арнайы функцияларды орындау мақсатымен әрекет пернелері мен жылдам пернелерді пайдалануға мүмкіндік береді.

÷ф. **КЕҢЕС:** Пернетақтадағы Windows пернесі  $\blacksquare$ ашық тұрған бағдарламадан немесе Windows жұмыс

үстелінен бастау экранына жылдам оралуға мүмкіндік береді. Алдыңғы экранға қайтару үшін пернені қайтадан басыңыз.

**ЕСКЕРТПЕ:** Еліңізге/аймағыңызға байланысты, пернетақтаның пернелері мен пернетақта функциялары осы бөлімде сипатталғаннан өзгешелеу болуы мүмкін.

# **6 Қуат басқару**

Бұл компьютер батарея қуатымен немесе сыртқы қуат көзіне қосу арқылы жұмыс істейді. Егер компьютер батарея қуатымен жұмыс істейтін болса және батареяны зарядтау үшін оны АТ қуат көзіне жалғау мүмкін болмаса, батарея зарядын бақылау және үнемдеу өте маңызды.

# **Ұйқылық режимді және күту күйін қосу және одан шығу**

Windows жүйесінде қуатты үнемдеуге арналған ұйқы және күту күйлері бар.

- Ұйқылық режим Ұйқылық режим әрекетсіз тұрғаннан кейін автоматты түрде қосылады. Жұмысыңыз жадқа сақталып, жұмысыңызды әрі қарай жылдам жалғастыруға мүмкіндік береді. Сондай-ақ, ұйқы күйін қолмен де қосуға болады. Қосымша ақпаратты Ұйқы күйін қолмен бастау және шығу (31-бет) бөлімінен қараңыз.
- Күту күйі Күту күйі батарея өте төмен заряд деңгейіне жеткенде автоматты қосылады. Күту күйінде жұмыс күту файлына сақталып, компьютер өшіріледі. Күту күйін қолмен де қосуға болады. Қосымша ақпаратты Күту күйін қолмен бастау және шығу (тек [таңдаулы](#page-41-0) [үлгілерде](#page-41-0)) (32-бет) бөлімінен қараңыз.
- **ЕСКЕРТУ:** Аудио және видео файлдарын ойнатудың мүмкін нашарлауы, аудио немесе бейне ойнату жұмысының жоғалуы немесе ақпараттың жоғалуы қаупін азайту үшін, дискіден не сыртқы медиа картасынан оқу немесе оған жазу кезінде ұйқылық режимді немесе күту күйін қоспаңыз.

**ЕСКЕРТПЕ:** Компьютер ұйқылық режимде немесе күту күйінде болғанда, желіге қосылудың кез келген түрін қосуды немесе компьютердің кез келген функцияларын орындай алмайсыз.

### **Ұйқы күйін қолмен бастау және шығу**

Келесі жолдардың кез келгені арқылы ұйқы күйін бастауға болады:

- Дисплейді жабыңыз.
- Шебер түймелерді көрсету үшін, меңзерді бастау экранының немесе Windows жұмыс үстелінің жоғары не төменгі оң жақ бұрышына жылжытыңыз. **Параметры** (Параметрлер), одан кейін **Питание** (Қуат) белгішесін таңдаңыз және **Спящий** (Ұйқы күйі) параметрін басыңыз.

Келесі жолдардың кез келгені арқылы ұйқы күйінен шығуға болады:

- Қуат түймешігін тез басып қалыңыз.
- Егер компьютер сөніп тұрса, дисплейді көтеріңіз.
- Пернетақтадағы пернені басыңыз.
- Сенсорлы тақтаны түртіңіз немесе саусақпен үстінен жүргізіп өтіңіз.

Компьютер ұйқы режимінен шыққанда электр қуатының шамдары жанып, экран көрсетіледі.

**ЕСКЕРТПЕ:** Егер ұйқылық режимнен шыққан кезде құпия сөз сұралатын етіп орнатылған болса, жұмысты жалғастыру үшін Windows құпия сөзіңізді енгізу қажет болады.

## <span id="page-41-0"></span>**Күту күйін қолмен бастау және шығу (тек таңдаулы үлгілерде)**

Пайдаланушы арқылы қосылатын күту күйін қосу және басқа қуат параметрлері мен күту үзілістерін өзгерту үшін «Қуат параметрлері» пәрменін пайдаланыңыз.

**1.** Бастау экранында параметры питания (қуат параметрлері) сөздерін теріңіз, содан **Параметры питания** (Қуат параметрлері) тармағын таңдаңыз.

– немесе –

Windows жұмыс үстелінде **Пуск** (Бастау) түймесін тінтуірдің оң жақ түймешігімен басып, **Параметры питания** (Қуат параметрлері) опциясын таңдаңыз.

- **2.** Сол жақ тақтадан **Укажите действие кнопки питания** (Қуат түймешігінің әрекетін таңдаңыз) сілтемесін нұқыңыз.
- **3. Изменение параметров, недоступных в данный момент** (Қазіргі уақытта қол жетімді емес параметрлерді өзгерту) параметрін таңдаңыз.
- **4. При нажатии кнопки питания** (Қуат түймешігін басқан кезде) аймағында **Гибернация** (Күту) күйін таңдаңыз.
- **5. Сохранить изменения** (Өзгертулерді сақтау) параметрін таңдаңыз.

Күту күйінен шығу үшін

**▲** Қуат түймешігін тез басып қалыңыз.

Компьютер күту режимінен шыққанда электр қуатының шамдары жанып, экран көрсетіледі.

**ЕСКЕРТПЕ:** Егер күту күйінен шыққан кезде құпия сөз сұралатын етіп орнатылған болса, жұмысты жалғастыру үшін Windows құпия сөзіңізді енгізу қажет болады.

### **Оянған кезде (ұйқылық режимнен немесе күту күйінен шыққанда) сұралатын құпия сөз қорғанысын орнату**

Компьютер ұйқылық немесе күту күйінен шыққанда, компьютерде құпия сөз сұралуын орнату үшін, осы қадамдарды орындаңыз:

**1.** Бастау экранында параметры питания (қуат параметрлері) сөздерін теріңіз, содан **Параметры питания** (Қуат параметрлері) тармағын таңдаңыз.

– немесе –

Windows жұмыс үстелінде **Пуск** (Бастау) түймесін тінтуірдің оң жақ түймешігімен басып, **Параметры питания** (Қуат параметрлері) опциясын таңдаңыз.

- **2.** Сол жақ тақтадан **Запрашивать пароль при пробуждении** (Оянғанда құпия сөз сұрау) тармағын таңдаңыз.
- **3. Изменение параметров, недоступных в данный момент** (Қазіргі уақытта қол жетімді емес параметрлерді өзгерту) параметрін таңдаңыз.
- **4. Запрашивать пароль** (рекомендуется) (Құпия сөз сұрау (ұсынылады)) параметрін таңдаңыз.
- **ЕСКЕРТПЕ:** Пайдаланушы есептік жазбасының құпия сөзін жасау немесе ағымдағы құпия сөзді өзгерту қажет болса, **Создание или изменение пароля учетной записи пользователя** (Пайдаланушы жазбасының құпия сөзін жасау немесе өзгерту) тармағын таңдап, экрандағы нұсқауларды орындаңыз. Пайдаланушы есептік жазбасының құпия сөзін жасау немесе өзгерту қажет болмаған жағдайда, 5-қадамға өтіңіз.
- **5. Сохранить изменения** (Өзгертулерді сақтау) параметрін таңдаңыз.

# <span id="page-42-0"></span>**Қуат көрсеткішін және қуат параметрлерін қолдану**

Қуат көрсеткіші Windows жұмыс үстелінде орналасқан. Қуат көрсеткіші қуат параметрлеріне жылдам кіруге және қалған батарея зарядын көруге мүмкіндік береді.

- Батарея зарядының қалған деңгейін және ағымдағы қуат жоспарын экранда көру үшін, тінтуір меңзерін қуат өлшегіш белгішесінің үстіне орналастырыңыз.
- Қуат параметрлерін пайдалану үшін, қуат көрсеткіші белгішесін басып, тізімнен бір тармақты таңдаңыз. Бастау экранында параметры питания сөздерін теріңіз, содан **Параметры питания** (қуат параметрлері) тармағын таңдаңыз.

Әртүрлі қуат көрсеткішінің белгішелері компьютердің батарея қуатымен немесе сыртқы қуатпен жұмыс істеп тұрғанын көрсетеді. Тінтуір меңзерін белгішенің үстіне орналастыру арқылы заряд төмен деңгейіне немесе заряд өте төмен деңгейіне жеткенде, белгіше хабар шығарады.

## **Батареяның қуатымен жұмыс істеу**

Зарядталған батарея компьютерде болғанда және компьютер сыртқы қуатқа жалғанбаған кезде, компьютер батарея қуатында жұмыс істейді. Компьютер өшірулі кезде және сыртқы қуат көзінен ажыратылған жағдайда компьютердің ішіндегі батареяның заряды баяу түрде азаяды. Заряд төмен немесе өте төмен деңгейге жеткенде, компьютердегі батарея белгішесі хабар береді.

Қуатты басқару параметрлеріне, компьютерде ашылған бағдарламаларға, экранның жарықтығына, компьютерге жалғанған сыртқы құрылғыларға және басқа да себептерге байланысты компьютер батареясының жұмыс мерзімі әртүрлі болады.

### **Пайдаланушы арқылы ауыстырылатын батарея**

- **АБАЙ БОЛЫҢЫЗ!** Ықтимал қауіпсіздік мәселелерін азайту үшін, компьютермен бірге берілген пайдаланушы ауыстыратын батареяны, HP компаниясы ұсынатын ауыстыру батареясын немесе HP компаниясынан сатып алынған үйлесімді батареяны пайдаланыңыз.
- **ЕСКЕРТУ:** Компьютердің жалғыз қуат көзі болып табылатын пайдаланушы арқылы ауыстырылатын батареяны шығарып алу ақпараттың жоғалуын тудыруы мүмкін. Ақпараттың жоғалуына жол бермеу үшін, батареяны шығарып алмас бұрын, жұмысыңызды сақтаңыз немесе компьютерді Windows жүйесі арқылы өшіріп тастаңыз.

Пайдаланушы ауыстыратын батареяны шығару үшін

- **1.** Компьютерді төңкеріп, батарея ұясы өзіңізге қараған күйде тегіс бетке қойыңыз.
- **2.** Батареяны шығару үшін, батареяны құлыптау ысырмасын **(1)** жылжытыңыз, одан кейін батареяны босату үшін батареяны шығару ысырмасын **(2)** сырғытыңыз.
	- **ЕСКЕРТПЕ:** Компьютердің көрінісі осы бөлімдегі суреттегіден сәл өзгешелеу болуы мүмкін.
	- **ЕСКЕРТПЕ:** Батареяны бекіту сырғытпасы автоматты түрде бастапқы орнына түседі.

**3.** Батареяны компьютерден **(3)** шығарып алыңыз.

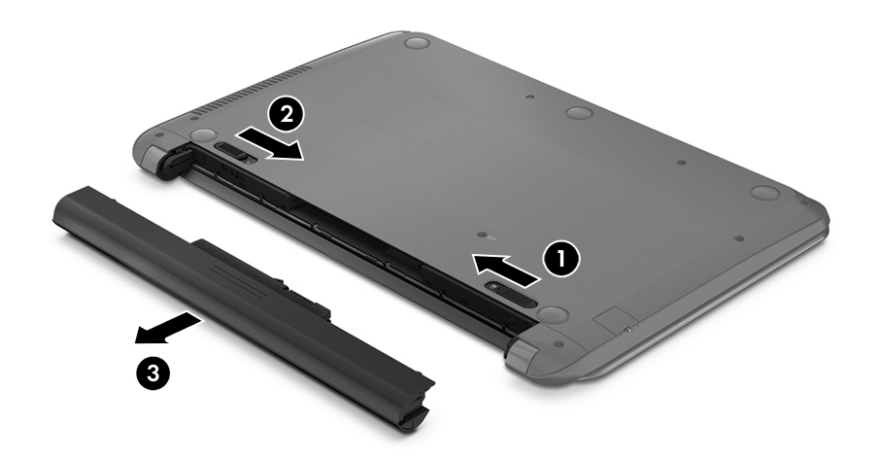

#### **Батарея ақпаратын табу**

Батарея туралы ақпаратқа қол жеткізу үшін

**1.** Бастау экранында поддержка (қолдау) сөзін теріп, **HP Support Assistant** қолданбасын таңдаңыз.

– немесе –

Windows жұмыс үстелінде, тапсырмалар тақтасының оң жақ шетінде орналасқан хабарландыру аймағындағы сұрақ белгісін басыңыз.

**2. Аккумулятор и производительность** (Батарея және жұмысы) опциясын таңдаңыз.

HP Support Assistant (НР қолдау көмекшісі) бағдарламасы мына құралдармен және батарея туралы ақпаратпен қамтамасыз етеді:

- Батареяны тексеру
- Батареяның түрлері, сипаттамалары, батареяның қызмет ету мерзімдері және сыйымдылығы туралы ақпарат

#### **Батарея қуатын үнемдеу**

Батарея қуатын үнемдеу және батареяның қызмет ету мерзімін барынша ұзарту үшін келесі кеңестерді орындаңыз:

- Экранның жарықтығын төмендетіңіз.
- Параметры электропитания (Қуат параметрлері) ішінен **Power saver** (Қуат үнемдегіші) параметрін таңдаңыз.
- Компьютер 2 аптадан артық пайдаланылмайтын және сыртқы қуат көзіне жалғанбайтын болса, пайдаланушы ауыстыратын батареяны компьютерден шығарып алып, оны салқын, құрғақ жерде көмпьютерден бөлек сақтаңыз.
- Пайдаланбаған кезде сымсыз құрылғыларды өшіріңіз.
- USB портына қосылған сыртқы қатты диск сияқты сыртқы қуат көзіне жалғанбаған пайдаланылмайтын сыртқы құрылғыларды ажыратыңыз.
- Пайдаланбаған кез келген сыртқы мультимедиа карталарының жұмысын тоқтатыңыз, оларды өшіріңіз немесе шығарып алыңыз.
- Жұмысты тоқтатпас бұрын, ұйқылық күйді қосыңыз немесе компьютерді өшіріңіз.

#### **Батарея зарядының төмен деңгейлерін анықтау**

Компьютердің жалғыз қуат көзі болатын батарея заряды төмен батарея деңгейіне жеткенде, батарея шамы жыпылықтайды.

Батарея шамы (тек таңдаулы үлгілерде) батарея зарядының төмен немесе тым төмен деңгейін көрсетеді.

– немесе –

- Windows жұмыс үстеліндегі қуат көрсеткішінің белгішесі төмен немесе өте төмен заряд деңгейі туралы хабарландыру береді.
- **ЕСКЕРТПЕ:** Қуат көрсеткіші туралы қосымша ақпарат алу үшін, Қуат [көрсеткішін](#page-42-0) және қуат [параметрлерін](#page-42-0) қолдану (33-бет) бөлімін қараңыз.

Өте төмен батарея деңгейі кезінде компьютер төмендегі әрекеттерді орындайды:

- Күту күйі ажыратылған кезде және компьютер қосулы немесе ұйқылық күйде тұрғанда, компьютер қысқа уақытқа ұйқы күйіне өтеді және одан кейін өшеді. Барлық сақталмаған ақпарат жоғалады.
- Күту күйі қосылған кезде және компьютер қосулы немесе ұйқылық күйде тұрғанда, компьютерде күту күйі іске қосылады.

## **Төмен батарея деңгейі мәселесін шешу**

#### **Сыртқы қуат қолданылғанда төмен батарея деңгейін шешу**

Келесі құрылғылардың біреуін компьютер мен сыртқы қуат көзіне жалғаңыз.

- Айнымалы ток адаптері
- Қосымша жалғау немесе кеңейту құрылғысы
- НР компаниясынан қосалқы құрал ретінде сатып алынатын қосымша қуат адаптері

#### **Ешқандай қуат көзі болмағанда төмен батарея деңгейін шешу**

Жұмысыңызды сақтап, компьютерді өшіріңіз.

#### **Компьютер күту күйінен шыға алмайтын кезде төмен батарея деңгейін шешу**

- **1.** Пайдаланушымен ауыстырылатын заряды таусылған батареяны зарядталған батареямен ауыстырыңыз немесе айнымалы ток адаптерін компьютерге және сыртқы қуат көзіне қосыңыз.
- **2.** Қуат түймешігін басып күту күйінен шығыңыз.

## **Пайдаланушы ауыстыратын батареяны сақтау**

**/ ЕСКЕРТУ:** Батареяны зақымдамау үшін оны ұзақ уақыт бойы жоғары температурада сақтамаңыз.

Компьютеріңіз екі аптадан астам пайдаланылмайтын және сыртқы қуат көзіне жалғанбайтын болса, қызмет мерзімін арттыру үшін батареяны шығарып алып, салқын және құрғақ жерде бөлек сақтаңыз.

Сақталған батареяны әрбір 6 ай сайын тексеру қажет. Егер сыйымдылығы 50 пайыздан төмен болса, қайта сақтаудан бұрын батареяны қайта зарядтаңыз.

#### **Пайдаланушы ауыстыратын батареяны тастау**

**АБАЙ БОЛЫҢЫЗ!** Өрт шығу немесе күйіп қалу қаупін азайту үшін батареяны бөлшектемеңіз, бұзбаңыз немесе теспеңіз; сыртқы түйіспелерді қысқа тұйықтамаңыз; отқа немесе суға тастамаңыз.

Батареяны дұрыс тастау туралы ақпаратты *Заңдық, қауіпсіздік және қоршаған орта ескертулері* бөлімінен қараңыз.

Бұл құжатты ашу үшін:

**▲** Бастау экранында поддержка (қолдау) сөзін теріп, **HP Support Assistant** қолданбасын таңдаңыз.

– немесе –

Windows жұмыс үстелінде, тапсырмалар тақтасының оң жақ шетінде орналасқан хабарландыру аймағындағы сұрақ белгісін басыңыз.

## **Айнымалы қуатпен жұмыс істеу**

Айнымалы ток көзіне қосу туралы ақпаратты компьютер қорабының ішіндегі *Орнату нұсқаулары* постерінен қараңыз.

Компьютер мақұлданған айнымалы ток адаптері немесе қосымша қондыру/ұзарту құрылғысы арқылы сыртқы айнымалы қуат көзіне жалғанған кезде, компьютер батарея қуатын пайдаланбайды.

**АБАЙ БОЛЫҢЫЗ!** Мүмкін сақтық шараларына қатысты мәселелерді болдырмау үшін, компьютермен қамтамасыз етілетін айнымалы ток адаптерін, HP қамтамасыз ететін ауыстырғыш айнымалы ток адаптерін немесе HP компаниясынан сатып алынған айнымалы ток адаптерін ғана пайдаланыңыз.

Төмендегі жағдайлардың кез келгенінде компьютерді сыртқы қуат көзіне қосыңыз:

**АБАЙ БОЛЫҢЫЗ!** Ұшақ бортында болғанда компьютер батареясын зарядтамаңыз.

- Батареяны зарядтағанда немесе тексергенде.
- Жүйелік бағдарламалық құралды орнатқанда немесе өзгерткенде.
- Ақпаратты дискіге жазғанда (тек таңдаулы үлгілерде).
- Ішкі қатты дискілері бар компьютерлерде Disk Defragmenter (Диск дефрагментаторы) бағдарламасы іске қосылғанда.
- Сақтық көшірме жасағанда немесе қалпына келтіргенде.

Компьютер сыртқы қуат көзіне жалғанған кезде:

- Батарея зарядтала бастайды.
- Экран жарықтығы жоғарылайды.
- Windows жұмыс үстеліндегі қуат көрсеткіші белгішесінің көрінісі өзгереді.

АТ көзінен ажырату кезінде:

- Компьютер батарея қуатына көшеді.
- Батареяның қызмет ету мерзімін сақтау үшін, экран жарықтығы автоматты түрде азаяды.
- Windows жұмыс үстеліндегі қуат көрсеткіші белгішесінің көрінісі өзгереді.

#### **Қуат мәселелерін шешу**

Айнымалы ток қуат көзіне жалғанған компьютерде мына жағдайлар орын алса, айнымалы ток адаптерін тексеріңіз:

- Компьютер қосылмайды.
- Дисплей қосылмайды.
- Қуат шамдары жанбайды.

Айнымалы ток адаптерін тексеру:

- **1.** Компьютерді сөндіріңіз.
- **2.** Айнымалы ток адаптерін компьютерге және ауыспалы ток розеткасына жалғаңыз.
- **3.** Компьютерді қосыңыз.
	- Қуат шамдары *жанса*, айнымалы ток адаптері дұрыс істеп тұр.
	- Қуат шамдары *өшіп* тұрса, айнымалы ток адаптері мен компьютер арасындағы және айнымалы ток адаптері мен розетка арасындағы қосылысты тексеріңіз.
	- Байланыс дұрыс орнатылған, бірақ қуат шамдары сонда да *өшіп* тұрса, айнымалы ток адаптері істемей тұр және оны ауыстыру қажет.

Айнымалы ток адаптерінің алмастырылуы туралы ақпарат алу үшін, қолдау орталығына хабарласыңыз.

# **Компьютерді өшіру (сөндіру)**

**ЕСКЕРТУ:** Компьютер өшірілген кезде сақталмаған мәліметтер жойылады. Компьютерді өшірмес бұрын жұмысыңыздың сақталғанына көз жеткізіңіз.

Өшіру пәрмені барлық ашық бағдарламаларды жабады, сондай-ақ амалдық жүйені және дисплей мен компьютерді де өшіреді.

Төмендегі жағдайлар орын алғанда компьютерді өшіріңіз:

- Батареяны ауыстыру немесе компьютер ішіндегі бөліктерді қолдану қажет болғанда
- USB немесе бейне портына жалғанбайтын сыртқы жабдықты жалғағанда:
- Компьютер ұзақ уақыт бойы пайдаланылмаған немесе сыртқы қуат көзінен ажыратылған кезде.

Компьютерді қуат түймешігі арқылы да өшіруге болатынымен, ұсынылатын үрдіс Windows жүйесінің Завершение работы (Жұмысты аяқтау) пәрменін қолдану болып табылады.

**ЕСКЕРТПЕ:** Компьютер ұйқылық режимде немесе күту күйінде болғанда, қуат түймешігін басып қалу арқылы ұйқылық режимнен немесе күту күйінен шығу қажет.

- **1.** Жұмысыңызды сақтап, барлық ашық бағдарламаларды жабыңыз.
- **2.** Шебер түймелерді көрсету үшін, меңзерді бастау экранының немесе Windows жұмыс үстелінің жоғары не төменгі оң жақ бұрышына жылжытыңыз.
- **3. Параметры** (Параметрлер), одан кейін **Питание** (Қуат) пәрмендерін таңдаңыз және **Завершение работы** (Жұмысты аяқтау) параметрін басыңыз.

– немесе –

Экранның төменгі сол жақ бұрышындағы **Пуск** (Бастау) түймесін оң жақ түймешікпен басып, **Завершение работы** (Жұмысты аяқтау) немесе Выйти из системы (Жүйеден шығу) тармағын, сосын **Завершение работы** (Жұмысты аяқтау) пәрменін таңдаңыз.

Компьютер жауап бермесе және жұмысты аяқтаудың алдыңғы процедураларын пайдалану мүмкін болмаса, келесі төтенше жағдай процедураларын көрсетілген кезекпен орындап көріңіз:

- ctrl+alt+delete пернелерін басып, **Питание** (Қуат) белгішесін басыңыз, содан кейін **Завершение работы** (Өшіру) тармағын таңдаңыз.
- Қуат түймешігін кемінде 5 секунд басып тұрыңыз.
- Компьютерді сыртқы қуат көзінен ажыратыңыз.
- Пайдаланушы арқылы ауыстырылатын батареясы бар компьютерден батареяны шығарыңыз.

# **7 Компьютерге техникалық қызмет көрсету**

Компьютерді оңтайлы күйде сақтау үшін, оған жүйелі түрде техникалық қызмет көрсету маңызды болып табылады. Бұл тарауда Дискіні дефрагментациялау және Дискіні тазалау құралдарын пайдалану жолдары түсіндіріледі. Сонымен қатар, бағдарламалар мен драйверлерді жаңарту нұсқаулары, компьютерді тазалау жөнінде қадамдар және компьютерді сапарға алып шығуға (немесе оны тасымалдауға) арналған кеңестер қамтамасыз етіледі.

## **Компьютер жұмысын жақсарту**

Жүйелі түрде қызмет көрсету тапсырмаларын Дефрагментация диска (Дискіні дефрагментациялау) және Очистка диска (Дискіні тазалау) сияқты құралдар көмегімен орындау арқылы компьютердің жұмысын өзгертуге болады.

### **Дискіні дефрагментациялау құралын пайдалану**

HP компаниясы қатты дискіңізді кем дегенде айына бір рет дефрагментациялау үшін Дефрагментация диска (Дискіні дефрагментациялау) құралын пайдалануды ұсынады.

**ЕСКЕРТПЕ:** Дискіні дефрагментациялау құралын жартылай өткізгіш диск жетектерінде істету қажет емес.

Дискіні дефрагментациялау құралын іске қосу:

- **1.** Компьютерді айнымалы ток көзіне қосыңыз.
- **2.** Бастау экранында дефрагментация деп жазып, содан кейін **Дефрагментация и оптимизация ваших дисков** (Дискілерді дефрагментациялау және оңтайландыру) тармағын таңдаңыз.
- **3.** Экрандағы нұсқауларды орындаңыз.

Қосымша ақпарат алу үшін, дискіні дефрагментациялау бағдарламалық құралының анықтамасын қараңыз.

### **Дискіні тазалау құралын пайдалану**

Қатты дискідегі орынды босатып, компьютер жұмысының тиімділігін арттыру және қатты дискіден еш қауіпсіз жоюға болатын файлдарды іздеп табу үшін Очистка диска (Дискіні тазалау) құралын пайдаланыңыз.

Дискіні тазалау құралын қосу:

- **1.** Бастау экранында диск сөзін жазыңыз, одан кейін келесі опциялардың бірін таңдаңыз:
	- **Осы дербес компьютердегі орынды босатыңыз.**
	- **Дискіде орын босату үшін бағдарламаларды жойыңыз.**
	- **Қажетсіз файлдарды жою арқылы дискіде орын босатыңыз.**
- **2.** Экрандағы нұсқауларды орындаңыз.

# <span id="page-49-0"></span>**Бағдарламалар мен драйверлерді жаңарту**

НР компаниясы бағдарламалар мен драйверлерді жүйелі түрде жаңартуға кеңес береді. Жаңартулар мәселелерді шешіп, компьютерге жаңа мүмкіндіктер мен опциялар қосуы мүмкін. Мысалы, ескі графикалық құрамдас бөліктер ең соңғы ойын ойнау бағдарламалық құралдарымен дұрыс жұмыс істемеуі мүмкін. Ең соңғы диск нұсқасы болмаса, жабдықтың барлық мүмкіндіктерін пайдалана алмайсыз.

HP бағдарламалары мен дискілерінің ең соңғы нұсқаларын жүктеп алу үшін, [http://www.hp.com/](http://www.hp.com/support) [support](http://www.hp.com/support) торабына өтіңіз. Бұған қоса, жаңартулардың бар екені туралы ескертулерді автоматты түрде алу үшін тіркеліңіз.

Бағдарламалар мен драйверлерді жаңартуды қаласаңыз, мына нұсқауларды орындаңыз:

**1.** Бастау экранында поддержка (қолдау) сөзін теріп, **HP Support Assistant** қолданбасын таңдаңыз.

-немесе-

Windows жұмыс үстелінде, тапсырмалар тақтасының оң жақ шетінде орналасқан хабарландыру аймағындағы сұрақ белгісін басыңыз.

- **2. Updates and tune-ups** (Жаңартулар мен реттеулер) пәрменінен кейін **Check for HP updates now** (НР жаңартулары бар екенін тексеру) пәрменін таңдаңыз.
- **3.** Экрандағы нұсқауларды орындаңыз.

# **Компьютерді тазалау**

Компьютерді қауіпсіз түрде тазалау үшін келесі өнімдерді пайдаланыңыз:

- Диметил бензил аммоний хлоридінің 0,3 пайыздық тұнбасы (мысалы, әртүрлі компаниялар шығарған бір рет қолданылатын сүрткіштер түрінде).
- Құрамында спирті жоқ әйнек тазалағыш сұйықтық
- Су және жұмсақ сабын қосылған ерітінді
- Құрғақ микроталшықты тазалау шүберегі немесе күдері (майланбаған жұмсақ антистатикалық шүберек)
- Антистатикалық шүберек майлықтар

<u>∕ А</u> ЕСКЕРТУ: Компьютерді бір жолға зақымдауы мүмкін қатты тазартқыш еріткіштерді пайдаланбаңыз. Тазалағыш заттың компьютер үшін қауіпсіз болғанына сенімді болмасаңыз, спирт, ацетон, аммоний хлориді, метиленхлорид және көмірсутектер сияқты ингредиенттердің өнім құрамында жоқ екенін тексеріңіз.

Қағаз орамал сияқты талшықты материалдар компьютерге сызат түсіруі мүмкін. Уақыт өткенде, кір және тазалағыш заттар сызаттарды бітеуі мүмкін.

## **Тазалау іс рәсімдері**

Осы нұсқаулықта берілген нұсқауларды компьютерді қауіпсіз тазалау үшін орындаңыз.

**АБАЙ БОЛЫҢЫЗ!** Ток ұру немесе жабдықтың зақымдалуын болдырмау үшін, токқа қосулы компьютерді тазаламаңыз.

- **1.** Компьютерді өшіріңіз.
- **2.** Айнымалы ток көзінен ажыратыңыз.
- **3.** Токқа қосылатын сыртқы құрылғылардың барлығын ажыратыңыз.

**ЕСКЕРТУ:** Ішкі бөліктерді зақымдамау үшін, тазалағыш заттар немесе сұйықтықтарды компьютер беткейіне тікелей шашпаңыз. Бетіне түскен сұйықтықтар ішкі бөліктердің зақым алуына әкелуі мүмкін.

#### **Дисплейді тазалау**

Дисплейді жұмсақ, талшықтары жоқ, спиртсіз әйнек тазалау құралына малынған шүберекпен жайлап сүртіңіз. Компьютерді жабу алдында, оның дисплейін құрғатып алу керек.

#### **Компьютердің жақтары немесе қақпағын тазалау**

Құрылғының жақтары немесе қақпағын тазалау үшін, бұрын аталған тазалау сұйықтықтардың біреуіне суланған жұмсақ микроталшық матаны, күдеріні немесе бір рет қолданылатын антисептикалық майлықты пайдаланыңыз.

**ЕСКЕРТПЕ:** Компьютердің бетін тазалау кезінде, ластануды және қоқымдарды кетіру үшін айналма қозғалыстар жасаңыз.

#### **Сенсорлы тақтаны, пернетақтаны немесе тінтуірді тазалау (тек таңдаулы үлгілерде)**

**АБАЙ БОЛЫҢЫЗ!** Ішкі бөлшектерінен ток соғуды болдырмай немесе ішкі бөліктеріне зақым келтірмей тазалау үшін шаңсорғышты қолданбаңыз. Шаңсорғышты қолданғанда пернетақта бетіне тұрмыстық қалдықтар жиналып қалуы мүмкін.

**ЕСКЕРТУ:** Ішкі бөліктерді зақымдамау үшін, сұйықтықтардың пернелер арасына тамшылап түсуіне жол бермеңіз.

- Сенсорлы тақта, пернетақта немесе тінтуірді тазалау үшін, бұрын аталған тазалау сұйықтықтарының біреуіне суланған жұмсақ микроталшық матаны, күдеріні немесе бір рет пайдаланылатын бір рет қолданылатын майлықты пайдаланыңыз.
- Пернелердің жабысып қалуын болдырмай, пернетақтадан шаңды, талшықтарды және қоқымдарды кетіру үшін түтігі бар қаңылтыр бөтелкедегі қысылған ауаны пайдаланыңыз.

## **Компьютерді сапарға алып шығу немесе тасымалдау**

Компьютерді сапарға алып шығу немесе оны тасымалдау керек болса, құрылғыны қорғаудың келесі кеңестерін орындаңыз.

- Компьютерді саяхаттауға немесе тасымалдауға дайындау:
	- Ақпараттың сақтық көшірмесін сыртқы дискіге жазыңыз.
	- Барлық дискілерді және жад карталары сияқты барлық сыртқы медиа карталарды шығарыңыз.
	- Барлық сыртқы құрылғыларды өшіріп, ажыратыңыз.
	- Компьютерді сөндіріңіз.
- Ақпараттың сақтық көшірмесін бірге алып жүріңіз. Барлық сақтық көшірмелерді компьютерден бөлек ұстаңыз.
- Ұшақпен саяхаттау кезінде компьютерді қол жүгі ретінде алып жүріңіз; оны жүк бөлімінде тасымалдауға болмайды.
- **ЕСКЕРТУ:** Дискінің магниттік өрістердің әсеріне ұшырамауын қадағалаңыз. Магниттік өрісі бар қауіпсіздік құрылғылары әуежайдағы тексеруден өту құрылғылар мен қауіпсіздік бағандарында болады. Жолаушылар жүктерін тексеруге арналған әуежайлардағы конвейерлік жолдар және соған ұқсас қауіпсіздік құрылғылары магниттік өрістің орнына рентген сәулелерін қолданады да, дискілерге зиян келтірмейді.
- Ұшу кезінде компьютерді қолдануды жоспарласаңыз, компьютерді пайдаланатын уақытты ұшу алдындағы хабарландыру кезінде тыңдаңыз. Әуе сапары кезінде компьютер қолдануға рұқсат беру әуе компаниясының құзырында.
- Егер компьютерді немесе дискіні тасымалдайтын болсаңыз, тиісті қорғаныш орамы мен «FRAGILE» (Тез сынғыш) деген ескертпесі бар жапсырманы қолданыңыз.
- Кейбір орталарда сымсыз құрылғыларды пайдалануға тыйым салынуы мүмкін. Ұшақтарда, ауруханаларда, жарылғыш заттардың жанында және қауіпті орталарда осындай шектеулер болуы мүмкін. Егер компьютердегі сымсыз құрылғыны қолдану бойынша саясатты нақты білмесеңіз, компьютерді іске қосудан бұрын рұқсат сұраңыз.
- Егер халықаралық сапарларға шығатын болсаңыз, мына ұсыныстарды орындаңыз:
	- Өзіңіз баратын әр елдің/аймақтың компьютерге қатысты кедендік ережелерін тексеріңіз.
	- Компьютерді қолдануды жоспарлайтын әрбір орындағы қуат сымы мен адаптері бойынша қойылатын талаптарды тексеріңіз. Кернеу, жиілік және қосу параметрлері әртүрлі болуы мүмкін.

**АБАЙ БОЛЫҢЫЗ!** Ток соғуы, өрт шығуы немесе жабдықтың зақымдануы сияқты қауіпті азайту үшін, компьютерді жабдықтар үшін сатылатын кернеуді түрлендіру жинағы арқылы қоспаңыз.

# **8 Компьютер мен ақпаратты қорғау**

Компьютер қауіпсіздігі ақпараттың құпиялылығы, сенімділігі мен қолжетімділігін қорғау үшін өте маңызды. Windows амалдық жүйесі, HP бағдарламалары, Windows емес Setup Utility (BIOS) құралы және басқа үшінші тарап бағдарламалық құралдары қамтамасыз ететін стандартты қауіпсіздік шешімдері компьютерді вирустар, «құрттар» сияқты түрлі қауіп-қатерлерден және зиян келтіретін код түрлерінен қорғауға көмектесе алады.

**МАҢЫЗДЫ АҚПАРАТ:** Нұсқаулықтың ішінде сипатталған кейбір мүмкіндіктер компьютеріңізде болмауы мүмкін.

## **Құпиясөздерді пайдалану**

Құпия сөз — компьютер ақпаратын қорғау және қауіпсіз түрде онлайн әрекеттер орындау үшін таңдалатын таңбалардың тобы. Бірнеше құпиясөз түрін орнатуға болады. Мысалы, компьютерді бірінші рет орнатқанда, оны қорғауға пайдаланушы құпия сөзін орнату сұралады. Құпия сөздер Windows жүйесінің немесе компьютерде алдын ала орнатылған НР Setup Utility (BIOS) утилитасында орнатылады.

Setup Utility (BIOS) мүмкіндігінде де, Windows қауіпсіздік мүмкіндігінде де бір құпия сөзді пайдалануға болады.

Құпия сөздерді жасау және сақтау үшін төмендегі кеңестерді пайдаланыңыз:

- Компьютерге кіруді құлыптау қатерін азайту үшін әр құпия сөзді жазып алып, компьютерден басқа қауіпсіз жерде сақтаңыз. Құпиясөздерді компьютердегі файлда сақтамаңыз.
- Құпия сөздерді жасаған кезде, бағдарлама арқылы орнатылған талаптарды орындаңыз.
- Құпия сөздерді кем дегенде 3 ай сайын өзгерткен жөн.
- Әріптер, тыныс белгілері, таңбалар және сандары бар ұзын құпиясөз мінсіз болып табылады.
- Компьютерді қызмет көрсету орталығына жібермес бұрын, құпиялы файлдарды және құпиясөз параметрлерін жойыңыз.

Экран сақтағышы құпия сөзі сияқты Windows құпия сөздері туралы қосымша ақпаратты алу үшін, келесі әрекеттерді орындаңыз:

**▲** Бастау экранында поддержка (қолдау) сөзін теріп, **HP Support Assistant** қолданбасын таңдаңыз.

-немесе-

Windows жұмыс үстелінде, тапсырмалар тақтасының оң жақ шетінде орналасқан хабарландыру аймағындағы сұрақ белгісін басыңыз.

## **Windows жүйесінде құпиясөздерді орнату**

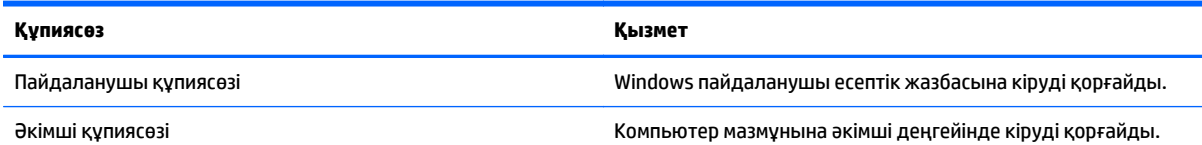

**ЕСКЕРТПЕ:** Осы құпиясөз арқылы Setup Utility (BIOS) мазмұнына кіру мүмкін емес.

## **Setup Utility (BIOS) құпия сөздерін орнату**

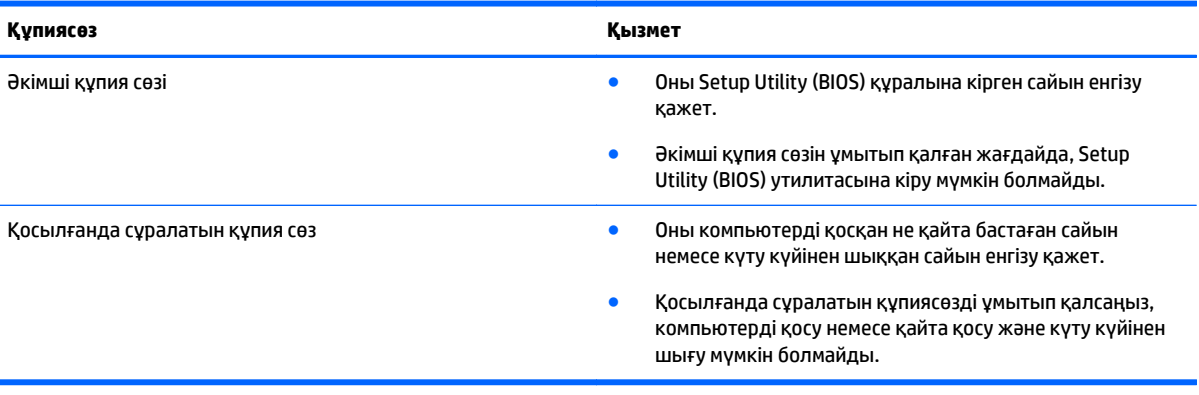

Әкімші құпия сөзін немесе қосылғанда сұралатын құпия сөзді Setup Utility (BIOS) ішінде орнату, өзгерту немесе жою:

**ЕСКЕРТУ:** Setup Utility (BIOS) ішіне өзгеріс енгізгенде сақ болыңыз. Қателер компьютердің жұмысына кедергі келтіруі мүмкін.

- **1.** Setup Utility (BIOS) утилитасы:
	- Компьютерді қосып немесе өшіріп қайта бастаңыз және esc пернесін жылдам басып, f10 пернесін басыңыз.
- **2. Безопасность** (Қауіпсіздік) тармағын таңдаңыз да, экрандағы нұсқауларды орындаңыз.

Өзгертулер компьютер қайта іске қосылған кезде күшіне енеді.

# **Интернет қауіпсіздігін қамтамасыз ететін бағдарламалық құралын пайдалану**

Компьютерді электрондық пошта жіберу, желіге немесе Интернетке қосылу үшін пайдаланған кезде компьютерлік вирустар, тыншық бағдарламалар және басқа да онлайн қауіп-қатерлер компьютеріңізге түсуі мүмкін. Компьютеріңізді қорғау үшін вирусқа қарсы мүмкіндігі және желіаралық қалқаны бар Интернет қауіпсіздігін қамтамасыз ететін бағдарламалық құралының сынақ нұсқасы компьютерде алдын ала орнатылған болуы мүмкін. Жаңа пайда болған вирустардан және басқа қауіпсіздік қатерлерінен уақытымен қорғауды қамтамасыз ету үшін вирусқа қарсы бағдарлама жаңартылып отыруы керек. Компьютерді толығымен қорғау үшін қауіпсіздік бағдарламалық құралының сынақ нұсқасын толық нұсқаға дейін жаңарту немесе таңдауыңыз бойынша бағдарламалық құралды сатып алу ұсынылады.

### **Вирусқа қарсы бағдарламалық құралды пайдалану**

Компьютер вирустары утилиталарды, бағдарламаларды немесе амалдық жүйені өшіріп, олардың қалыпсыз жұмыс істеуіне әкелуі мүмкін. Вирусқа қарсы бағдарламалық құрал вирустардың көбін тауып жоя алады, сондай-ақ, көбінесе олардың келтірген зиян салдарын шешеді.

Жаңа пайда болған вирустардан уақытымен қорғауды қамтамасыз ету үшін вирусқа қарсы бағдарлама жаңартылып отыруы керек.

Компьютеріңізде вирусқа қарсы бағдарлама алдын ала орнатылуы мүмкін. Компьютерді толығымен қорғау үшін вирусқа қарсы бағдарламаны таңдауыңызға қарай пайдалануға кеңес беріледі.

Компьютер вирустары туралы қосымша ақпаратты алу үшін бастау экранында поддержка (қолдау) сөзін теріп, **HP Support Assistant** бағдарламасын таңдаңыз.

### **Қалқан бағдарламалық құралын пайдалану**

Желіаралық қалқан жүйені немесе желіні рұқсатсыз пайдаланудан қорғау үшін жасалған. Желіаралық қалқан компьютерге және/немесе желіге орнатылатын бағдарламалық құрал немесе аппараттық және бағдарламалық құралдың екеуін де қорғайтын шешім болуы мүмкін.

Екі түрлі желіаралық қалқанның ішінен таңдауға болады:

- Хостқа негізделген желіаралық қалқан тек орнатылған компьютерді қорғайтын бағдарламалық құрал.
- Желіге негізделген желіаралық қалқандар DSL немесе кабельдік модемнің және үй желісінің арасына орнатылып, желідегі барлық компьютерлерді қорғайды.

Желіаралық қалқан орнатылғаннан соң жүйеге және жүйеден жіберілген барлық деректер тексеріліп пайдаланушы анықтаған қауіпсіздік белгілері бойынша салыстырылады. Осы белгілерге сәйкес келмейтін кез келген деректер құрсауланады.

## **Бағдарламалық құрал жаңартуларын орнату**

Қауіпсіздік мәселелерін шешу және бағдарламалық құрал жұмысын жақсарту үшін, компьютерге орнатылған HP компаниясының, Windows амалдық жүйесінің және үшінші тарап бағдарламалық құралдарын үнемі жаңартып жүріңіз. Қосымша ақпаратты [Бағдарламалар](#page-49-0) мен драйверлерді [жаңарту](#page-49-0) (40-бет) бөлімінен қараңыз.

# **Қорғаныс жүйесінің маңызды жаңартуларын орнату**

**ЕСКЕРТУ:** Microsoft маңызды жаңартулардың бар екені туралы ескертеді. Компьютерді қауіпсіздік бұзудан және компьютер вирустарынан қорғау үшін, ескертулерді алғаннан кейін мүмкіндігінше тез Microsoft компаниясынан барлық маңызды жаңартуларды орнатыңыз.

Бұл жаңартуларды қолмен немесе автоматты түрде орнатуға болады.

Параметрлерді көру немесе өзгерту үшін:

**1.** Бастау экранына панель управления (басқару тақтасы) деп жазыңыз.

– немесе –

Windows жұмыс үстелінен **Пуск** (Бастау) түймесін тінтуірдің оң жақ түймешігімен басып **Панель управления** (Басқару тақтасын) таңдаңыз.

**2. Система и безопасность** (Жүйе және қауіпсіздік) бөлімін түртіңіз, **Обновления Windows** (Windows жаңартулары) тобын, **Изменить параметры** (Параметрлерді өзгерту) бөлімін түртіңіз, одан кейін экрандағы нұсқауларды орындаңыз.

# **HP Touchpoint Manager бағдарламасын (тек таңдаулы үлгілерде) пайдалану**

HP Touchpoint Manager бағдарламасы бизнеске компания активтерін тиімді басқаруға және қорғауға мүмкіндік беретін бұлттық технологияларға негізделген АТ шешімі болып табылады. HP Touchpoint Manager зиян бағдарламалар мен басқа шабуылдардан қорғайды, құрылғының жұмысқа қабілеттілігін бақылайды және тұтынушыларға түпкі пайдаланушының құрылғысы мен қауіпсіздік мәселелерін шешуге жұмсалатын уақытты азайтуға мүмкіндік береді. Тұтынушыларға бағдарламалық құралды жылдам жүктеп орнатуға болады, бұл өзіндік стандартты шешімдермен салыстырғанда қаржы тарапынан тиімді екен.

## **Сымсыз желіні қорғау**

Желіні рұқсатсыз кіруден қорғау үшін, WLAN жүйесін орнатқан немесе бар болған WLAN жүйесіне кірген кезде, әрқашан қауіпсіздік мүмкіндіктерін қосыңыз. Қоғамдық аймақтар немесе кофеханалар және әуежайлар сияқты адам көп аймақтар ешқандай қауіпсіздікті қамтамасыз етпейді.

## **Бағдарламалық құрал қолданбаларының және мәліметтеріңіздің сақтық көшірмелерін жасау**

Бағдарламалық құрал қолданбаларын және мәліметтеріңізді вирус шабуылы салдарынан немесе бағдарламалық не аппараттық құралдың ақаулығынан жоғалу немесе зақымдау қатерінен қорғау үшін олардың сақтық көшірмелерін үнемі жасап жүріңіз. Қосымша ақпаратты Сақтық [көшірме](#page-62-0) жасау, [алдыңғы](#page-62-0) күйіне қайтару және қалпына келтіру (53-бет) бөлімінен қараңыз.

# **Қосымша қауіпсіз кабель құлпын пайдалану**

Бөлек сатылатын қауіпсіздік кабель құлпы қорғау құралы ретінде әрекет ету үшін жасалған, бірақ ол компьютердің қате қолданылуынан немесе ұрлануынан қорғамайды. Қауіпсіздік кабель құлпы ұрланудан қорғауға көмектесетін күрделі қауіпсіздік шешімінің бір бөлігі ретінде қолданылуы мүмкін бірнеше әдістердің біреуі ғана болып табылады.

Компьютердің қауіпсіздік кабелі ұясы осы бөлімдегі суреттегіден сәл өзгешелеу болуы мүмкін. Компьютеріңіздегі қауіпсіздік кабель құлпының орналасқан жері туралы ақпаратты <u>[Компьютермен](#page-13-0)</u> [танысу](#page-13-0) (4-бет) бөлімінен қараңыз.

- **1.** Қауіпсіздік кабель құлпын қорғалатын затқа ораңыз.
- **2.** Кілтті **(1)** қауіпсіздік кабель құлпына **(2)** салыңыз.

**3.** Қауіпсіздік кабель құлпын компьтердегі қауіпсіздік кабелінің ұясына **(3)** салыңыз да, сосын оны кілтпен жабыңыз.

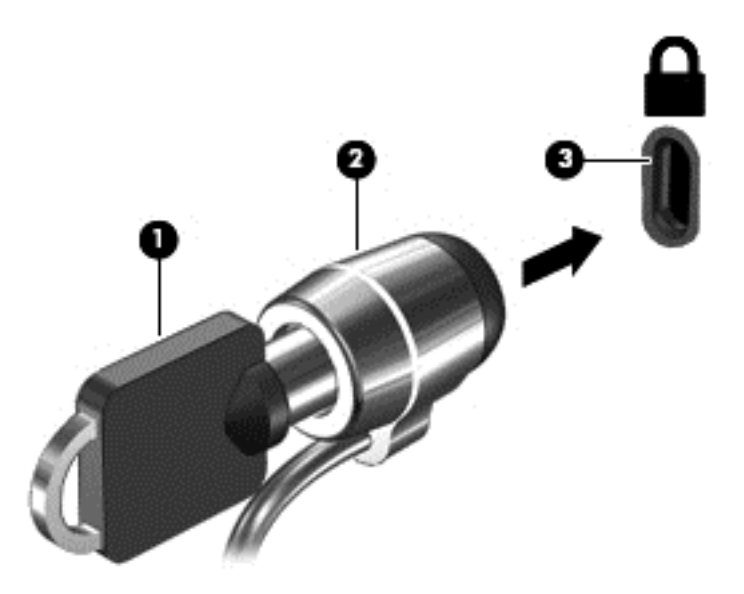

**4.** Құлыпты шығарып алып, қауіпсіз жерде сақтаңыз.

# **9 Setup Utility (BIOS) утилитасын пайдалану**

Setup Utility немесе BIOS (Basic Input/Output System) жүйедегі бүкіл кіріс және шығыс құрылғыларының (мысалы, диск жетектері, монитор, пернетақта, тінтуір және принтер) арасындағы байланысты басқарады. Setup Utility (BIOS) ішінде орнатылған құрылғылардың параметрлері, компьютердің жүктелу реті және жүйе мен кеңейтілген жадтың көлемі қамтылған.

# **Setup Utility (BIOS) утилитасын бастау**

**ЕСКЕРТУ:** Setup Utility (BIOS) ішіне өзгеріс енгізгенде сақ болыңыз. Қателер компьютердің жұмысына кедергі келтіруі мүмкін.

**▲** Компьютерді қосып немесе өшіріп қайта бастаңыз және esc пернесін жылдам басып, f10 пернесін басыңыз.

## **BIOS нұсқасын жаңарту**

BIOS жүйесінің жаңартылған нұсқалары HP веб-торабында бар болуы мүмкін.

BIOS жүйесінің жаңарту файлдарының көбі HP веб-торабында *SoftPaq* деп аталатын қысылған файлдарына салынған.

Кейбір жүктелетін бумалардың құрамында файлды орнату және ақаулықтарды жою туралы ақпаратты қамтитын Readme.txt файлы бар.

#### **BIOS нұсқасын анықтау**

Қолданыстағы BIOS жаңартуларының компьютерде қазір орнатылған нұсқадан кейінірек BIOS нұсқаларын қамтитынын анықтау үшін, қазір орнатылған BIOS жүйесінің нұсқасын білу қажет.

BIOS нұсқасы ақпаратын (*ROM күні* және *BIOS жүйесі* деп те аталады) көрсету үшін, Бастау экранында поддержка (қолдау) сөзін теріп, **HP Support Assistant** бағдарламасын, **My computer** (Менің компьютерім) тармағын, одан кейін **System information** (Жүйе ақпараты) параметрін таңдаңыз немесе Setup Utility (BIOS) құралын пайдаланыңыз.

- **1.** Setup Utility (BIOS) қолданбасын қосыңыз (Setup Utility (BIOS) утилитасын бастау (48-бет) бөлімін қараңыз).
- **2. Main** (Негізгі) тармағын түртіңіз және сіздің BIOS нұсқасы туралы жазбаны жасаңыз.
- **3. Exit** (Шығу) тармағын, **Exit Discarding Changes** (Өзгертулерді сақтамай шығу) параметрін таңдаңыз да, экрандағы нұсқауларды орындаңыз.

## **BIOS жаңартуын жүктеп алу**

- **ЕСКЕРТУ:** Компьютерге зақым келтірмеу немесе сәтсіз орнатуды болдырмау үшін BIOS жаңарту файлын компьютер айнымалы ток адаптері арқылы сенімді сыртқы қуат көзіне қосылған кезде ғана жүктеп алыңыз және орнатыңыз. Компьютер батарея қуатымен жұмыс істеп тұрғанда, қосымша жалғау құрылғысына жалғанғанда немесе қосымша қуат көзіне қосулы болғанда, BIOS жаңартуын жүктеп алмаңыз немесе орнатпаңыз. Жүктеп алу және орнату барысында мына нұсқауларды орындаңыз:
	- Компьютерді айнымалы ток көзінен ажыратқан кезде қуат сымын тартпаңыз.
	- Компьютердің жұмысын аяқтамаңыз немесе компьютерде ұйқылық күйді қоспаңыз.
	- Құрылғылар, кабельдер немесе шнурды жалғамаңыз, ажыратпаңыз немесе қоспаңыз.

**ЕСКЕРТПЕ:** Егер компьютер желіге қосылған болса, бағдарламалық құралдардың жаңартуларын, әсіресе жүйенің BIOS жаңартуларын орнатпас бұрын желілік әкімшімен хабарласыңыз.

**1.** Бастау экранында поддержка (қолдау) сөзін теріп, **HP Support Assistant** қолданбасын таңдаңыз.

– немесе –

Windows жұмыс үстелінде, тапсырмалар тақтасының оң жақ шетінде орналасқан хабарландыру аймағындағы сұрақ белгісін басыңыз.

- **2. Updates and tune-ups** (Жаңартулар мен реттеулер) пәрменінен кейін **Check for HP updates now** (НР жаңартулары бар екенін тексеру) пәрменін таңдаңыз.
- **3.** Экрандағы нұсқауларды орындаңыз.
- **4.** Жүктеу аймағында мына қадамдарды орындаңыз:
	- **а.** BIOS жаңартуының қазір компьютерде орнатылған BIOS нұсқасынан кейінгі екенін анықтаңыз. Басқа кодтың күні, атауы немесе қосымша ақпаратын жазып алыңыз. Бұл ақпарат жаңарту файлы қатты дискіге жүктелгеннен кейін оны табу үшін қажет болуы мүмкін.
	- **ә.** Таңдауыңызды қатты дискіге жүктеп алу үшін экрандағы нұсқауларды орындаңыз.

BIOS жаңартуы жүктеліп алатын қатты дискідегі орынға жолды жазып алыңыз. Сіз жаңартуды орнатуға дайын болғаныңызда бұл жол бойынша файлды табасыз.

BIOS нұсқасын орнату іс реттері әртүрлі екен. Жүктеп алу үрдісі аяқталғаннан кейін экранға шығарылатын нұсқауларды орындаңыз. Нұсқаулар экранға шығарылмаған жағдайда мына қадамдарды орындаңыз:

**1.** Бастау экранына файл сөзін жазып, **Проводник** (Жетектеуші) опциясын таңдаңыз.

– немесе –

Windows жұмыс үстелінде **Пуск** (Бастау) түймесін тінтуірдің оң жақ түймешігімен басып, **Проводник** (Жетектеуші) опциясын таңдаңыз.

- **2.** Тағайындалған қатты дискіні екі рет нұқыңыз. Әдетте жергілікті диск (C:) тағайындалған қатты диск болып табылады.
- **3.** Бұрын жазылған қатты дискіге жол бойынша жаңарту файлы орналасқан қатты дискідегі қалтаны тауып ашыңыз.

**4.** .exe кеңейтімі бар файлды екі рет басыңыз (мысалы, *файл атауы*.exe).

BIOS орнатылуы басталады.

- **5.** Экрандағы нұсқауларды орындау арқылы орнатуды аяқтаңыз.
- **ЕСКЕРТПЕ:** Орнату сәтті аяқталды сияқты хабар экранға шығарылғаннан кейін жүктелген файлды қатты дискіден жоюға болады.

# **10 HP PC Hardware Diagnostics (UEFI) пайдалану**

HP PC Hardware Diagnostics – бірыңғай кеңейтілетін ішкі бағдарламалық құрал интерфейсі (UEFI). Бұл құрал компьютердің аппараттық құралдарының дұрыс жұмыс істейтінін анықтау үшін диагностикалық сынақтарды жүргізуге мүмкіндік береді. Құрал амалдық жүйенің сыртында жұмыс істейді және амалдық жүйенің өзі немесе басқа бағдарламалық құралдар бөліктері туындауы мүмкін аппараттық құралдың ақаулықтарын бөлектейді.

HP PC Hardware Diagnostics (UEFI) бағдарламасын бастау үшін

- **1.** Setup Utility бағдарламасын бастау:
	- **▲** Компьютерді қосыңыз немесе өшіріп қайта бастаңыз және esc пернесін тез басып қалыңыз.
- **2. f2** пернесін басыңыз немесе түртіңіз.

BIOS бағдарламасы диагностикалық құралдарды 3 орыннан төмендегі тәртіпте іздейді:

- **а.** Қосылған USB диск жетегі
	- **<sup>2</sup> ЕСКЕРТПЕ:** HP PC Hardware Diagnostics (UEFI) құралын USB диск жетегіне жүктеу туралы ақпаратты HP PC Hardware Diagnostics (UEFI) құралын USB құрылғысына жүктеу (51-бет) бөлімінен қараңыз.
- **ә.** Қатты диск
- **б.** BIOS
- **3.** Диагностикалау құралы ашылғанда, пернетақтадағы көрсеткі пернелердің көмегімен орындалатын диагностикалық сынақтың түрін таңдаңыз және экрандағы нұсқауларды орындаңыз.
- <u>Е <mark>з</mark> ЕСКЕРТПЕ:</u> Егер диагностикалық сынақты тоқтату қажет болса, <mark>еѕс</mark> пернесін басыңыз немесе түртіңіз.

# **HP PC Hardware Diagnostics (UEFI) құралын USB құрылғысына жүктеу**

**ЕСКЕРТПЕ:** HP PC Hardware Diagnostics (UEFI) бағдарламасын жүктеу жөнінде нұсқаулар ағылшын тілінде ғана беріледі.

HP PC Hardware Diagnostics бағдарламасын USB құрылғысына жүктеудің екі жолы бар:

#### **UEFI ең соңғы нұсқасын жүктеп алу:**

- **1.** <http://hp.com/go/techcenter/pcdiags> веб-торабына өтіңіз. HP PC Diagnostics басты беті көрсетіледі.
- **2.** HP PC Hardware Diagnostics бөліміндегі **Жүктеу** сілтемесін басып, **Ісе қосу** пәрменін таңдаңыз.

#### **Белгілі бір өнім үшін UEFI кез келген нұсқасын жүктеп алу:**

- **1.** <http://www.hp.com/support> веб-торабына кіріп, еліңізді таңдаңыз. HP қолдау терезесі ашылады.
- **2. Драйверлер & Жүктеулер** тармағын таңдаңыз.

**3.** Өнім атауын мәтін өрісіне енгізіп, **Go** (Өту) түймешігін басыңыз.

– немесе –

Өнімді автоматты түрде анықтау үшін, **Find Now** (Қазір табу) пәрменін таңдаңыз.

- **4.** Компьютер үлгісін және амалдық жүйе түрін таңдаңыз.
- **5. Diagnostic** (Диагностика) бөлімінде қажетті UEFI нұсқасын таңдау және жүктеп алу үшін экрандағы нұсқауларды орындаңыз.

# <span id="page-62-0"></span>**11 Сақтық көшірме жасау, алдыңғы күйіне қайтару және қалпына келтіру**

Бұл тарауда төмендегі процестер туралы ақпарат беріледі. Тараудағы ақпарат үлгілердің көбі үшін стандартты процедура болып есептеледі.

- Қалпына келтіру дискісін және сақтық көшірмелерді жасау
- Жүйеңізді бастапқы қалпына келтіру және қалыпқа келтіру

Қосымша ақпаратты HP Support Assistant бағдарламасынан қараңыз.

**▲** Бастау экранында поддержка (қолдау) сөзін теріп, **HP Support Assistant** қолданбасын таңдаңыз.

– немесе –

Windows жұмыс үстелінде, тапсырмалар тақтасының оң жақ шетінде орналасқан хабарландыру аймағындағы сұрақ белгісін басыңыз.

## **Қалпына келтіру дискісін және сақтық көшірмелерді жасау**

Қалпына келтіру медиасын және сақтық көшірмелер жасаудың келесі әдістерді тек таңдаулы үлгілерде ғана қолдануға болады. Жеткілікті әдісті компьютеріңіздің моделіне сәйкес таңдаңыз.

- Компьютер параметрлерін орнатқаннан кейін НР қалпына келтіру медиасын жасау үшін HP Recovery Manager құралын пайдаланыңыз. Бұл қадамда компьютерде HP Recovery бөлімінің сақтық көшірмесі жасалады. Сақтық көшірмені қатты диск бүлінген немесе ауыстырылған жағдайларда бастапқы амалдық жүйені қайта орнату үшін қолдануға болады. Қалпына келтіру медиасын жасау туралы ақпаратты НР қалпына келтіру медиа құралдарын жасау (тек таңдаулы үлгілерде) (53-бет) бөлімінен қараңыз. Қалпына келтіру медиасы көмегімен қол жетімді қалпына келтіру мүмкіндіктері туралы қосымша ақпаратты [HP Recovery Manager](#page-65-0) арқылы қалпына [келтіру](#page-65-0) (56-бет) бөлімінен қараңыз.
- Windows құралдарын жүйені бастапқы қалпына келтіру нүктелерін және жеке мәліметтердің сақтық көшірмесін жасау үшін пайдаланыңыз.

Қосымша ақпаратты Windows [құралдарын](#page-63-0) пайдалану (54-бет) бөлімінен қараңыз.

**ЕСКЕРТПЕ:** Егер сақтау орны 32 ГБайт немесе одан төмен болса, Microsoft жүйесін қалпына келтіру құралы әдепкі бойынша ажыратылған болады.

#### **НР қалпына келтіру медиа құралдарын жасау (тек таңдаулы үлгілерде)**

**МАҢЫЗДЫ АҚПАРАТ:** Егер планшеттегі тізімде қалпына келтіру медиа құралын жасау опциясы көрсетілмесе, жүйені қалпына келтіру медиа құралын қолдау қызметінен алуға болады. Осы компьютермен жабдықталған *Worldwide Telephone Numbers* (әлем бойынша қызмет көрсету телефондары) кітапшасын қараңыз. Байланыс ақпаратын HP веб-сайтынан да қарауға болады. <http://www.hp.com/support> мекен-жайын ашып, экрандағы нұсқауларды орындаңыз.

HP Recovery Manager – компьютер параметрлерін сәтті орнатқаннан кейін қалпына келтіру медиа құралын жасау жолын ұсынатын бағдарламалық құрал. HP Recovery құралын қатты диск бүлінген жағдайда жүйені қалпына келтіру үшін қолдануға болады. Жүйені қалпына келтіру бастапқы

<span id="page-63-0"></span>амалдық жүйені және зауытта орнатылған бағдарламалық құралдарды қайта орнатады, одан кейін бағдарламалардың параметрлерін реттейді. HP Recovery құралын жүйе параметрлерін бейімдеуге немесе қатты дискіні ауыстырғанда зауыттық кескінді қалпына келтіруге қолдануға болады.

- Қалпына келтіру дискілерінің тек қана бір жинағын жасауға болады. Бұл қалпына келтіру құралдарын қолданғанда сақ болып, оларды қауіпсіз жерде сақтаңыз.
- HP Recovery Manager компьютерді тексеріп, медиа құралындағы қажет сақтау көлемін анықтайды.
- Қалпына келтіру дискілерін жасау үшін компьютерде DVD дискілерін жазу мүмкіндігі бар оптикалық дискенгізгі болуы керек және тек жоғары сапалы бос DVD-R, DVD+R, DVD-R DL немесе DVD+R DL дискілерін пайдалану керек. CD±RW, DVD±RW, қос қабатты DVD±RW дискілерін немесе BD-RE (қайта жазуға арналған Blu-ray) сияқты қайта жазуға болатын дискілерді пайдаланбаңыз; олар HP Recovery Manager бағдарламалық құралымен үйлеспейді. Не болмаса, оның орнына жоғары сапалы бос USB флэш картасын қолдануға болады.
- Егер компьютерде DVD дискілеріне жазу мүмкіндігі бар кірістірілген оптикалық диск жетегі болмаса, бірақ DVD қалпына келтіру құралын жасағыңыз келсе, қалпына келтіру дискілерін жасау үшін сыртқы оптикалық диск жетегін (бөлек сатып алынады) пайдалануға немесе қолдау қызметінен компьютерге арналған қалпына келтіру дискілерін алуға болады. Осы компьютермен жабдықталған *Worldwide Telephone Numbers* (әлем бойынша қызмет көрсету телефондары) кітапшасын қараңыз. Байланыс ақпаратын HP веб-сайтынан да қарауға болады. <http://www.hp.com/support> мекен-жайын ашып, экрандағы нұсқауларды орындаңыз. Сыртқы оптикалық дискісін қолдансаңыз, ол компьютердегі USB портына тікелей жалғануы керек. диск жетегін USB хабы сияқты сыртқы құрылғыдағы USB портына жалғауға болмайды.
- Қалпына келтіру дискілерін жасамай тұрып, компьютердің айнымалы ток көзіне жалғанғанын тексеріңіз.
- Дискілерді жасау процесі бір сағаттай уақыт алуы мүмкін. Дискілерді жасау процесін тоқтатпаңыз.
- Егер қажет болса, қалпына келтіру DVD дискілерінің жасалуын аяқтағанға дейін бағдарламадан шығуға болады. HP Recovery Manager (НР Қалпына келтіру көмекшісі) бағдарламалық құралы ағымдағы DVD дискісіне жазуды аяқтайды. HP Recovery Manager бағдарламалық құралын келесі рет ашқанда, сақтық көшірме жасау процесін жалғастыру ұсынылатын болады және қалған дискілердің жасалуы жалғасады.

НР жүйені қалпына келтіру құралын жасау:

- **1.** Бастау экранында восстановление (қалпына келтіру) деп жазып, одан кейін **HP Recovery Manager** (НР Қалпына келтіру көмекшісі) пәрменін таңдаңыз.
- **2. Создать носитель для восстановления системы** (Жүйені қалпына келтіру құралын жасау) пәрменін таңдаңыз, сөйтіп, экрандағы нұсқауларды орындаңыз.

Жүйені қалпына келтіру қажет болса, ақпаратты [HP Recovery Manager](#page-65-0) арқылы қалпына [келтіру](#page-65-0) (56-бет) бөлімінен қараңыз.

## **Windows құралдарын пайдалану**

Windows құралдары арқылы жүйені қалпына келтіру нүктелерін және жеке ақпаратыңыздың сақтық көшірмелерін жасауға болады.

**ЕСКЕРТПЕ:** Егер сақтау орны 32 ГБайт немесе одан төмен болса, Microsoft жүйесін қалпына келтіру құралы әдепкі бойынша ажыратылған болады.

▲ Бастау экранына справка (анықтама) сөзін теріп, одан кейін **Справка и поддержка** (Анықтама және қолдау) пәрменін таңдаңыз.

– немесе –

Windows жұмыс үстелінде, тапсырмалар тақтасының оң жақ шетінде орналасқан хабарландыру аймағындағы сұрақ белгісін басыңыз.

Қосымша ақпаратты және нұсқауларды алу үшін Анықтама және қолдау бағдарламасын қараңыз.

## **Алдыңғы күйге қайтару және қалпына келтіру**

Жүйені қалпына келтірудің бірнеше опциясы бар. Жағдайыңызға ең сәйкес келетін әдіс пен шеберлік деңгейін таңдаңыз:

**МАҢЫЗДЫ АҚПАРАТ:** Барлық әдістер үлгілердің барлығында жұмыс істемеуі мүмкін.

- Windows жүйесі сақтық көшірмеден қалпына келтіру, компьютерді қалпына келтіру және компьютерді оның бастапқы қалпына келтіру үшін бірнеше опцияны ұсынады. Қосымша ақпарат алу үшін Справка и поддержка (Анықтама және қолдау) тармағын қараңыз.
	- ▲ Бастау экранында поддержка (қолдау) сөзін теріп, **HP Support Assistant** қолданбасын таңдаңыз.

– немесе –

Windows жұмыс үстелінде, тапсырмалар тақтасының оң жақ шетінде орналасқан хабарландыру аймағындағы сұрақ белгісін басыңыз.

- Егер сізге алдын ала орнатылған қолданба немесе драйвер мәселесін шешу қажет болса, жеке қолданба немесе драйверді қайта орнату үшін HP Recovery Manager (НР Қалпына келтіру көмекшісі) бағдарламалық құралының Drivers and Applications Reinstall (Драйверлер мен қолданбаларды қайта орнату) мүмкіндігін пайдаланыңыз.
	- ▲ Бастау экранында recovery деп теріп, **HP Recovery Manager** бағдарламасын таңдаңыз да, **Drivers and Applications Reinstall** (Драйверлер мен қолданбаларды қайта орнату) параметрін таңдап, экрандағы нұсқауларды орындаңыз.
- Таңдаулы үлгілерде, компьютерді кішірейтілген бейнемен бастапқы қалпына келтіру керек болса, HP Recovery бөліміндегі немесе HP Recovery құралындағы HP кішірейтілген бейнеден қалпына келтіру опциясын таңдауға болады. Кішірейтілген бейнеден қалпына келтіру тек драйверлер мен аппараттық құралдарды қосатын қолданбаларды орнатады. Бейнедегі басқа қолданбаларды HP Recovery Manager ішіндегі Drivers and Applications Reinstall (Драйверлер мен қолданбаларды қайта орнату) опциясын арқылы орната беруге болады.

Қосымша ақпаратты [HP Recovery Manager](#page-65-0) арқылы қалпына келтіру (56-бет) бөлімінен қараңыз.

- Планшеттің Windows бөлімін бастапқы зауыттық мазмұнына қалпына келтіру керек болса, HP Recovery бөліміндегі (тек таңдаулы үлгілерде) жүйені қалпына келтіру опциясын таңдауға немесе HP Recovery медиа құралын пайдалануға болады. Қосымша ақпаратты [HP Recovery Manager](#page-65-0) арқылы [қалпына](#page-65-0) келтіру (56-бет) бөлімінен қараңыз. Қалпына келтіру медиа құралы жасалмаған болса, НР қалпына келтіру медиа [құралдарын](#page-62-0) жасау (тек таңдаулы [үлгілерде](#page-62-0)) (53-бет) бөлімін қараңыз.
- Таңдаулы үлгілерде, компьютердің бастапқы зауыттық бөлімі мен мазмұнын қалпына келтіру керек болса немесе қатты диск ауыстырылса, HP қалпына келтіру медиа құралының зауыттық

<span id="page-65-0"></span>параметрлерге келтіру опциясын пайдалануға болады. Қосымша ақпаратты HP Recovery Manager арқылы қалпына келтіру (56-бет) бөлімінен қараңыз.

● Таңдаулы үлгілерде, егер қатты диск орнын босату үшін қалпына келтіру бөлімін жойғыңыз келсе, HP Recovery Manager бағдарламасы Remove Recovery Partition (Қалпына келтіру бөлімін жою) опциясын ұсынады.

Қосымша ақпаратты [HP Recovery](#page-67-0) бөлімін жою (тек таңдаулы үлгілерде) (58-бет) бөлімінен қараңыз.

### **HP Recovery Manager арқылы қалпына келтіру**

HP Recovery Manager бағдарламалық құралы компьютерді жасалған немесе қолдау қызметінен алынған HP Recovery медиа құралы немесе HP Recovery бөлімі (тек таңдаулы үлгілерде) көмегімен бастапқы зауыттық параметрлерді қалпына келтіруге мүмкіндік береді. Қалпына келтіру медиа құралы жасалмаған болса, <u>НР қалпына келтіру медиа [құралдарын](#page-62-0) жасау (тек таңдаулы</u> [үлгілерде](#page-62-0)) (53-бет) бөлімін қараңыз.

#### **Жұмысқа кіріспес бұрын маңызды ақпаратпен таңысу қажет.**

- HP Recovery Manager бағдарламалық құралы тек зауытта орнатылған бағдарламалық құралдарды қалпына келтіреді. Осы компьютермен бірге берілмеген бағдарламалық құралдарды не өндірушінің веб-торабынан жүктеп алу, не өндіруші берген тасығыштан қайта орнату керек.
- **МАҢЫЗДЫ АҚПАРАТ:** HP Recovery Manager арқылы қалпына келтіруді компьютер мәселелерін шешудің ең соңғы шарасы ретінде пайдаланған жөн.
- HP Recovery құралы компьютердің қатты дискісінде ақау болғанда қолданылуы керек. Қалпына келтіру медиа құралы жасалмаған болса, НР қалпына келтіру медиа [құралдарын](#page-62-0) жасау (тек [таңдаулы](#page-62-0) үлгілерде) (53-бет) бөлімін қараңыз.
- Зауыттық параметрлерді қалпына келтіру опциясын қолдану үшін (тек таңдаулы үлгілерде) HP қалпына келтіру медиа құралын пайдалану керек. Қалпына келтіру медиа құралы жасалмаған болса, НР қалпына келтіру медиа [құралдарын](#page-62-0) жасау (тек таңдаулы үлгілерде) (53-бет) бөлімін қараңыз.
- Егер компьютерде НР қалпына келтіру медиасын жасау мүмкін болмаса немесе HP қалпына келтіру медиа құралы жұмыс істемесе, қалпына келтіру медиасын қолдау қызметінен алуға болады. Осы компьютермен жабдықталған *Worldwide Telephone Numbers* (әлем бойынша қызмет көрсету телефондары) кітапшасын қараңыз. Байланыс ақпаратын HP веб-сайтынан да қарауға болады. <http://www.hp.com/support> мекен-жайын ашып, экрандағы нұсқауларды орындаңыз.
- **МАҢЫЗДЫ АҚПАРАТ:** HP Recovery Manager жеке деректеріңіздің сақтық көшірмелерін автоматты түрде қамтамасыз етпейді. Қалпына келтіруді бастау алдында сақтау керек бүкіл жеке деректердің сақтық көшірмесін жасаңыз.

HP Recovery медиа құралының көмегімен төмендегі қалпына келтіру опцияларының бірін таңдауға болады:

**ЕСКЕРТПЕ:** Компьютерде қолданылатын мүмкіндіктер қалпына келтіру процесін бастаған кезде көрсетіледі.

- Жүйені қалпына келтіру Бастапқы амалдық жүйені қалпына келтіріп, зауытта орнатылған бағдарламалардың параметрлерін реттейді.
- Ықшамдалған кескіннен қалпына келтіру (тек таңдаулы үлгілерде) Амалдық жүйені және барлық аппараттық құралдармен байланысты драйверлер мен бағдарламалық құралдарды қайта орнатады, бірақ басқа бағдарламалық құрал қолданбаларын орнатпайды.
- Factory Reset (Зауыттық параметрлерді қайтару): компьютерді қатты дискіден барлық ақпаратты жойып, бөлімдерді қайта жасау арқылы түпнұсқалық бастапқы зауыттық күйіне қалпына келтіреді. Содан кейін, амалдық жүйе мен зауытта орнатылған бағдарламалық құралдарды қайта орнатады.

HP Recovery бөлімі (тек таңдаулы үлгілерде) жүйені қалпына келтіруге және кішірейтілген бейнеден қалпына келтіруге (тек таңдаулы үлгілерде) мүмкіндік береді.

#### **HP Recovery бөлімін пайдалану (тек таңдаулы үлгілерде)**

HP Recovery бөлімі қалпына келтіру дискілерін немесе қалпына келтіру USB флэш-жадын пайдаланбастан жүйені қалпына келтіруге немесе кішірейтілген бейнені қалпына келтіруге (тек таңдаулы үлгілерде) мүмкіндік береді. Қалпына келтірудің бұл түрін тек қатты диск жұмыс істеп тұрғанда пайдалану мүмкін болады.

HP Recovery Manager бағдарламасын HP Recovery бөлімінен іске қосу үшін:

**1.** Бастау экранында recovery (қалпына келтіру) деп теріп, одан кейін **HP Recovery Manager** және **HP Recovery Environment** (НР қалпына келтіру ортасы) тармағын таңдаңыз.

– немесе –

Компьютер жүктелген кезде, F11 пернесін басыңыз немесе қуат түймешігін басқан кезде f11 пернесін басып ұстап тұрыңыз.

- **2.** Жүктеу опцияларының мәзірінен **Устранение неполадок** (Ақаулықтарды жою) тармағын таңдаңыз.
- **3. Менеджер восстановления** (Қалпына келтіру басқарушысы) тармағын таңдаңыз және экрандағы нұсқауларды орындаңыз.

#### **HP жүйені қалпына келтіру құралы көмегімен қалпына келтіру**

Түпнұсқалық жүйені қалпына келтіру үшін, НР қалпына келтіру дискісін пайдалана аласыз. Бұл әдісті амалдық жүйеде HP Recovery (HP қалпына келтіру) бөлімі болмаған кезде немесе қатты диск дұрыс істемей тұрған жағдайда пайдалануға болады.

- **1.** Мүмкін болса, барлық жеке файлдардың сақтық көшірмесін жасаңыз.
- **2.** НР қалпына келтіру медиа дискісін салып, компьютерді өшіріп қайта бастаңыз.
- **ЕСКЕРТПЕ:** Компьютер HP Recovery Manager бағдарламалық құралын автоматты түрде қайта қоспаса, компьютердің жүктелу тәртібін өзгертіңіз. Компьютердің жүктелу тәртібін өзгерту (57-бет) бөлімін қараңыз.
- **3.** Экрандағы нұсқауларды орындаңыз.

#### **Компьютердің жүктелу тәртібін өзгерту**

Егер компьютеріңіз HP Recovery Manager бағдарламасында қайта басаталмаса, компьютерді жүктеу ретін өзгерту қажет. Бұл – компьютер жүктеу ақпаратын іздейтін BIOS ішінде тізілген құрылғылардың реті. Оптикалық дискінің немесе USB флэш-дискісінің таңдалуын өзгертуге болады.

Жүктеу тәртібін өзгерту үшін

- <span id="page-67-0"></span>**1.** HP қалпына келтіру медиа құралын енгізіңіз.
- **2.** Computer Setup утилитасын бастаңыз:
	- **▲** Жүктеу опцияларын үшін компьютерді қосыңыз немесе өшіріп қайта қосыңыз, esc пернесін тез басып, f9 пернесін басыңыз.
- **3.** Жүктегіңіз келетін оптикалық дискіні немесе USB флэш-дискісін таңдаңыз.
- **4.** Экрандағы нұсқауларды орындаңыз.

#### **HP Recovery бөлімін жою (тек таңдаулы үлгілерде)**

HP Recovery Manager бағдарламалық құралы қатты дискіден орын босату үшін HP Recovery бөлімін жоюға мүмкіндік береді.

**МАҢЫЗДЫ АҚПАРАТ:** HP Recovery бөлімі жойылғаннан кейін, Windows жүйесінің жаңарту опциясын немесе бәрін жоып, Windows жүйесін қайта орнатуға арналған Windows мүмкіндігін пайдалануға болмайды. Сонымен қатар, жүйені қалпына келтіруге немесе ықшамдалған кескінді HP Recovery бөлімінен қалпына келтіруге болмайды. Қалпына келтіру бөлімін жоймас бұрын, HP Recovery медиа құралын жасаңыз; НР қалпына келтіру медиа [құралдарын](#page-62-0) жасау (тек таңдаулы үлгілерде) (53-бет) бөлімін қараңыз.

HP Recovery бөлімін жою үшін мына қадамдарды орындаңыз:

- **1.** Бастау экранында recovery деп жазып, одан кейін **HP Recovery Manager** опциясын таңдаңыз.
- **2. Remove Recovery Partition** (Қалпына келтіру бөлімін жою) параметрін таңдаңыз да, жалғастыру үшін экрандағы нұсқауларды орындаңыз.

# **12 Техникалық сипаттамасы**

## **Тұтынылатын қуат**

Егер сіз компьютерді алып, халықаралық саяхат жасауды жоспарласаңыз, осы бөлімде берілген қуат туралы ақпарат пайдалы болуы мүмкін.

Компьютер айнымалы немесе тұрақты ток көзінен келетін тұрақты ток арқылы жұмыс істейді. Айнымалы ток көзі 100–240 В, 50–60 Гц шамасында болуы керек. Компьютер бөлек тұрақты ток көзінен жұмыс жасаса да, ол тек НР компаниясы берген және осы компьютерге қолдану үшін ұсынған айнымалы ток адаптері немесе тұрақты ток көзіне қосылуы керек.

Компьютерді төмендегі техникалық параметрлер ішінде тұрақты ток қуат көзі арқылы қуатпен қамтамасыз етуге болады. Жұмыс кернеуі және тогы платформаға байланысты өзгеше болады.

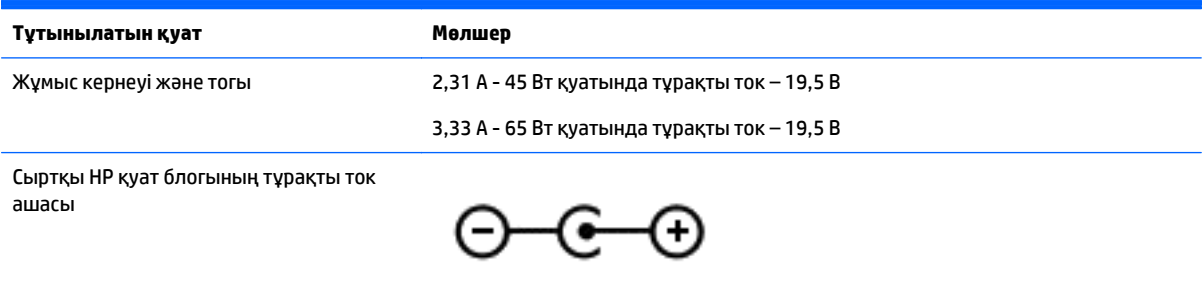

- **ЕСКЕРТПЕ:** Бұл құрылғы Норвегиядағы фазааралық кернеуінің орташа квадраттық мәні 240 В-тан аспайтын ақпараттық технологиялар электр жүйелеріне арналған.
- **ЕСКЕРТПЕ:** Компьютердің жұмыс кернеуі мен тогы туралы ақпаратты жүйенің нормативтік жапсырмасынан табуға болады.

# **Жұмыс ортасы**

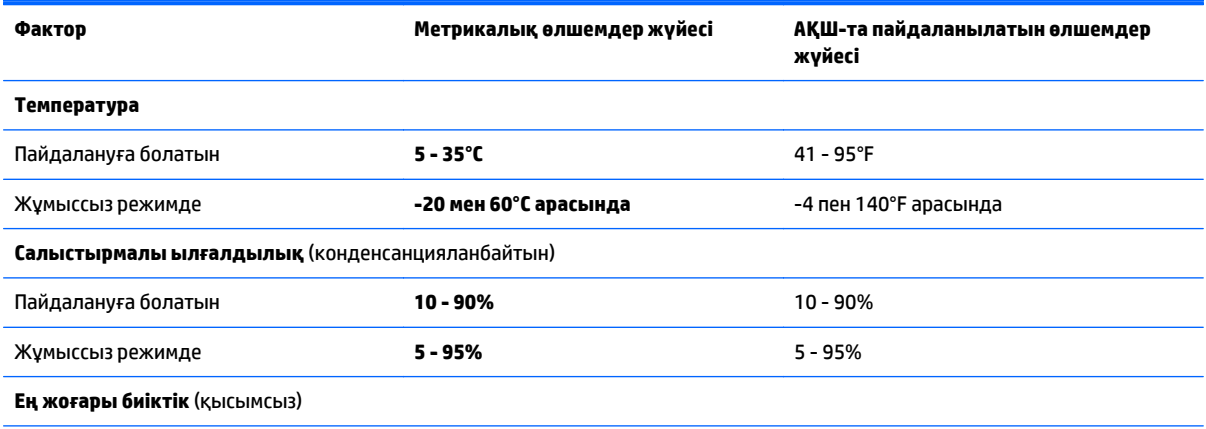

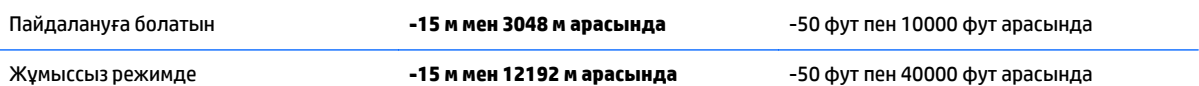

# **13 Электростатикалық разряд**

Электростатикалық ток соғу — екі зат қатынасқа түскен кезде статикалық электр тогының соғуы, мысалы, кілем үстінде тұрып есіктің темір тұтқасын ұстағаннан болатын ток соғу.

Саусақтар немесе басқа электростатикалық разряд өткізгіштерінен шығатын статикалық электр қуатының разряды электрондық бөліктерге зақым келтіруі мүмкін. Компьютерге, диск жетегіне зақым келтіру қаупін немесе ақпараттың жоғалуын болдырмау үшін, келесі сақтық шараларын қолданыңыз:

- Егер жою немесе орнату нұсқауларында компьютерді қуат көзінен ажырату ұсынылса, компьютердің жерге дұрыс қосылғанын тексеріңіз.
- Бөліктерді орнатуға дайын болғанша, оларды электростатикалық разряд өтпейтін контейнерлерде сақтаңыз.
- Істікшелер, контактілер және қосылатын ұштарға тимеңіз. Электрондық бөліктерді қолмен мүмкіндігінше аз уақыт ұстаңыз.
- Магниттенбейтін құралдарды пайдаланыңыз.
- Бөліктерді ұстамас бұрын боялмаған метал бетін ұстау арқылы статикалық электр тогын разрядтаңыз.
- Бөлікті алған кезде оны электростатикалық заряд өтпейтін контейнерде сақтаңыз.

# **14 Қолжетімділік**

HP мүмкіндіктері шектеулі адамдарды қоса барлығы пайдалана алатын өнімдер мен қызметтерді оқшаулы түрде немесе тиісті көмекші құрылғылармен жасақтайды, өндіреді және нарыққа шығарады.

# **Қолдау көрсетілетін көмекші технологиялар**

HP өнімдері операциялық жүйенің әр түрлі көмекші технологияларына қолдау көрсетеді және оларды қосымша көмекші технологиялармен жұмыс істеуге теңшеуге болады. Көмекші мүмкіндіктер туралы қосымша ақпаратты табу үшін құрылғыдағы Іздеу мүмкіндігін пайдаланыңыз.

# **Қолдау қызметіне хабарласу**

Біз үнемі өнімдер мен қызметтердің қолжетімділігін жақсартамыз және пайдаланушылардың пікірлерін күтеміз. Егер өнімге қатысты сұрағыңыз болса немесе сізге көмегі тиген қолжетімділік мүмкіндіктері жөнінде бізге айтқыңыз келсе, бізге +1 (888) 259-5707 нөмірі арқылы, дүйсенбі-жұма, 06:00-21:00 Америкадағы қысқы уақыт аймағында хабарласыңыз. Егер саңырау болып немесе құлағыңыз нашар естіп, TRS/VRS/WebCapTel пайдалансаңыз, +1 (877) 656-7058 нөмірі арқылы, дүйсенбі-жұма, 06:00-21:00 Mountain уақытында бізге қоңырау шалып, техникалық қолдау бойынша немесе қолжетімділік сұрақтарымен бізге Америкадағы қысқы уақыт аймағында хабарласыңыз.

**ЕСКЕРТПЕ:** Қолдау қызметі ағылшынша ғана көрсетіледі.

**ЕСКЕРТПЕ:** Белгілі бір көмекші технологиясының өнімі туралы қосымша ақпаратты алу үшін осы өнімнің тұтынушыға қолдау қызметіне хабарласыңыз.
# **Индекс**

#### **А**

ағытпа, қуат [6](#page-15-0) ажыратымдылығы жоғары құрылғылар, жалғау [24](#page-33-0), [26](#page-35-0) айнымалы ток адаптері, тексеру [37](#page-46-0) айнымалы ток адаптерін тексеру [37](#page-46-0) ақпарат алу аппараттық құрал [4](#page-13-0) бағдарламалық құрал [4](#page-13-0) астыңғы жағы [16](#page-25-0) аудио шығыс (құлақаспап)/аудио кіріс (микрофон) ұясы, анықтау [6](#page-15-0)

# **Ә**

әрекеттер пернелері [13](#page-22-0) анықтау [13](#page-22-0)

# **Б**

бағдарламалар мен драйверлерді жаңарту [40](#page-49-0) бағдарламалық құрал Дискіні дефрагментациялау құралы [39](#page-48-0) Дискіні тазалау [39](#page-48-0) бағдарламалық құралдың және мәліметтердің сақтық көшірмелерін жасау [46](#page-55-0) бағдарламалық құрал жаңартулары, орнату [45](#page-54-0) бастапқы жүйені қалпына келтіру [56](#page-65-0) бастапқы қалпына келтіру мүмкіндіктер [55](#page-64-0) батарея ақпаратты табу [34](#page-43-0) батарея зарядының төмен деңгейлері [35](#page-44-0) жою [36](#page-45-0) зарядсыздану [34](#page-43-0) қуатты үнемдеу [34](#page-43-0) пайдаланушы арқылы ауыстырылатын [33](#page-42-0)

сақтау [36](#page-45-0) төмен батарея деңгейі мәселесін шешу [35](#page-44-0) батарея ақпараты, табу [34](#page-43-0) батарея зарядының төмен деңгейі [35](#page-44-0) батарея қақпағы, анықтау [15](#page-24-0) батарея қуаты [33](#page-42-0) батареяны құлыптау шамы, анықтау [15](#page-24-0) батареяны сақтау [36](#page-45-0) батареяны шығару ысырмасы [15](#page-24-0) батарея температурасы [36](#page-45-0) бейне [23](#page-32-0) бір саусақты сырғыту – сенсорлы экран қимылы [29](#page-38-0)

#### **В**

веб-камера анықтау [7,](#page-16-0) [8](#page-17-0) пайдалану [22](#page-31-0) веб-камера шамы, анықтау [7,](#page-16-0) [8](#page-17-0) вирусқа қарсы бағдарламалық құрал, пайдалану [44](#page-53-0)

#### **Г**

гарнитуралар, жалғау [22](#page-31-0)

#### **Д**

Дискіні дефрагментациялау бағдарламалық құралы [39](#page-48-0) Дискіні тазалау бағдарламалық құралы [39](#page-48-0) дыбыс параметрлері, пайдалану [22](#page-31-0) дыбыс параметрлерін пайдалану [22](#page-31-0) дыбысты өшіру шамы, анықтау [11](#page-20-0)

#### **Е**

екі саусақпен қысып масштабтау – сенсорлы тақта және сенсорлы экран қимылы [27](#page-36-0) ең жақсы тәжірибе [1](#page-10-0)

#### **Ж**

жад карталарды оқу құралы, анықтау [15](#page-24-0) жад картасы, анықтау [15](#page-24-0) жапсырмалар Bluetooth [16](#page-25-0) Microsoft түпнұсқалық туралы куәлігі [16](#page-25-0) WLAN [16](#page-25-0) қызмет [16](#page-25-0) нормативтік [16](#page-25-0) сериялық нөмір [16](#page-25-0) сымсыз куәлік [16](#page-25-0) жауапсыз жүйе [37](#page-46-0) желдеткіштер, анықтау [6](#page-15-0) желіаралық қалқан бағдарламалық құралы [45](#page-54-0) желі ұясы, анықтау [6](#page-15-0) жұмыс ортасы [59](#page-68-0) жұмысты аяқтау [37](#page-46-0) жүйені қалпына келтіру [56](#page-65-0) жүйені қалпына келтіру құралы HP Recovery Manager көмегімен жасау [54](#page-63-0) жүйені қалпына келтіру нүктелері, жасау [53](#page-62-0) жүйені қалпына келтіру нүктесі жасау [54](#page-63-0) жүктеу реті өзгерту [57](#page-66-0)

#### **И**

Интернет қауіпсіздігін қамтамасыз ететін бағдарламалық құрал, пайдалану [44](#page-53-0)

#### **К**

компьютер, сапарға шығу [36](#page-45-0) компьютерді қорғау [40](#page-49-0) компьютерді өшіру [37](#page-46-0) компьютерді сапарға алып шығу [16,](#page-25-0) [36](#page-45-0), [41](#page-50-0) компьютерді тазалау [40](#page-49-0) компьютерді тасымалдау [41](#page-50-0)

корпоративтік WLAN қосылымы [18](#page-27-0) Күту қосу [32](#page-41-0) өте төмен батарея деңгейі кезінде қосылады [35](#page-44-0) шығу [32](#page-41-0) Күту режимі қосу [31](#page-40-0) шығу [31](#page-40-0) күтім бағдарламалар мен драйверлерді жаңарту [40](#page-49-0) Дискіні дефрагментациялау құралы [39](#page-48-0) Дискіні тазалау [39](#page-48-0) кішірейтілген бейнені қалпына келтіру [57](#page-66-0)

# **Қ**

қалпына келтіру HP Recovery Manager [56](#page-65-0) USB флэш картасы [57](#page-66-0) дискілер [54](#page-63-0), [57](#page-66-0) жүйе [56](#page-65-0) қолдау көрсетілетін дискілер [54](#page-63-0) қосу [57](#page-66-0) құрал [57](#page-66-0) НР жүйені қалпына келтіру құралы көмегімен [54](#page-63-0) қалпына келтіру бөлімі шығарып алу [58](#page-67-0) қалпына келтіру құралы жасау [53](#page-62-0) қатты диск шамы [5](#page-14-0) қауіпсіздік кабелінің құлпы, орнату [46](#page-55-0) қауіпсіздік кабелінің ұясы, анықтау [5](#page-14-0) қоғамдық WLAN қосылымы [18](#page-27-0) қолдау көрсетілетін дискілер, қалпына келтіру [54](#page-63-0) қолжетімділік [62](#page-71-0) қуат АТ [36](#page-45-0) батарея [33](#page-42-0) қуат ағытпасы, анықтау [6](#page-15-0) қуат өлшегіш, қолдану [33](#page-42-0) қуат параметрлері, пайдалану [33](#page-42-0) қуат түймешігі, анықтау [11](#page-20-0) қуат шамдары, анықтау [5](#page-14-0) құпиясөздер Setup Utility (BIOS) [44](#page-53-0) Windows [43](#page-52-0) құпиясөздерді пайдалану [43](#page-52-0) құрамдас бөліктер дисплей [7](#page-16-0) жоғарғы жағындағы [10](#page-19-0) түбіндегі [15](#page-24-0) құрамдас бөліктері оң жақ [5](#page-14-0) сол жақ [6](#page-15-0) қызметтік жапсырмалар, табу [16](#page-25-0)

#### **М**

маңызды қауіпсіздік жаңартулары, орнату [45](#page-54-0)

#### **Н**

нормативтік ақпарат нормативтік ақпараты бар жапсырма [16](#page-25-0) сымсыз куәландыру белгілері [16](#page-25-0) НР Recovery бөлімі қалпына келтіру [57](#page-66-0) шығарып алу [58](#page-67-0)

#### **О**

оптикалық диск, анықтау [5](#page-14-0) орнату қосымша қауіпсіздік кабелінің құлпы [46](#page-55-0) маңызды қауіпсіздік жаңартулары [45](#page-54-0) оянған кезде сұралатын құпиясөзбен қорғау [32](#page-41-0)

# **Ө**

өнім аты және нөмірі, компьютер [16](#page-25-0) өте төмен батарея деңгейі [35](#page-44-0)

# **П**

пернелер esc [13](#page-22-0) fn [13](#page-22-0) Windows [13](#page-22-0) әрекет [13](#page-22-0) ұшу режимі [14](#page-23-0) порттар HDMI [6](#page-15-0), [24](#page-33-0) Miracast [26](#page-35-0) USB 2.0 [5](#page-14-0), [6](#page-15-0) USB 3.0 [6](#page-15-0) VGA [23](#page-32-0) сыртқы монитор [6](#page-15-0), [23](#page-32-0)

# **С**

сақтық көшірмелер [53](#page-62-0) саусақты сенсорлы экранның оң жақ жиегінен жылжыту қимылы [28](#page-37-0) саусақты сенсорлы экранның сол жақ жиегінен жылжыту қимылы [29](#page-38-0) саусақты сенсорлы экранның үстіңгі шегінен және төменгі шегінен жылжыту қимылы [29](#page-38-0) Сенсорлы тақта пайдалану [27](#page-36-0) түймешіктер [10](#page-19-0) сенсорлы тақта аймағы, анықтау [10](#page-19-0) Сенсорлы тақтадағы/сенсорлы экрандағы түрту қимылы [27](#page-36-0) сенсорлы тақтадағы екі саусақпен жылжу қимылы [28](#page-37-0) Сенсорлы тақта және сенсорлы экран қимылдары екі саусақ көмегімен қысып масштабтау [27](#page-36-0) түрту [27](#page-36-0) Сенсорлы тақта қимылдары екі саусақпен жылжу [28](#page-37-0) екі саусақпен түрту [28](#page-37-0) Сенсорлы тақтаны екі саусақпен түрту қимылы [28](#page-37-0) Сенсорлы тақтаны пайдалану [27](#page-36-0) сенсорлы экран қимылдары бір саусақты сырғыту [29](#page-38-0) оң жақ жиектен жүргізіп өту [28](#page-37-0) саусақты үстіңгі және төменгі жиектерінен жүргізіп өту [29](#page-38-0) сол жақ жиектен жүргізіп өту [29](#page-38-0) сериялық нөмір [16](#page-25-0) сериялық нөмір, компьютер [16](#page-25-0) сымсыз байланыс түймешігі [17](#page-26-0)

сымсыз байланыс шамы [17](#page-26-0) сымсыз басқару элементтері амалдық жүйе [17](#page-26-0) түймешігі [17](#page-26-0) сымсыз желі, қорғау [46](#page-55-0) сымсыз желі (WLAN) жұмыс ауқымы [19](#page-28-0) корпоративтік WLAN қосылымы [18](#page-27-0) қоғамдық WLAN қосылымы [18](#page-27-0) қосылу [18](#page-27-0) сымсыз куәландыру белгісі [16](#page-25-0) сыртқы айнымалы ток қуаты, пайдалану [36](#page-45-0) сыртқы айнымалы ток қуаты көзін пайдалану [36](#page-45-0) сыртқы монитор порты [23](#page-32-0) сыртқы монитор порты, анықтау [6](#page-15-0)

# **Т**

температура [36](#page-45-0) тұтынылатын қуат [59](#page-68-0) түймешіктер сенсорлы тақтаның оң жағы [10](#page-19-0) сенсорлы тақтаның сол жағы [10](#page-19-0) түймешік [11](#page-20-0) тінтуір, сыртқы басым параметрлерді орнату [27](#page-36-0)

#### **Ұ**

ұйқылық режимді немесе күту күйін қосу [31](#page-40-0) Ұйқылық режим және күту күйі қосу [31](#page-40-0) ұшу режимі пернесі [14](#page-23-0) ұялар RJ-45 (желі) [6](#page-15-0) аудио шығыс (құлақаспап) ұясы/аудио кіріс (микрофон) ұясы [6](#page-15-0) желі [6](#page-15-0) ұяшықтар жад картасын оқу құрылғысы [15](#page-24-0) қауіпсіздік кабелі [5](#page-14-0)

# **Ү**

үндеткіштер анықтау [15](#page-24-0) қосылу [22](#page-31-0)

# **Ш**

шамдар caps lock [11](#page-20-0) RJ-45 (желі) күйі [6](#page-15-0) Айнымалы ток адаптері/ батарея [6](#page-15-0) дыбысты өшіру [11](#page-20-0) қатты диск [5](#page-14-0) қуат [5](#page-14-0)

# **Ы**

ықшамдалған кескін, жасау [56](#page-65-0) ысырма, батареяны шығару [15](#page-24-0)

# **І**

ішкі дисплей қосқышы, анықтау [8](#page-17-0) ішкі микрофондар, анықтау [8](#page-17-0), [9](#page-18-0)

**Э** электростатикалық разряд [61](#page-70-0)

#### **A**

Aйнымалы ток адаптері/батарея шамы [6](#page-15-0)

# **B**

BIOS Setup Utility қосу [48](#page-57-0) жаңарту [48](#page-57-0) жаңартуды жүктеп алу [49](#page-58-0) нұсқаны анықтау [48](#page-57-0) Bluetooth жапсырмасы [16](#page-25-0) Bluetooth құрылғысы [17](#page-26-0), [20](#page-29-0)

#### **C**

caps lock шамы, анықтау [11](#page-20-0)

# **E**

esc пернесі, анықтау [13](#page-22-0)

#### **F** fn пернесі, анықтау [13](#page-22-0)

**H** HDMI, дыбысты реттеу [25](#page-34-0)

HDMI порты анықтау [6](#page-15-0) қосылу [24](#page-33-0) HP Apps store дүкені, өту [1](#page-10-0) HP PC Hardware Diagnostics (UEFI) жүктеу [51](#page-60-0) HP Recovery Manager жүктеу мәселелерін шешу [57](#page-66-0) қосу [57](#page-66-0) HP Recovery құралы жасау [53](#page-62-0) HP Touchpoint Manager [46](#page-55-0) HP жүйені қалпына келтіру құралы қалпына келтіру [57](#page-66-0) HP ресурстары [2](#page-11-0)

# **I**

iшкі дисплей қосқышы, анықтау [7](#page-16-0)

#### **M**

Miracast [26](#page-35-0)

# **R**

RJ-45 (желі) күй шамдары, анықтау [6](#page-15-0) RJ-45 (желі) ұясы, анықтау [6](#page-15-0)

#### **S**

Setup Utility (BIOS) құпия сөздері [44](#page-53-0)

# **U**

USB 2.0 порты, анықтау [5,](#page-14-0) [6](#page-15-0) USB 3.0 порты, анықтау [6](#page-15-0)

# **V**

VGA порты, жалғау [23](#page-32-0)

# **W**

Windows жүйені қалпына келтіру нүктесі [53,](#page-62-0) [54](#page-63-0) Windows құпия сөздері [43](#page-52-0) Windows құралдары пайдалану [54](#page-63-0) Windows пернесі, анықтау [13](#page-22-0) WLAN антенналары, анықтау [8,](#page-17-0) [9](#page-18-0) WLAN жапсырмасы [16](#page-25-0) WLAN желісіне қосылу [18](#page-27-0) WLAN құрылғысы [16](#page-25-0)